# **ИНФОРМАЦИОННАЯ СИСТЕМА «РОССИЙСКОЕ ДВИЖЕНИЕ ДЕТЕЙ И МОЛОДЁЖИ»**

Инструкция пользователя

# **СОДЕРЖАНИЕ**

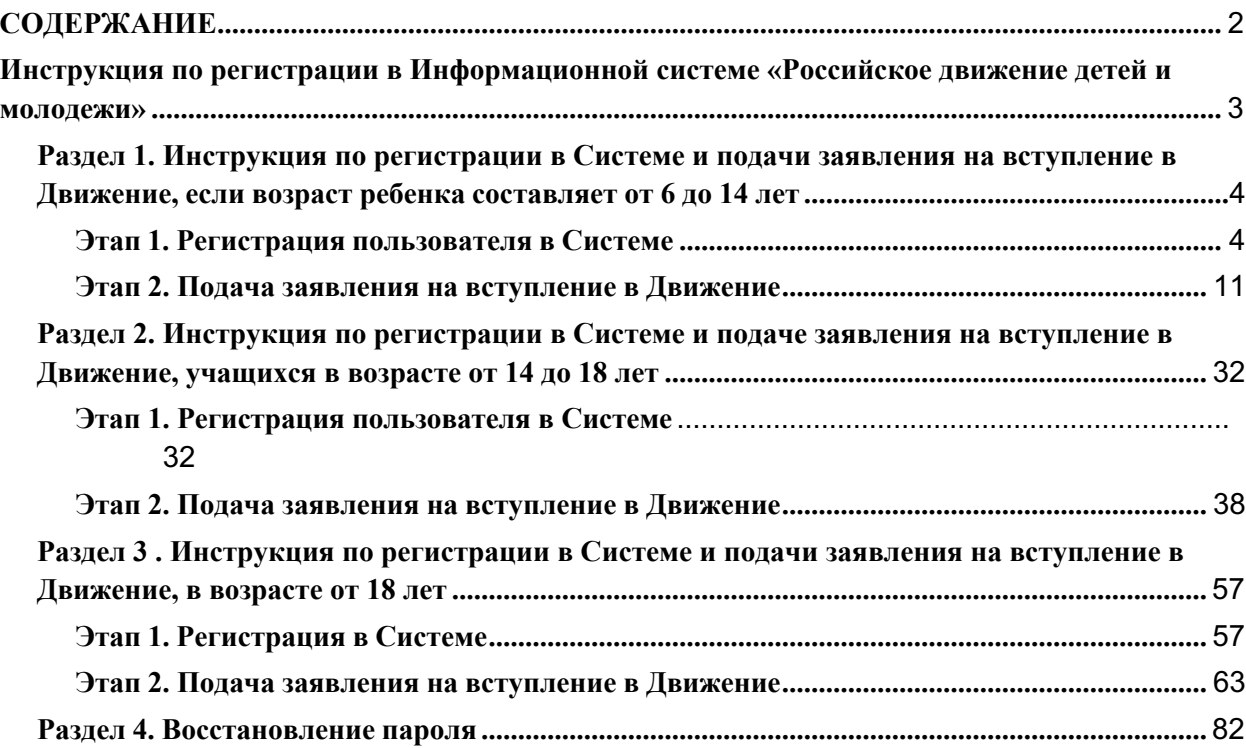

# **Инструкция по регистрации в Информационной системе «Российское движение детей и молодежи»**

Информационная система (далее - Система) «Российское движение детей и молодежи» (далее - РДДМ, Движение) позволяет зарегистрироваться и отправить заявку на вступление в Движение детям всех возрастов от 6 до 18 лет в качестве Учащихся, а также лицам в возрасте от 18 лет в качестве Наставников.

Раздел 1. Инструкция по регистрации в Системе и подачи заявления на вступление в Движение, если возраст ребенка составляет от 6 до 14 лет (регистрацию и подачу заявления на вступление в Движение должен осуществлять родитель ребенка);

Раздел 2. Инструкция по регистрации в Системе и подачи заявления на вступление в Движение, если Ваш возраст составляет от 14 до 18 лет включительно;

Раздел 3. Инструкция по регистрации в Системе и подачи заявления на вступление в Движение, если Ваш возраст составляет от 18 лет включительно;

Раздел 4. Восстановление пароля.

Система РДДМ корректно работает и поддерживается в последних версиях браузеров (включая десктопные (компьютер) и мобильные версии браузеров): **Chrome, Safari, Mozilla Firefox, Yandex Browser.**

Так, все действия, описанные в данном документе, воспроизведены в браузере **Yandex Browser.**

# **Раздел 1. Инструкция по регистрации в Системе и подачи заявления на вступление в Движение, если возраст ребенка составляет от 6 до 14 лет**

Для работы в Системе необходимо обязательное наличие следующих технических средств:

- Рабочий компьютер или ноутбук (установленные веб-браузеры Chrome, Mozilla Firefox, Yandex Browser) ;
- Мобильный телефон типа Смартфон<sup>1</sup>;
- Доступ в Интернет вышеуказанных технических средств;

Важно отметить, что для регистрации в Системе, Вам необходимо иметь **действующую и активную** учетную запись на Портале государственных услуг Российской Федерации (далее – Госуслуги).

В случае отсутствия у Вас учетной записи на Госуслугах, необходимо пройти процедуру регистрации.

Инструкция по регистрации на портале Госуслуг находится по электронной ссылке https://www.gosuslugi.ru/help/faq/login/1.

Дополнительно Вы можете ознакомиться с обучающим видеороликом по электронной ссылке https://www.youtube.com/watch?v=alxH8XmgiMI.

## **Этап 1. Регистрация пользователя в Системе**

Регистрацию в Системе от имени ребенка в возрасте от 6 до 14 лет осуществляет родитель ребенка или лицо, его заменяющее (усыновители, опекуны и попечители, как из числа физических лиц, так и должностные лица органов опеки и попечительства, учреждений государственного воспитания и образования, выполняющих функции государственного опекуна).

**Шаг 1.** Вам необходимо пройти на стартовую страницу Системы по электронной ссылке будьвдвижении.рф и нажать на кнопку «Войти». (Рисунок 1)

<sup>&</sup>lt;sup>1</sup> Смартфон — мобильный телефон, дополненный функциональностью карманного персонального компьютера.

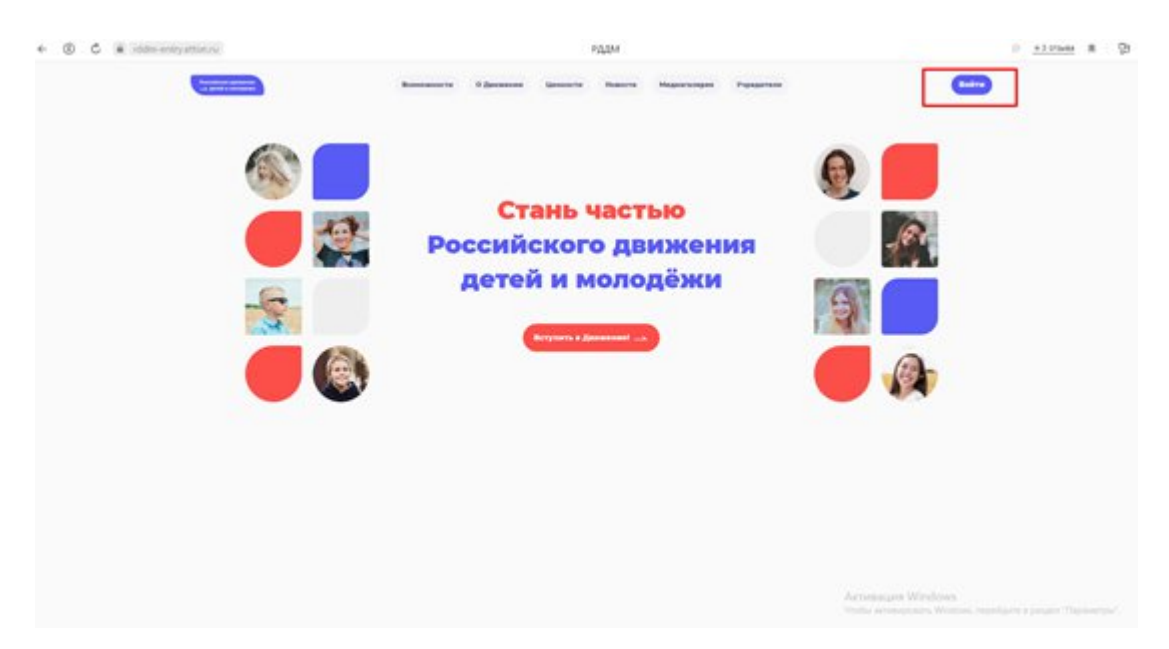

**Рисунок 1 – Кнопка «Войти»**

Шаг 2. Перед Вами откроется окно с формой авторизации «Войти». Ввиду того, что Вы в данной Системе еще не зарегистрированы, т.е. у Вас отсутствует учетная запись с Вашими личными данными и личными данными Вашего ребенка, Вам необходимо нажать на кнопку «Регистрация» и пройти процедуру регистрации. (Рисунок 2)

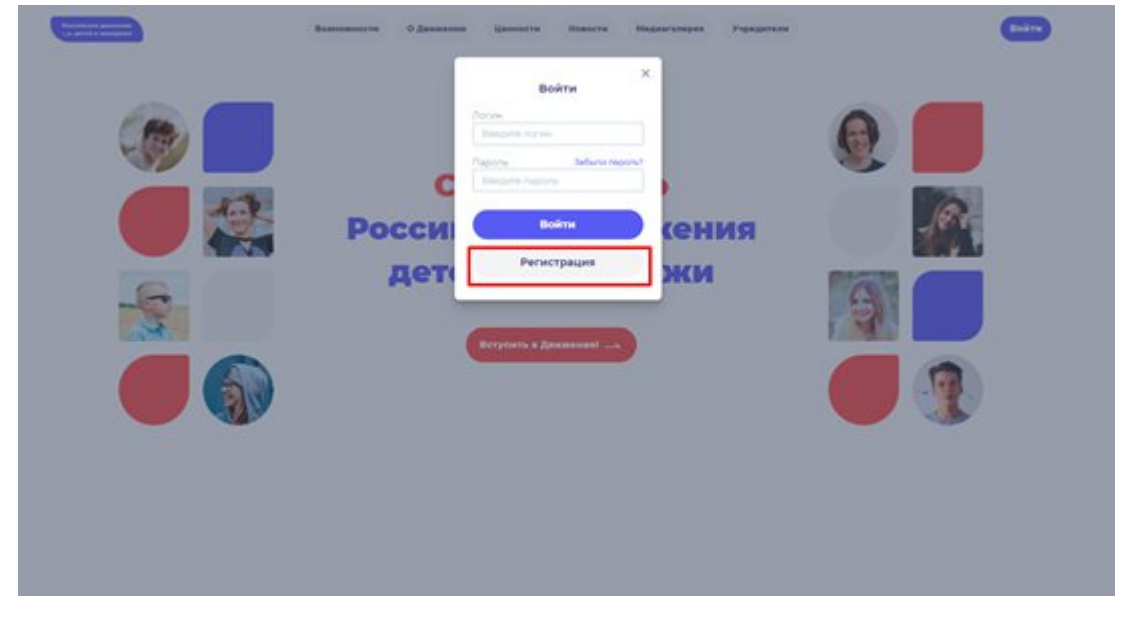

**Рисунок 2 – Кнопка «Регистрация»**

**Шаг 3.** Перед Вами отобразится окно «Регистрация». На данном этапе Вам для выбора будет предоставлен формат заполнения разделов «Учащийся» и «Наставник<sup>2</sup>». (Рисунок 3)

<sup>2</sup> **Учащийся** – лицо от 6 до 18 лет, обучающееся в образовательных организациях начального общего, основного общего, среднего общего образования, среднего профессионального образования, дополнительного образования детей, а также в организациях, образующих инфраструктуру молодежной политики, организациях в области культуры и спорта, иных организациях, осуществляющих работу с детьми и молодёжью.

**Наставник** - опытный учитель, обладающий высокими профессиональными и нравственными качествами, знаниями в области методики преподавания и воспитания.

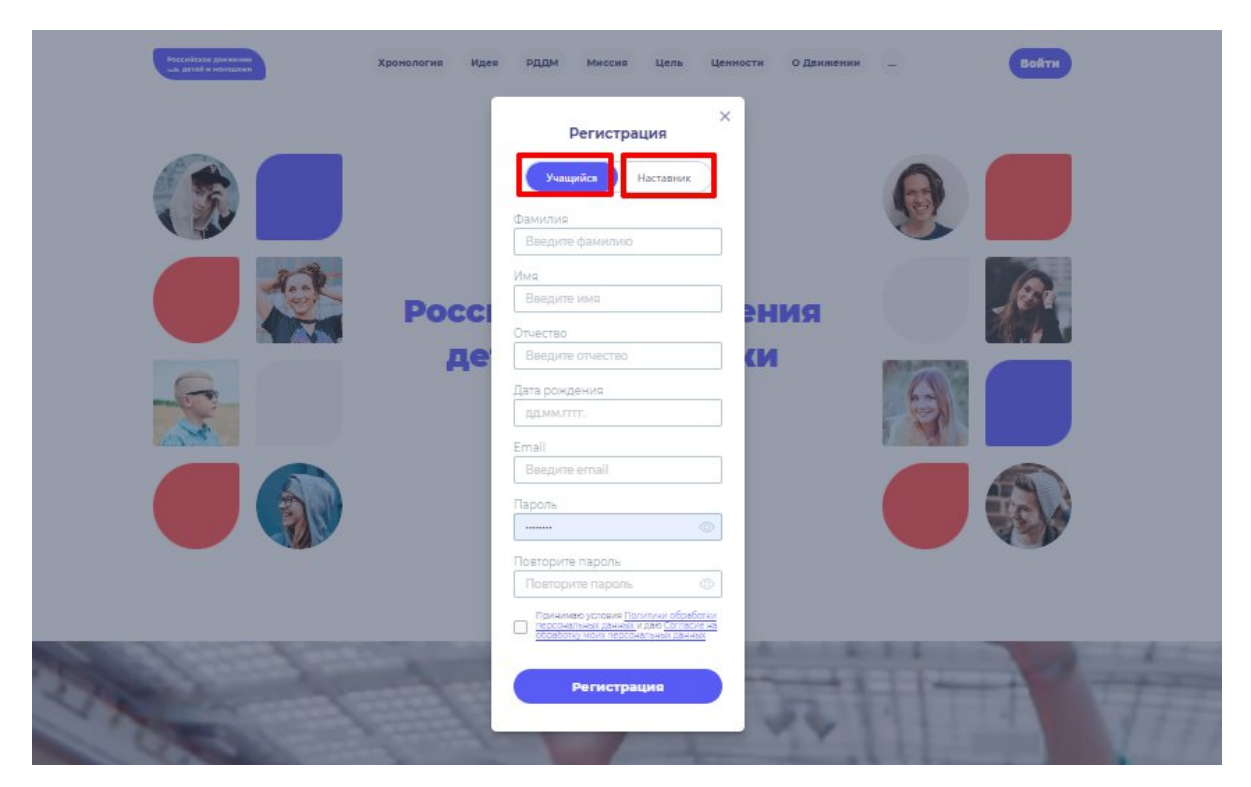

**Рисунок 3 – Разделы для заполнения «Учащийся» и «Наставник»**

Следует учесть, что Вам как родителю ребенка, необходимо заполнить **только раздел** «Учащийся».

**Обратите внимание, что в разделе «Учащийся», Вы как родитель вносите данные ребенка, которого хотите зарегистрировать в Системе, т.е. не Ваши личные данные.**

**Личные данные Вашего ребенка следует заполнять внимательно и аккуратно.**

**Шаг 4.** Заполните обязательные поля:

- Фамилия;
- Имя;
- Дата рождения;
- Email:
- Пароль;
- Повторите пароль;
- **Поставьте галочку в специальном квадратном окне со следующим текстом** «Принимаю условия Политики обработки персональных данных и даю Согласие на обработку моих персональных данных».<sup>3</sup> (Рисунок 4)

<sup>3</sup> Пользователю требуется пройти в разделы [«Политики обработки персональных данных»](https://rddm-entry.etton.ru/#) и [«Согласие на](https://rddm-entry.etton.ru/#) [обработку моих персональных данных»](https://rddm-entry.etton.ru/#) для ознакомления. Данные разделы являются одновременными ссылками с соответствующими документами для ознакомления.

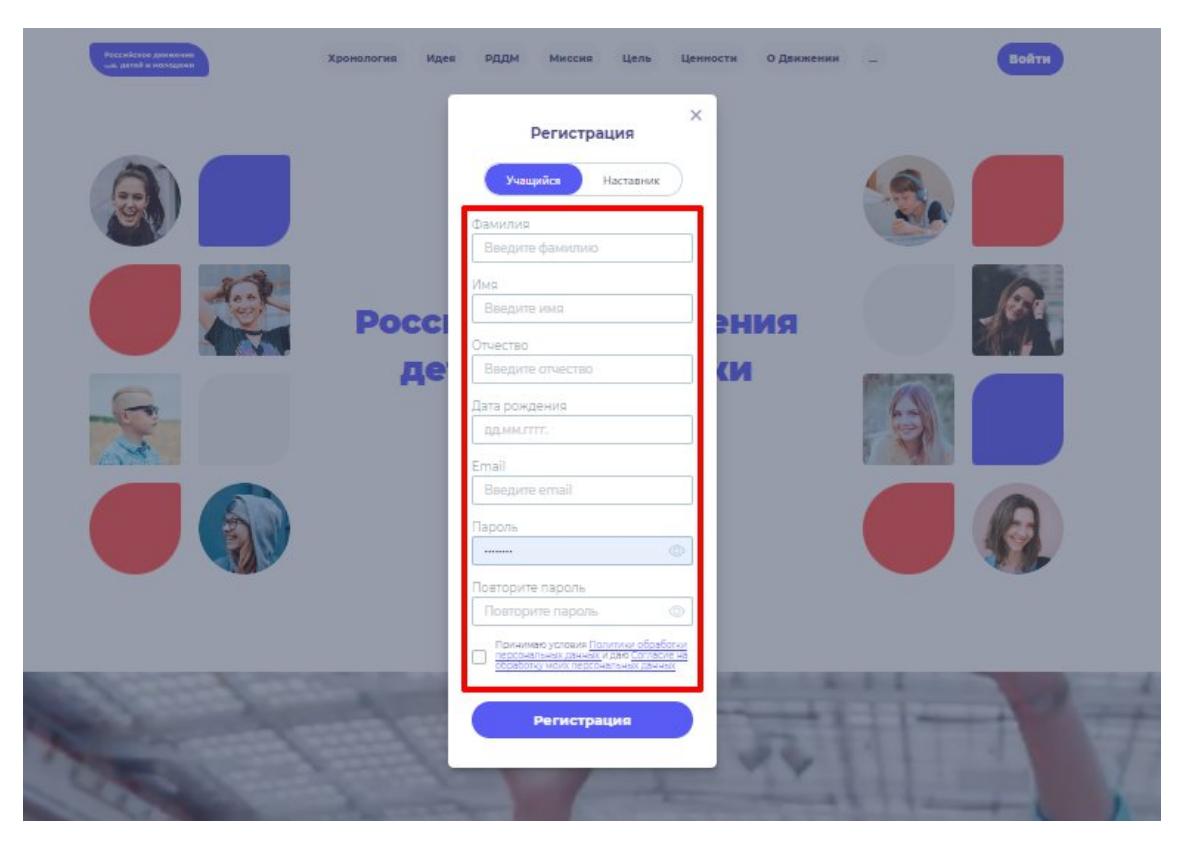

**Рисунок 4 – Заполнение полей.**

Поле **«Отчество»** является необязательным к заполнению.

Обратите внимание, что в поле **«Дата рождения»** необходимо указать корректную дату рождения ребенка. Возраст должен быть от 6 до 14 лет включительно.

Поле **Email** является также обязательным к заполнению, так как далее Вам будет выслано электронное письмо на указанный адрес электронной почты. Данный адрес электронный почты должен быть активным, действующим и Вы должны иметь к нему беспрепятственный доступ. Рекомендуется указать **Ваш** адрес электронный адрес.

**Шаг 5.** В поле **«Пароль»** Вам необходимо придумать пароль, соответствующий требованиям безопасности и указать его во второй раз в поле «Повторите пароль» (Пример: Ivanova+1). Будьте внимательны, данный пароль будет использоваться для входа в личный кабинет, поэтому не рекомендуется использовать простые комбинации цифр или букв.

В случае, если Вы некорректно ввели пароль, при нажатии на кнопку «Регистрация» отобразится поле с текстом «Пароли не совпадают» (Рисунок 5). Для исправления данной ошибки, Вам необходимо ввести пароль повторно в поле «Пароль» и повторить его в поле «Повторите пароль». Вводите пароль аккуратно и не спеша, так Вы сможете избежать ошибок с некорректным заполнением.

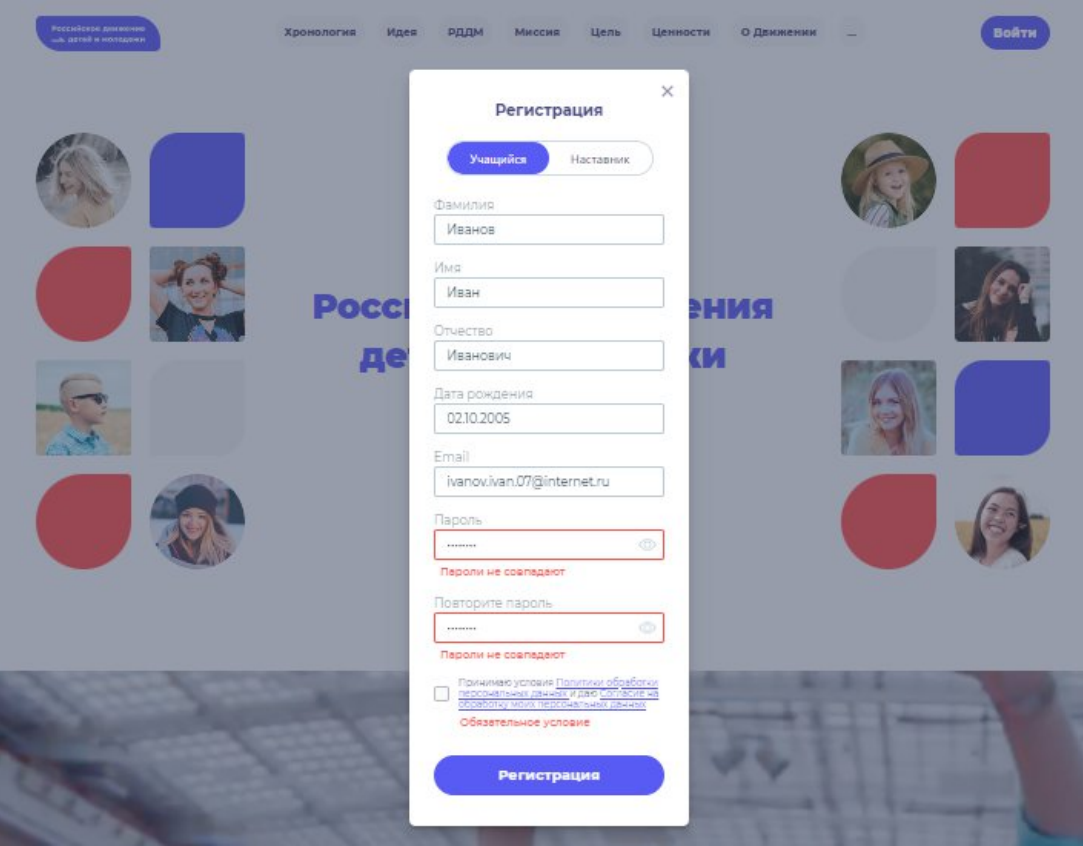

**Рисунок 5 – Ошибка «Пароли не совпадают»**

**Шаг 6.** После заполнения всех обязательных полей, Вам необходимо проверить их на корректность. Далее, убедившись, что данные заполнены верно, Вам необходимо нажать на кнопку «Регистрация» (Рисунок 6).

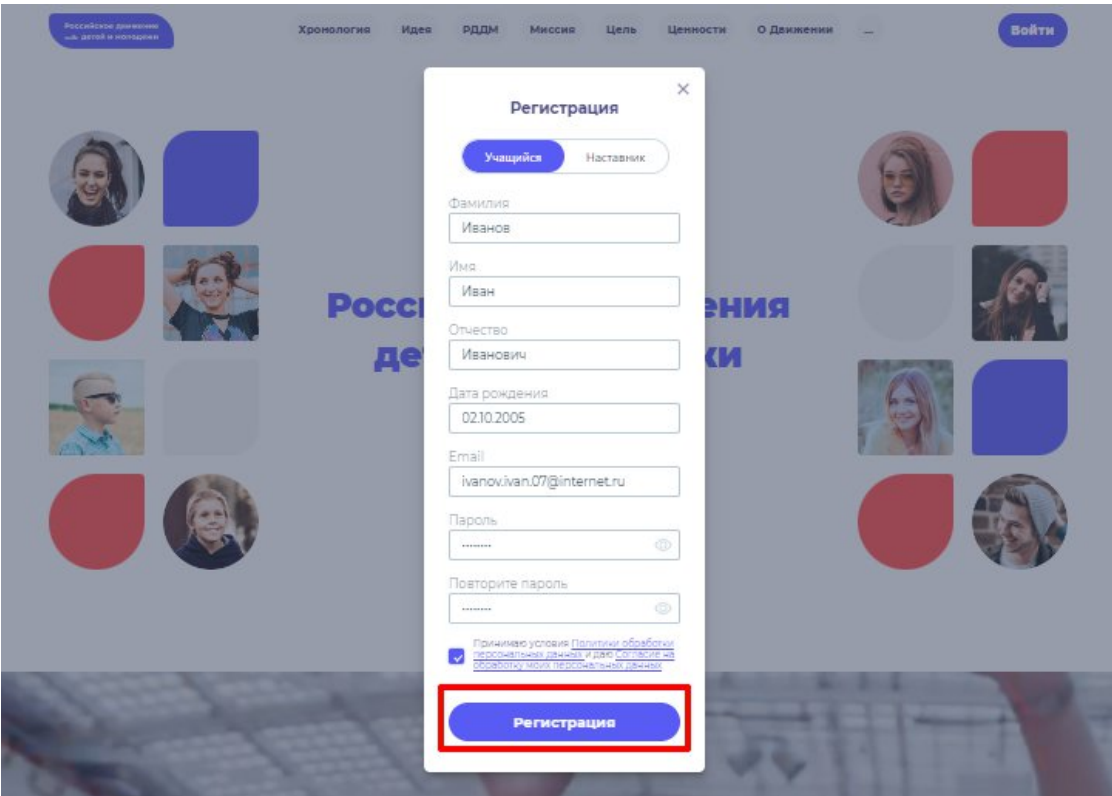

**Рисунок 6 – Кнопка «Регистрация»**

**Шаг 7**. У Вас отобразится окно с информацией о том, что для подтверждения регистрации Вам необходимо пройти по ссылке в электронном письме отправленной на электронную почту, которую вы указали при регистрации в поле **Email** (Рисунок 7).

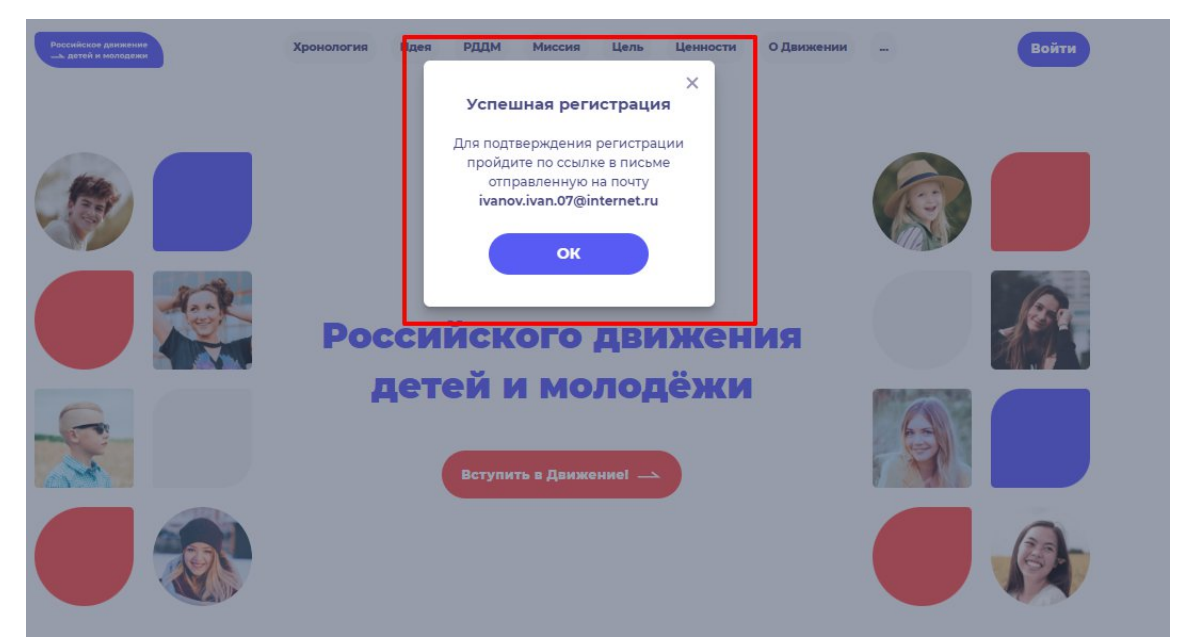

**Рисунок 7 – «Успешная регистрация»**

**Шаг 8**. Перейдите в Вашу электронную почту в раздел с письмами (или сообщениями) и откройте электронное письмо от [rddm.mail@gmail.com.](mailto:rddm.mail@gmail.com) (Рисунок 8)

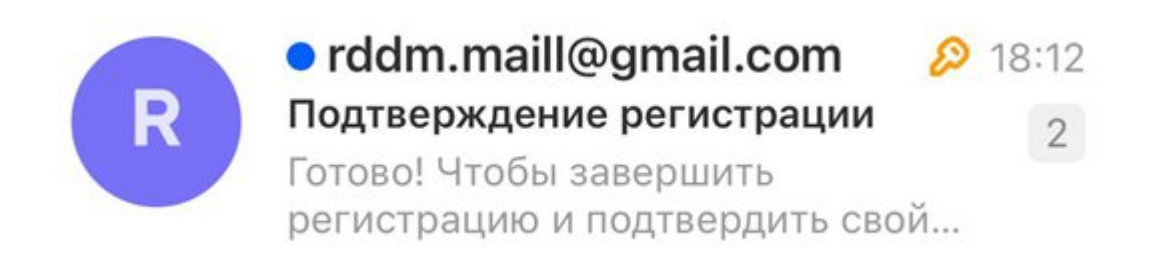

#### **Рисунок 8 – Электронное письмо от [rddm.mail@gmail.com](mailto:rddm.mail@gmail.com)**

**Шаг 9.** Вам необходимо открыть данное электронное письмо и прочесть информацию, указанную в ней, а именно о том, чтобы завершить регистрацию и подтвердить адрес электронной почты, необходимо нажать на кнопку «Подтвердить» (Рисунок 9).

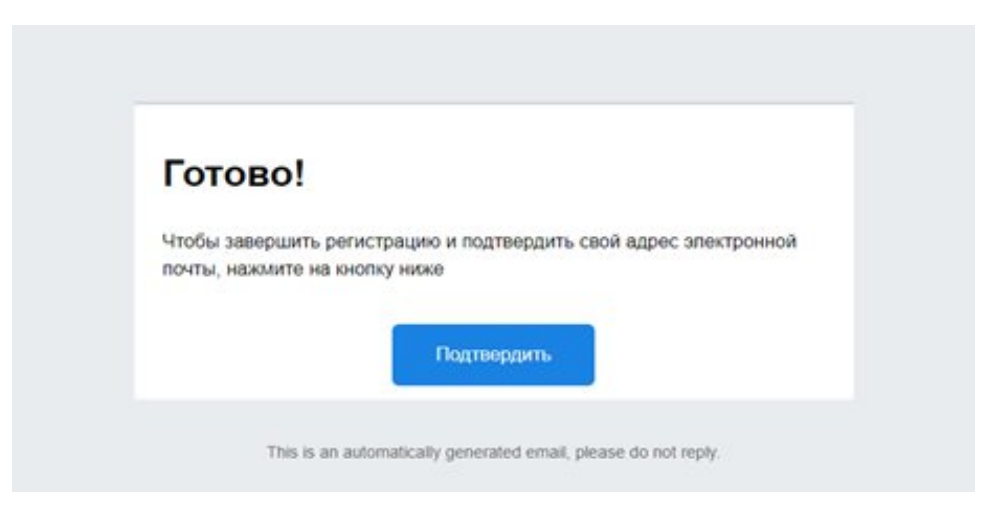

### **Рисунок 9 – «Чтобы завершить регистрацию и подтвердить свой адрес электронной почты, необходимо нажать на кнопку «Подтвердить»**

**Шаг 10**. У Вас откроется стартовая (начальная) страница Системы с уведомлением об активации Вашего аккаунта. Вам необходимо заполнить поля «Логин», «Пароль» и нажать на кнопку «Войти» (Рисунок 10) .

**Обратите внимание на то, что поле «Логин» - это введенный ранее вами адрес электронной почты в поле Email.**

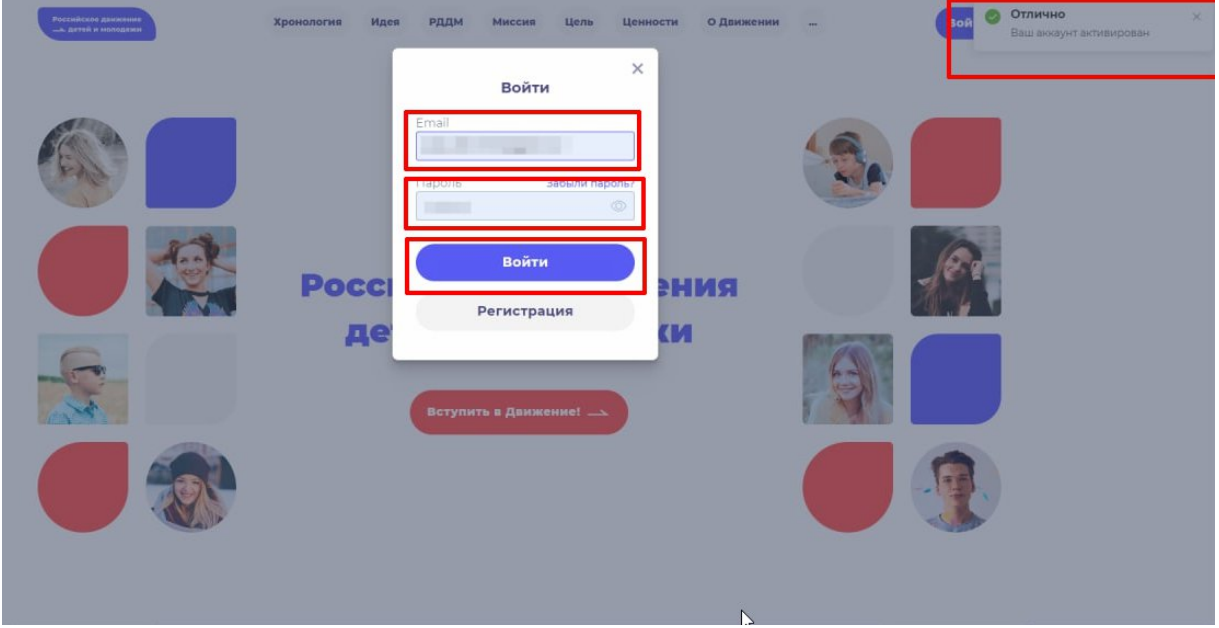

**Рисунок 10 – Окно «Авторизация»**

**Шаг 11.** Перед Вами откроется раздел «Профиль». (Рисунок 11)

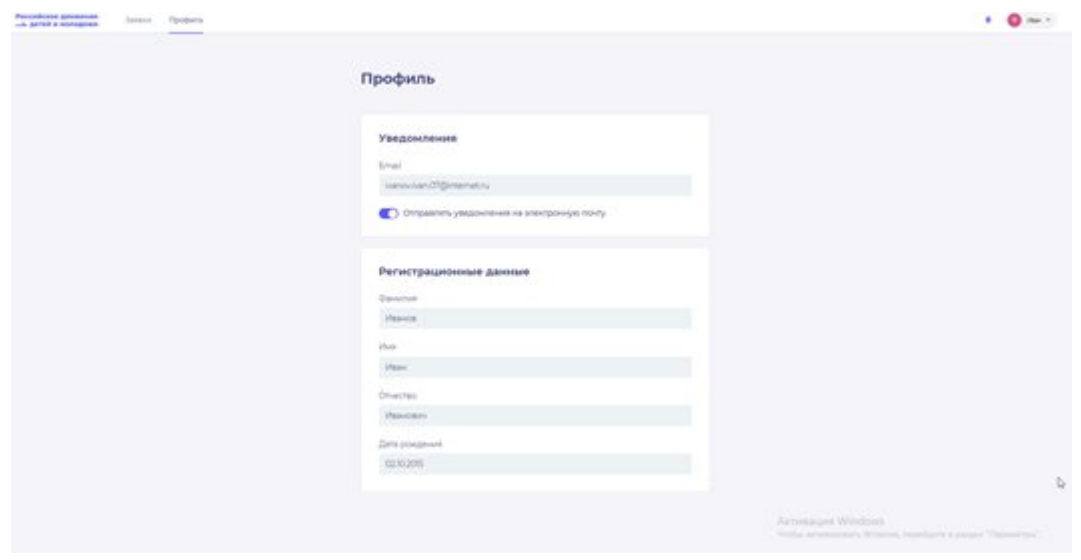

**Рисунок 11 – Раздел «Профиль»**

**Шаг 12**. В разделе «Профиль» ознакомьтесь с регистрационными данными ребенка, а также Вам доступен функционал получения уведомлений от Системы на Вашу электронную почту. Для этого Вам необходимо подвинуть ползунок по полю «Отправлять уведомления на электронную почту». (Рисунок 12)

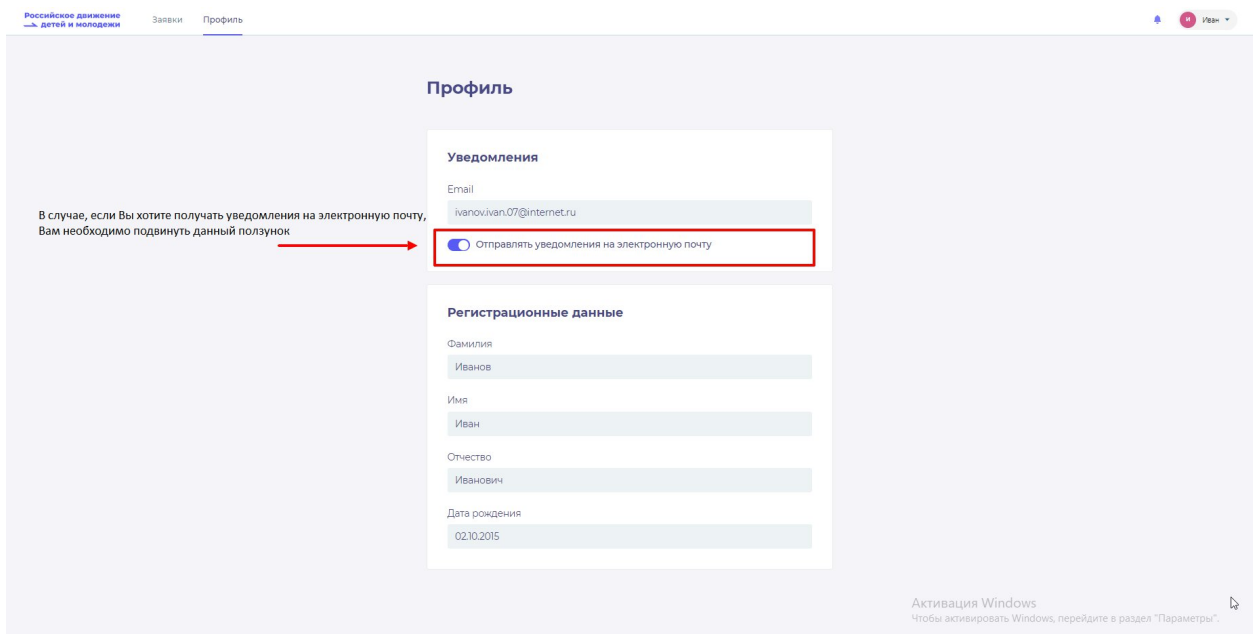

**Рисунок 12 – Регистрационные данные учащегося**

#### **Этап 2. Подача заявления на вступление в Движение**

После прохождения успешной авторизации, Вам необходимо заполнить раздел «Подача заявки», включающий в себя этапы: «Контакты кандидата», «Контакты родителя», «Отделение РДДМ», «Заявление». Данная процедура является обязательной к заполнению для успешной подачи заявления на вступление в РДДМ.

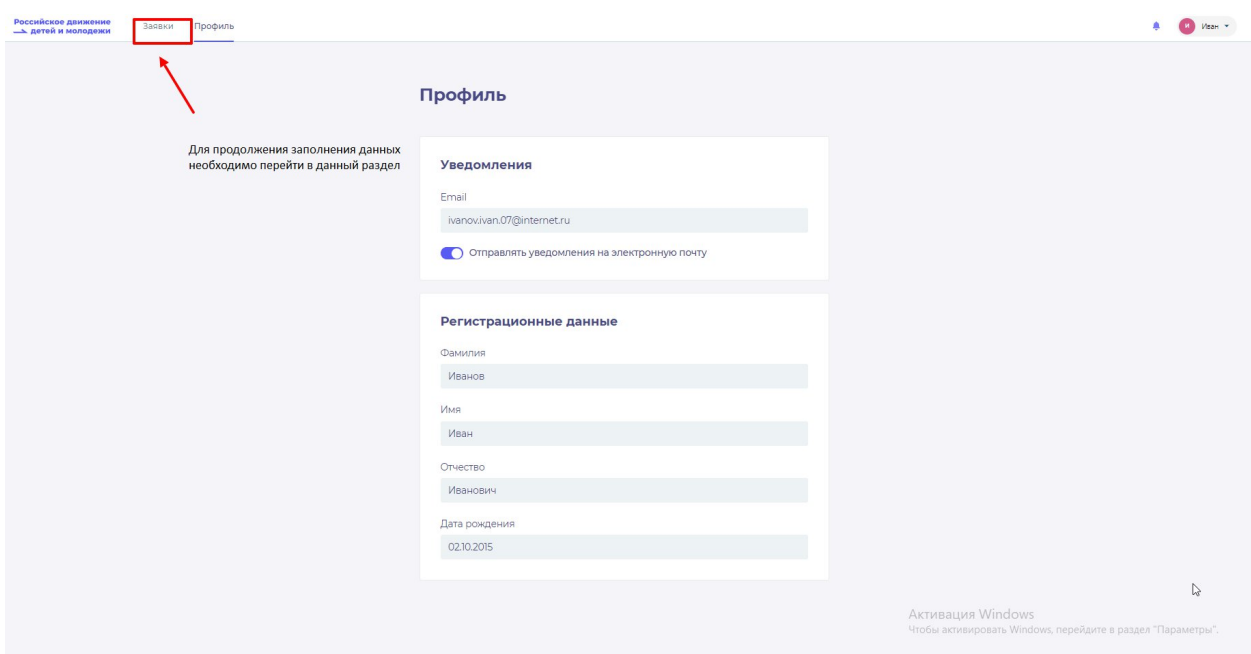

**Шаг 1.** В личном кабинете нажмите на кнопку «Заявки» . (Рисунок 1)

**Рисунок 1 – Раздел «Заявки»**

**Шаг 2**. Вам необходимо перейти в блок «Контакты кандидата», нажав на соответствующую кнопку. Данный блок одновременно является первым этап для подачи заявления на вступление в РДДМ. (Рисунок )

Обратите внимание на то, что справа расположен раздел **«Подсказки».** Данный раздел предназначен для дополнительного обучения пользователя по работе в Системе.

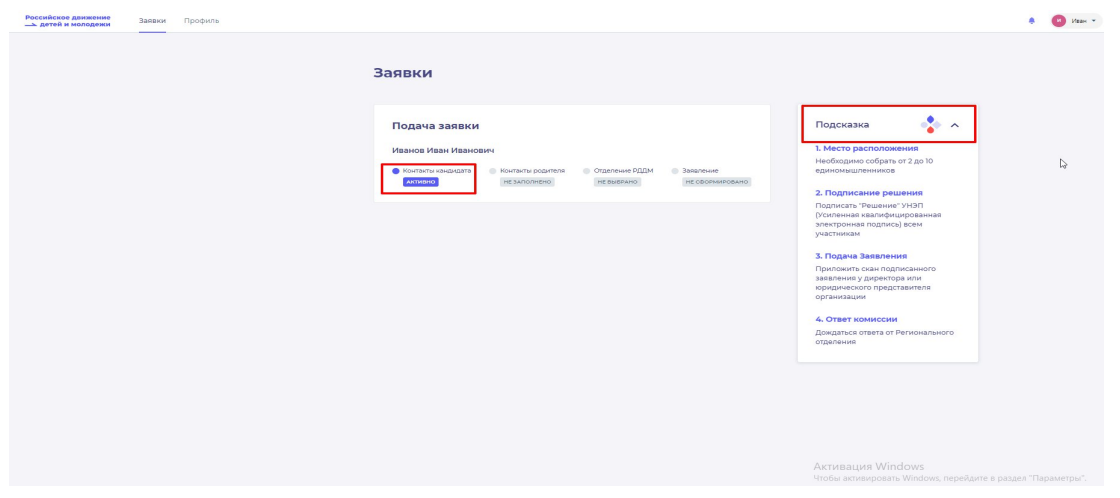

**Рисунок 2 – Раздел «Заявки»**

**Шаг 3.** В разделе «Контакты кандидата»заполните обязательные к заполнению поля, а именно:

- СНИЛС;
- Номер телефона;
- Населенный пункт;
- Учебное заведение;

Класс/группа обучения.

Обратите внимание, что поля отмеченные символом «\*» является **обязательными** к заполнению. В случае, если Вы не заполните данные поля, у Вас отобразится красным шрифтом текст «Обязательно для заполнения». (Рисунок 3)

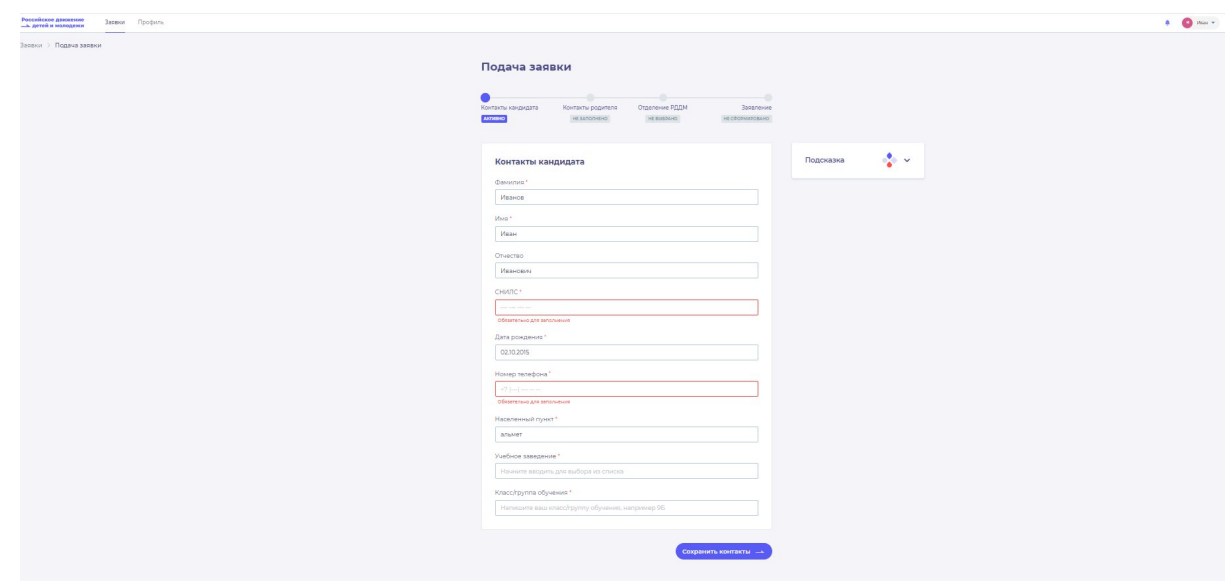

#### **Рисунок 3 – Ошибка по полю «Обязательно для заполнения»**

В поле «СНИЛС» Вам необходимо заполнить личный СНИЛС <sup>4</sup> Вашего ребенка.

В поле «Номер телефона» рекомендуется указать Ваш личный номер мобильного телефона или личный номер мобильного телефона Вашего ребенка.

**Шаг 4**. В поле «Населенный пункт» требуется указать Ваше постоянное место жительство. Вы можете указать, например, город, в которым проживаете. Далее Система отобразит в списке варианты для выбора. В отображенном списке Вы сможете выбрать точный населенный пункт. (Рисунок 4)

<sup>4</sup> СНИЛС - Страховой номер индивидуального лицевого счёта.

СНИЛС — уникальный номер индивидуального лицевого счёта застрахованного лица в системе обязательного пенсионного страхования.

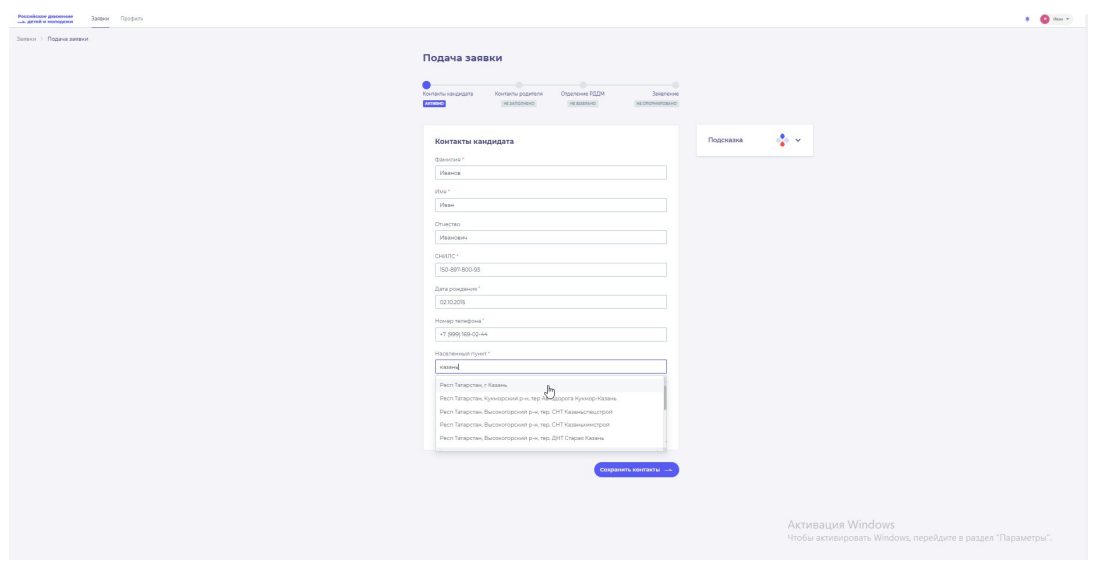

**Рисунок 4 – Поле «Населенный пункт»**

**Шаг 5**. В поле «Учебное заведение» необходимо выбрать текущее место обучения Вашего ребенка. В данном поле Вы можете, например, набрать номер или наименование школы и в отображающемся списке выбрать необходимый вариант. (Рисунок 16)

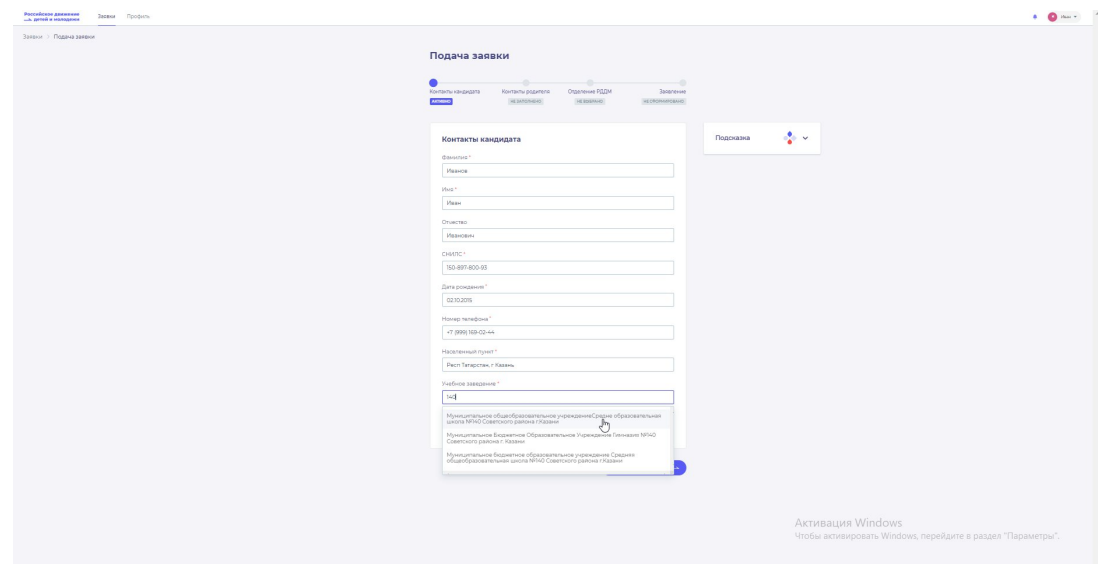

**Рисунок 5 – Поле «Учебное заведение»**

` **Шаг 6.** В поле «Класс/группа обучения» необходимо указать текущий номер класса/группы обучения Вашего ребенка. (Рисунок 6)

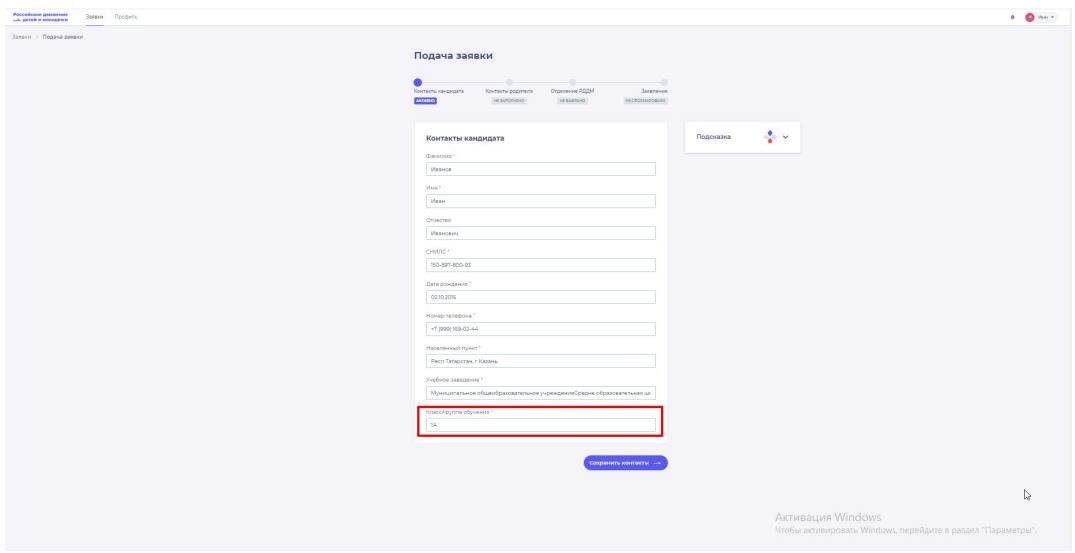

**Рисунок 6 – Поле «Класс/группа обучения»**

После заполнения вышеуказанных полей, Вам необходимо сохранить данные путем нажатия на кнопку «Сохранить контакты».

**Шаг 7**. Вы перешли в следующий раздел «Контакты родителя». Обратите внимание, что статус раздела «Контакты кандидата» изменится с «Активно» на «Заполнено».

На этапе заполнения раздела «Контакты родителя» Вам необходимо заполнить **Ваши личные данные.** Данные поля являются **обязательными** к заполнению:

- Фамилия;
- Имя:
- СНИЛС;
- Дата рождения;
- Номер телефона.

Поле «Отчество» является **необязательным** к заполнению.

В поле «СНИЛС» Вам необходимо заполнить Ваш личный СНИЛС.

В поле «Номер телефона» необходимо указать Ваш личный номер мобильного телефона. (Рисунок 7)

После заполнения вышеуказанных полей, Вам необходимо сохранить данные путем нажатия на кнопку «Сохранить контакты».

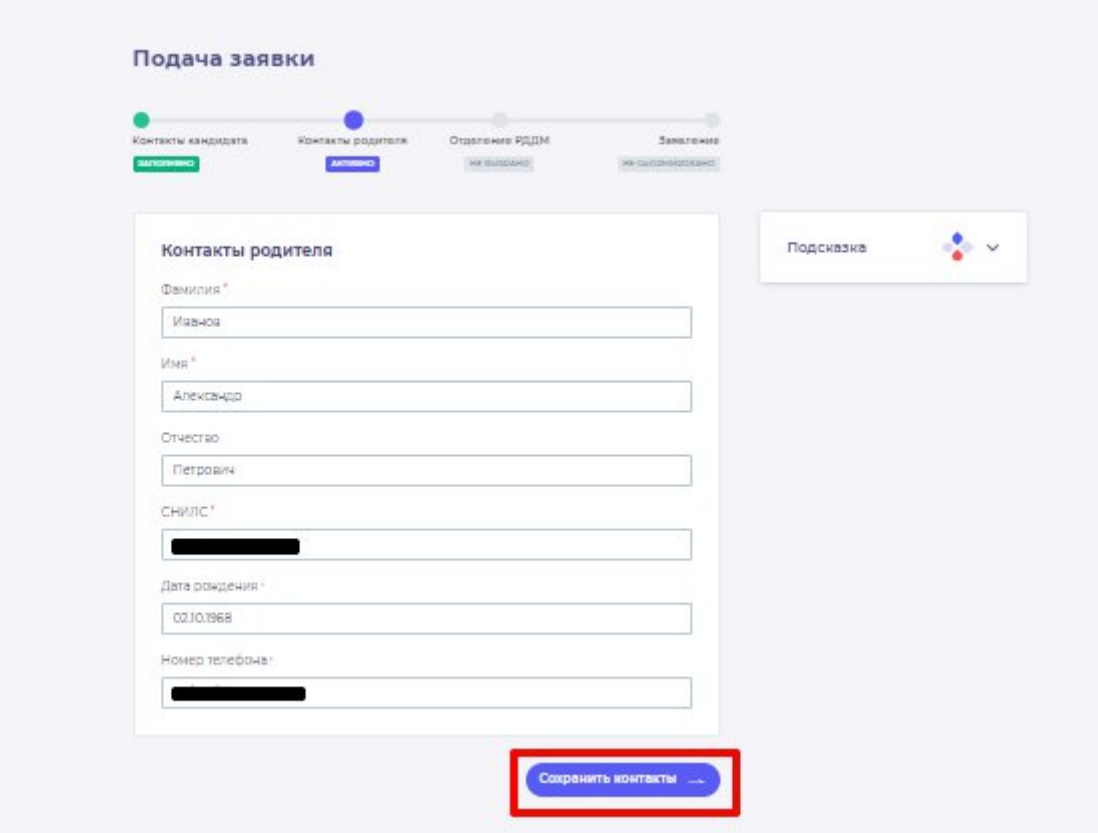

### **Рисунок 7 – Заполнение данных родителя**

**Шаг 8.** Вы перешли в следующий раздел «Отделение РДДМ». Обратите внимание, что статус раздела «Контакты родителя» изменится с «Активно» на «Заполнено».

На данном этапе Вам необходимо решить, в какое отделение вы хотите подать заявление:

- Региональное отделение;
- Первичное отделение.

Обратите внимание на то, что если Вы выберите Региональное отделение путем нажатия на кнопку «Выбрать Региональное отделение» , то выбор Первичного отделения будет недоступен. (Рисунок 8)

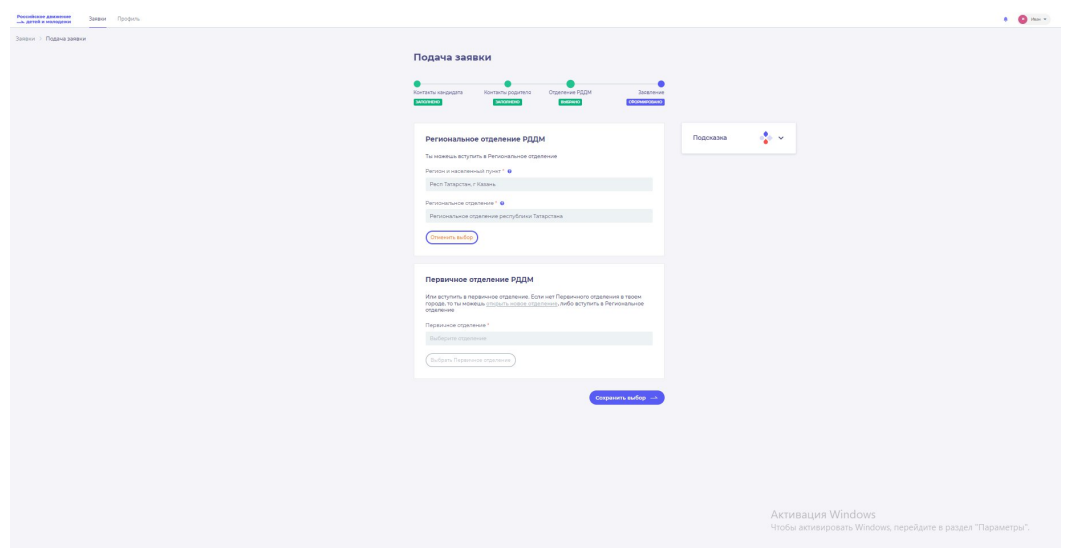

**Рисунок 8 - Выбор Регионального отделения**

Аналогичным образом работает выбор Первичного отделения, то есть если Вы выберете Первичное отделение по кнопке «Выбрать Первичное отделение», выбор Регионального отделения будет недоступен. (Рисунок 8.1)

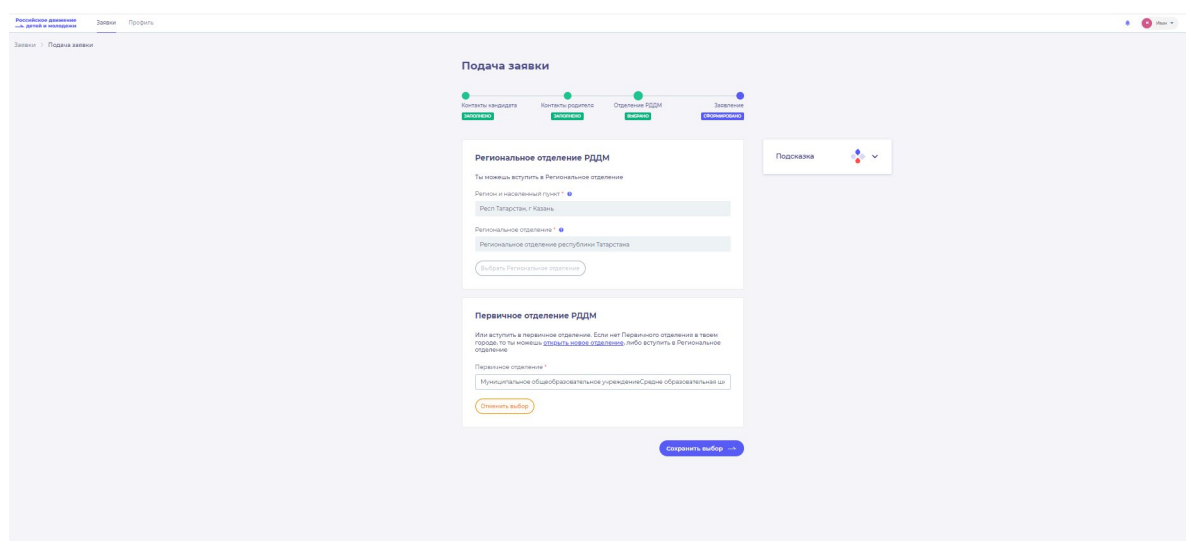

**Рисунок 8.1 – Выбор Первичного отделения**

В поле «Первичное отделение» необходимо набрать номер или наименование учебной организации Вашего ребенка. Система автоматически выдать похожие варианты. Вам необходимо выбрать точный вариант. Так, в ниже приведенном примере, в поле «Первичное отделение» введен номер школы «140». (Рисунок 8.2)

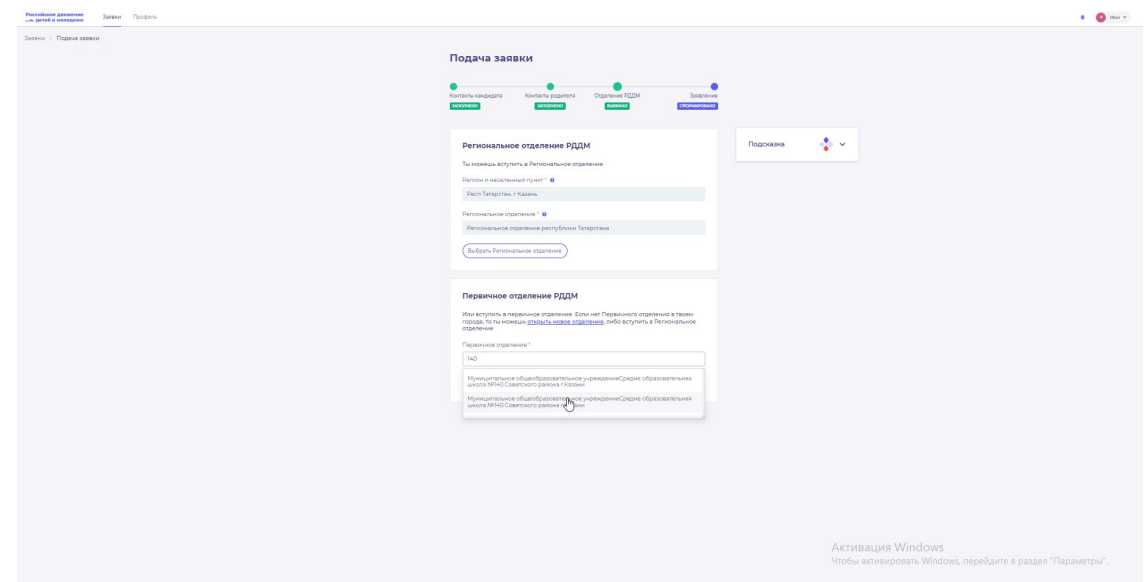

**Рисунок 8.2 – Выбор Первичного отделения**

**Шаг 9.** После выбора отделения, Вам необходимо нажать на кнопку «Выбрать Первичное отделение» для фиксации отделения и нажать на кнопку «Сохранить выбор».

**Шаг 10**. Вы перешли в раздел «Заявление». В данном разделе Вам необходимо скачать «Заявление о вступлении в Движение» путем нажатия на кнопку «Скачать заявление». (Рисунок 10)

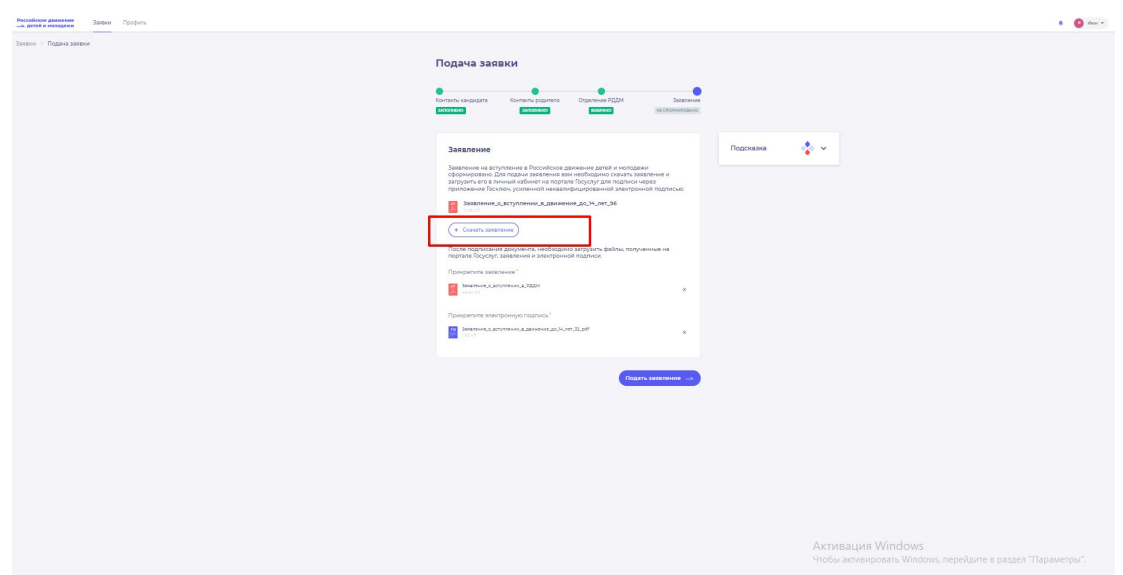

**Рисунок 10 - Кнопка «Скачать заявление»**

После нажатия на данную кнопку, Система начнет скачивание Заявления и сохранит его на вашем рабочем компьютере в разделе «Загрузки».

Вам необходимо подписать данный документ (заявление) в мобильном приложении **«Госключ».**

Для подписания заявления о вступлении в РДДМ, Вам необходимо получить сертификат усиленной неквалифицированной электронной подписи (далее -УНЭП)<sup>5</sup>. Данную подпись могут получить все граждане РФ, у которых есть подтвержденная запись Госуслуг.

Инструкции по регистрации и подтверждении учетной записи:

- <https://www.gosuslugi.ru/help/faq/login/1>.
- <https://www.youtube.com/watch?v=alxH8XmgiMI> (обучающий видеоролик на видео платформе Youtube)

**ВАЖНО! Подписывать документы необходимо через Ваш мобильный телефон. Таким образом, обязательно необходимо наличие беспрепятственного доступа в Интернет, т.е. Интернет должен хорошо ловить сеть.**

После получения подтвержденной учетной записи на портале Госуслуг, Вам необходимо:

1. Скачать мобильное приложение «Госключ»

<https://play.google.com/store/apps/details?id=ru.gosuslugi.goskey> (для всех мобильных телефонов на базе операционной системы Android (например: Samsung)

<https://apps.apple.com/ru/app/id1566096745> (для мобильных телефонов APPLE)

<https://appgallery.huawei.com/#/app/C104297607> (для мобильных телефонов HUAWEI)

<https://apps.rustore.ru/app/ru.gosuslugi.goskey>

**Шаг 11.** Откройте страницу Госуслуг <https://www.gosuslugi.ru/> и авторизуйтесь в Вашей учетной записи. Далее нажмите на поле «Введите запрос...». Данным действием Вы обращаетесь к Роботу Максу к помощнику в Госуслугах. (Рисунок 12)

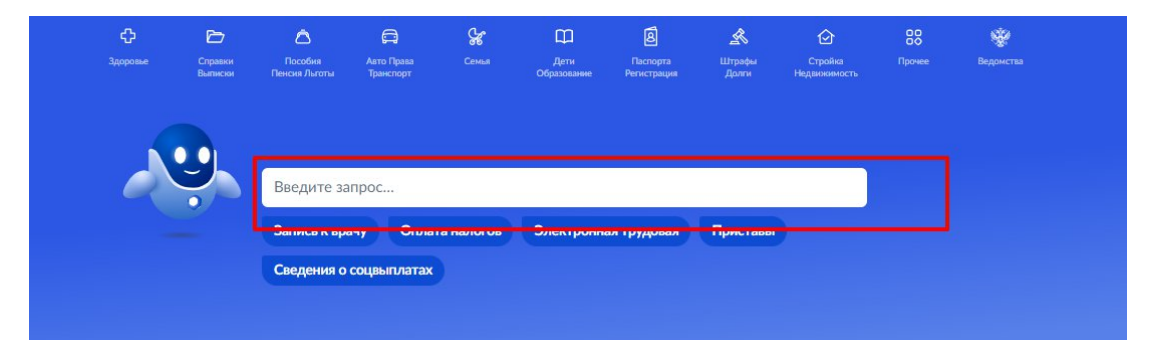

**Рисунок 11 - Робот Макс**

**Шаг 12.** Введите в нижнем поле текст «Подписать документы в Госключе». (Рисунок 12)

<sup>5</sup> Усиленная неквалифицированная электронная подпись — это электронный аналог собственноручной подписи, которым можно подписывать электронные документы, если стороны подписали соглашение об этом или если такой вид подписи предусмотрен законодательством

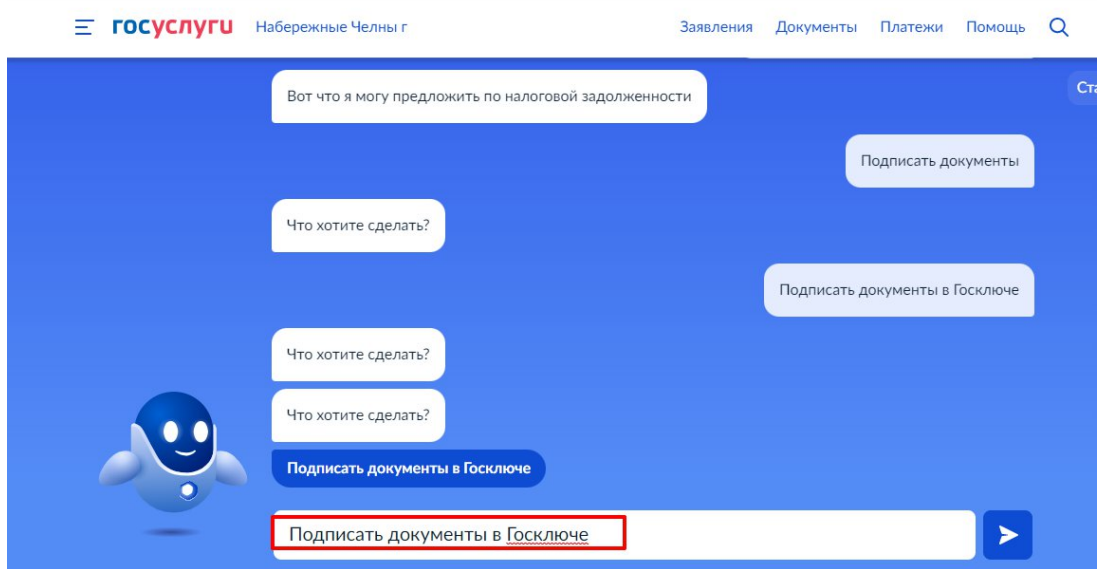

**Рисунок 12 - «Подписать документы в Госключе»**

**Шаг 13.** Робот Макс в ответ Вам предлагает выбрать нужный раздел, а именно «Подписать документы в Госключе» и «Нет нужного ответа». Нажмите на кнопку «Подписать документы в Госключе».

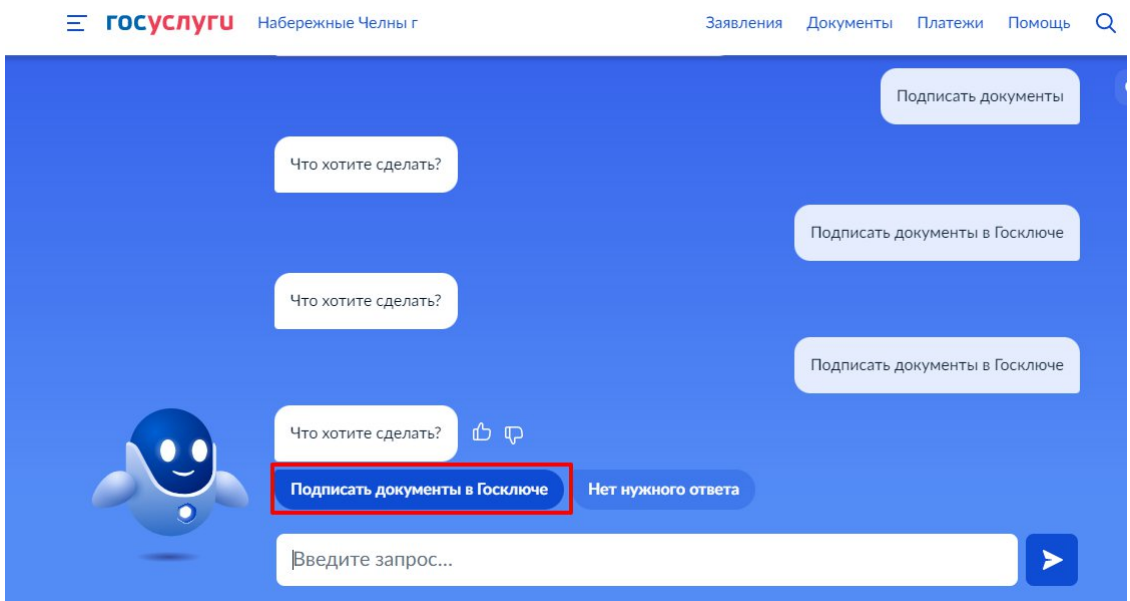

**Рисунок 13 - «Подписать документы в Госключе»**

Также Вам доступен переход в раздел «Подписание документов в Госключе» сразу по прямой ссылке в разделе **«Заявление»** путем нажатия на кнопку«[личный кабинет на](https://www.gosuslugi.ru/600373/1/form) [портале Госуслуг»](https://www.gosuslugi.ru/600373/1/form). (Рисунок 13.1)

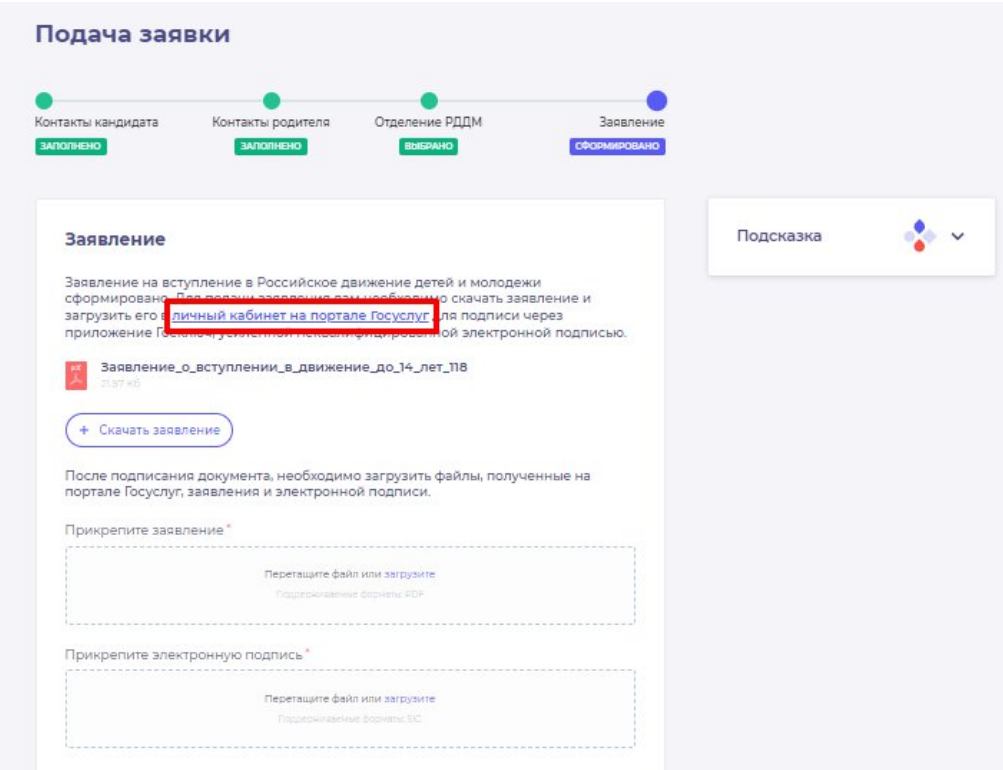

**Рисунок 13.1 - Переход по прямой ссылке**

**Шаг 14**. Вы окажитесь на странице с разделом «Подписание документов в Госключе». Вам необходимо ознакомиться с представленной информацией и нажать на кнопку «Начать». (Рисунок 14)

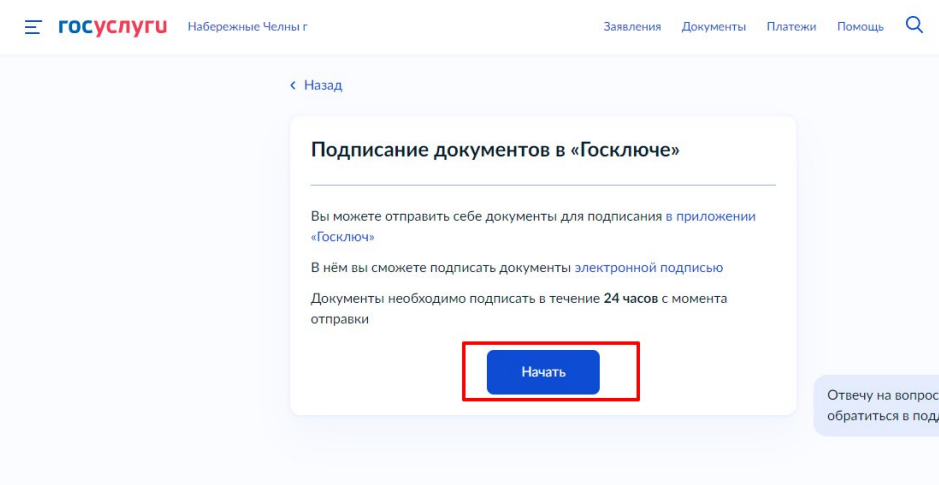

**Рисунок 14 – Раздел «Подписание документов в Гослюкче»**

**Шаг 15.** В поле «Категория» в выпадающем списке выберите «Заявление» и нажмите на кнопку «Продолжить». (Рисунок 5)

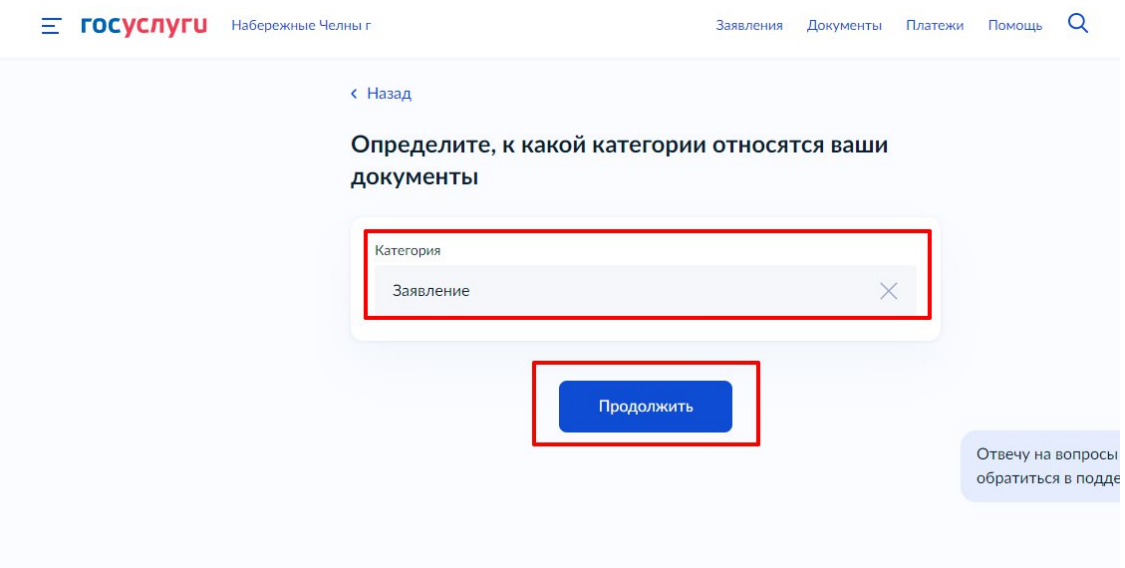

**Рисунок 15 – Выбор категории документа**

**Шаг 16.** Загрузите ранее скаченный документ «Заявление о вступлении в движение» в поле. Данный документ хранится на Вашем компьютере (Например, в разделе «Загрузки»). Загружать заявление необходимо путем нажатия на кнопку «Выбрать файл». (Рисунок 16)

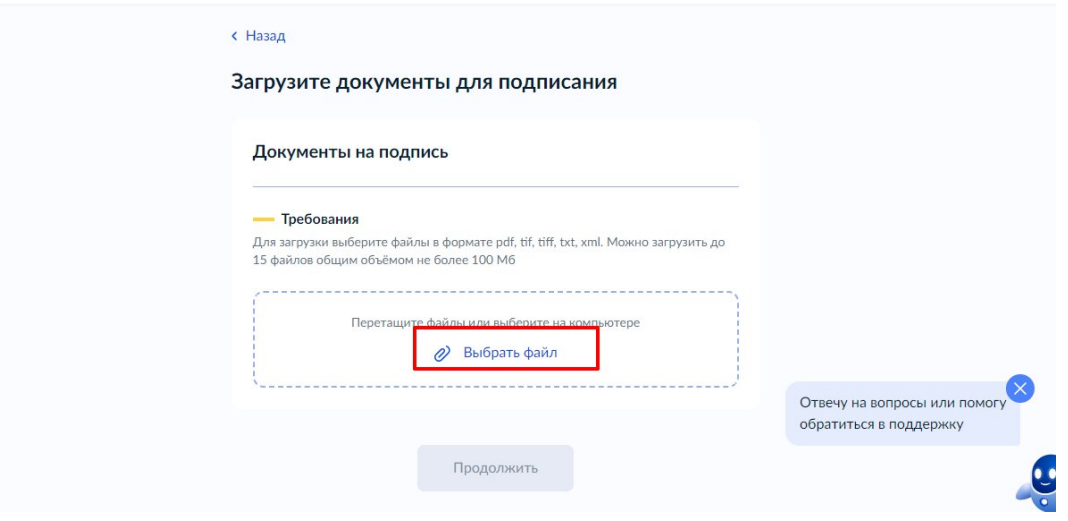

**Рисунок 16 – Раздел «Документы на подпись»**

**Шаг 17.** После успешной загрузки заявления, нажмите на кнопку «Продолжить». (Рисунок 7)

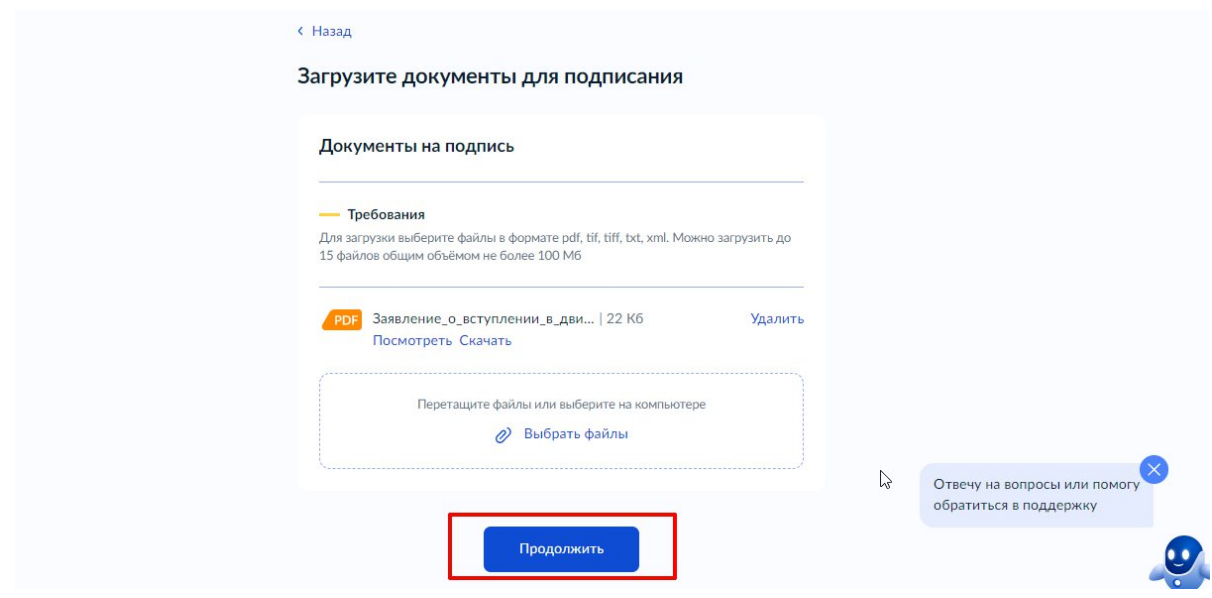

**Рисунок 17 - Кнопка «Продолжить»**

**Шаг 18.** Введите в поле «Наименование» наименование Вашего документа (наименование должно быть корректным и соответствовать сути документа) и нажмите на кнопку «Продолжить». **(Рисунок 8)**

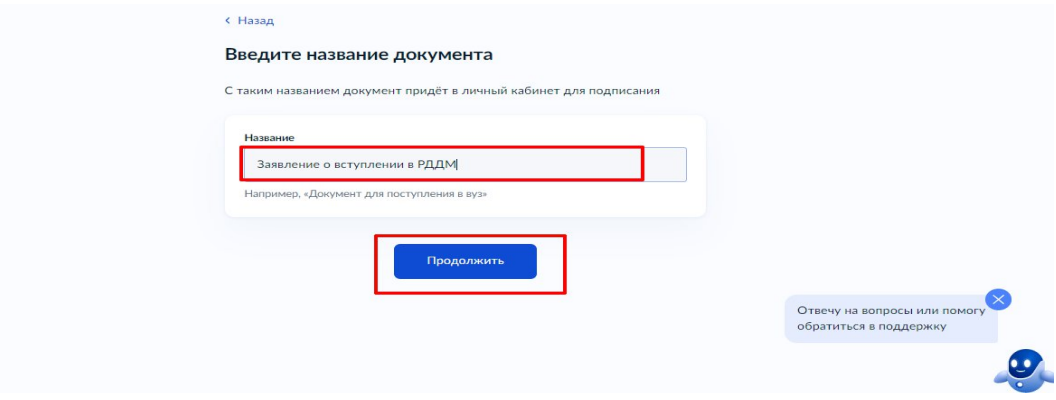

**Рисунок 18 - Раздел «Введите название документа»**

**Шаг 19.** Обратите внимание на то, что необходимо выбрать тип подписи «УНЭП» путем нажатия на кнопку «УНЭП». (Рисунок 19)

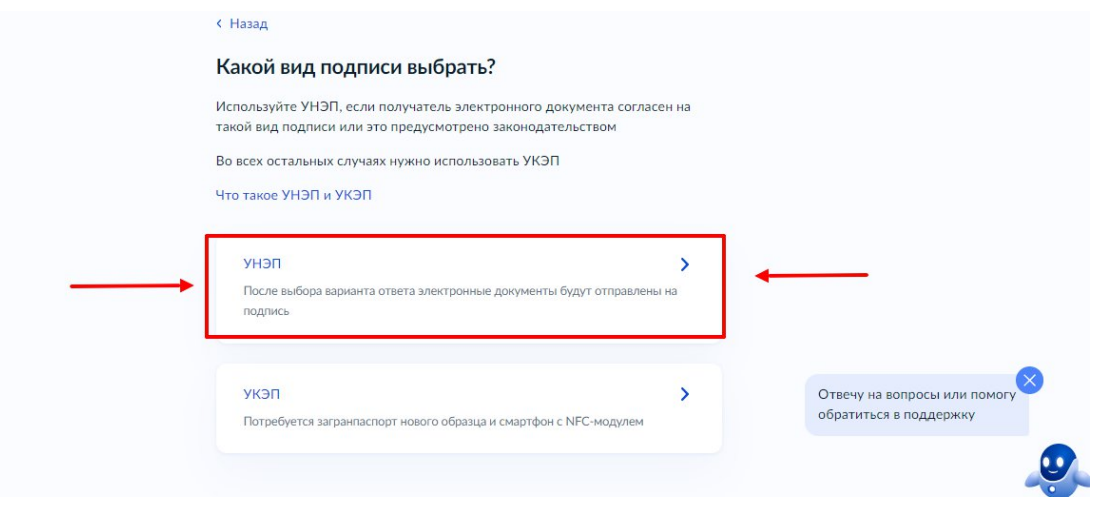

#### **Рисунок 19 - Выбор подписи «УНЭП»**

Шаг 20. Подпишите заявление в мобильном приложении «Госключ» до указанного в сообщении времени. (Рисунок 10)

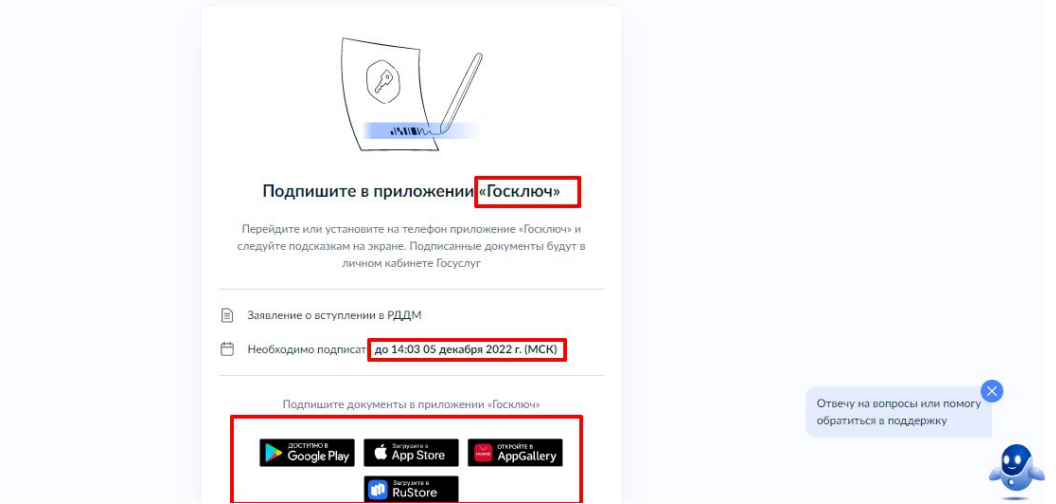

**Рисунок 20 - Подпишите заявление в приложении «Госключ»**

#### **Далее Вам необходимо открыть скаченное мобильное приложение «Госключ».**

**Шаг 21.** Откройте мобильное приложение «Госключ», установленное на Ваше мобильное устройство. Иконка приложения приведена на рисунке. (Рисунок 11)

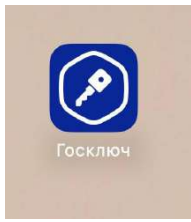

**Рисунок 21 – Откройте приложение «Госключ»**

**Шаг 22**. Авторизуйтесь в приложении путем ввода Логина и Пароля Вашей учетной записи на Госуслугах. (Рисунок 12) Далее введите код активации, высланный на Ваш мобильный номер телефона.

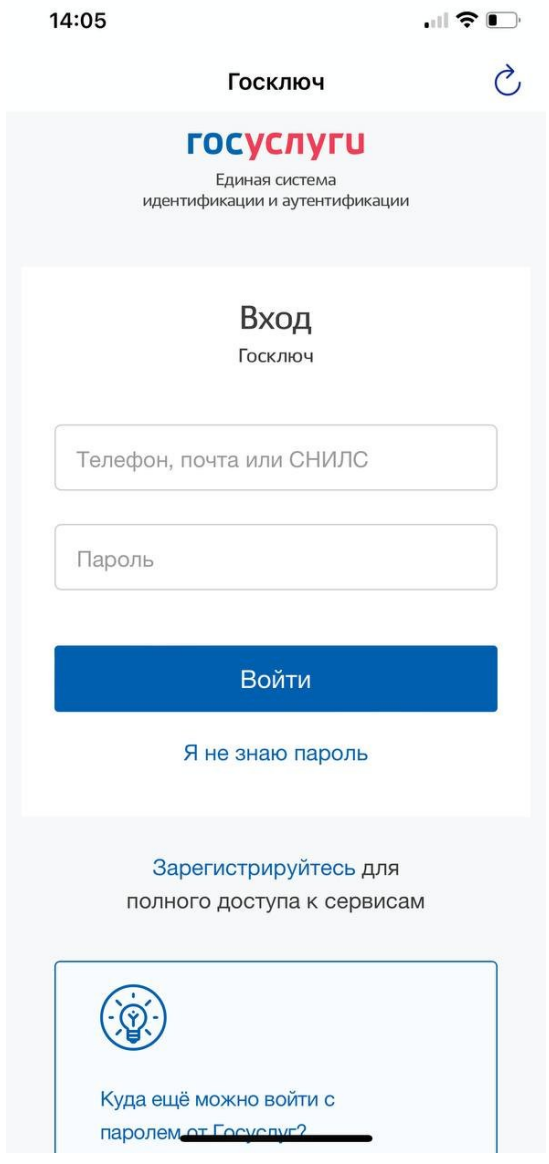

**Рисунок 22 – Авторизация в приложении через «Гоуслуги»**

**Шаг 23**. Ознакомьтесь с Лицензионным соглашением и нажмите на кнопку «Продолжить». (Рисунок 23) Подвиньте ползунок по полю «Я ознакомился с документами и принимаю условия соглашения» (Рисунок 23.1)

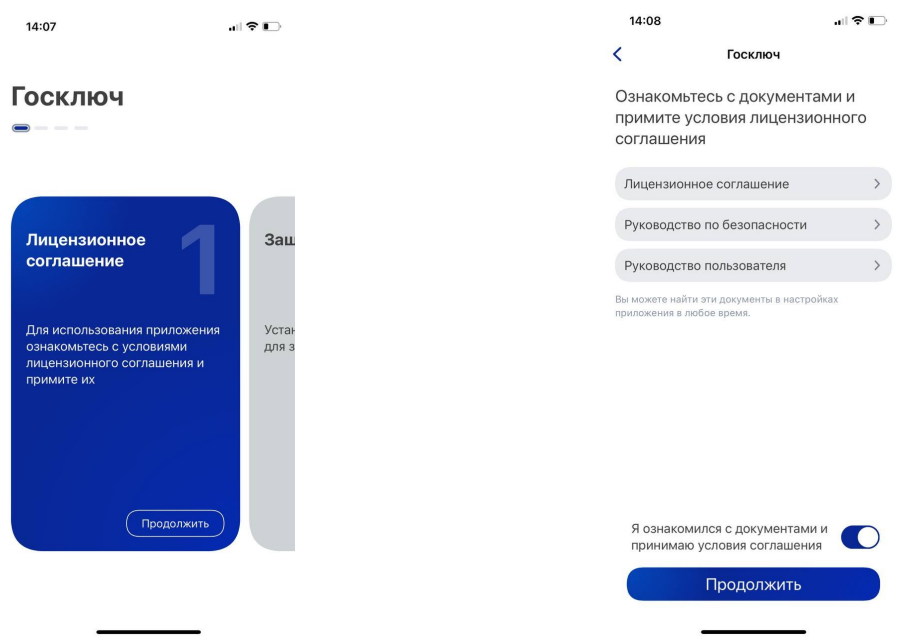

#### **Рисунок 23 – Кнопка «Продолжить» Рисунок 23.1 - Кнопка «Продолжить»**

**Шаг 24.** Придумайте надежный пароль для защиты Ваших данных в мобильном приложении «Госключ» и нажмите кнопку «Продолжить» (Рисунок 24) . Подтвердите Ваш пароль и нажмите кнопку «Продолжить» (Рисунок 24.1)

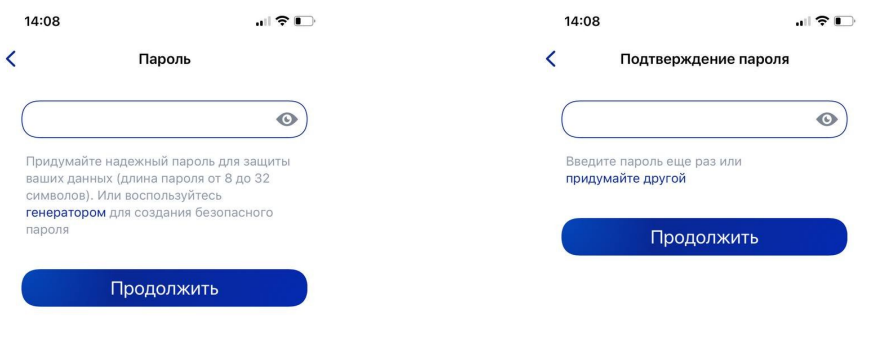

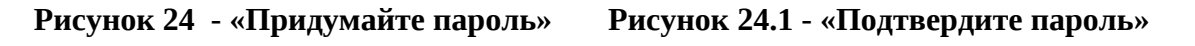

**Шаг 25.** Водите пальцем по экрану, чтобы сгенерировать случайные числа, необходимые для работы приложения (водите по экрану палец, не отрывая его от экрана, таким образом вырисовывая цифры). Процент выполнения должен стать 100%. (Рисунок 25)

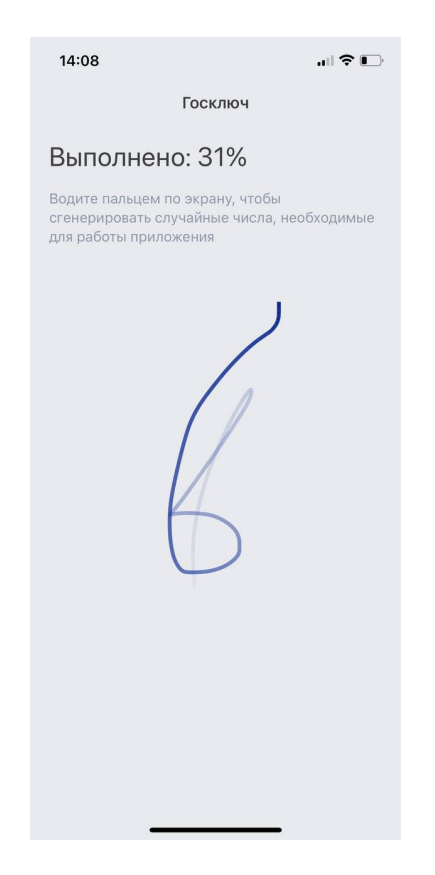

## **Рисунок 25 - «Водите пальцем по экрану»**

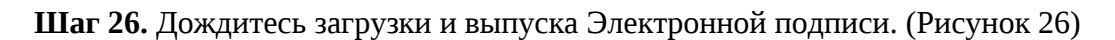

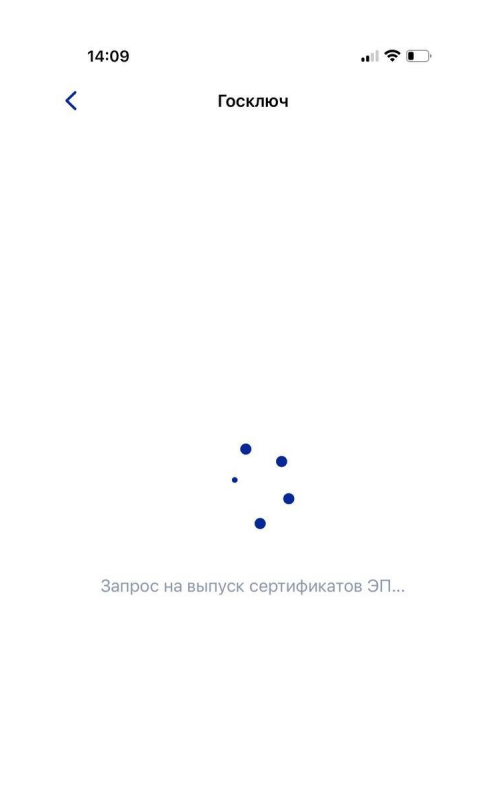

**Рисунок 26 – Выпуск сертификата**

**Шаг 27.** Документ готов. Проверьте документ путем нажатия на него и подвиньте ползунок в поле «Я проверил документы. (Рисунок 27) Нажмите на кнопку «Подписать». (Рисунок 27.1)

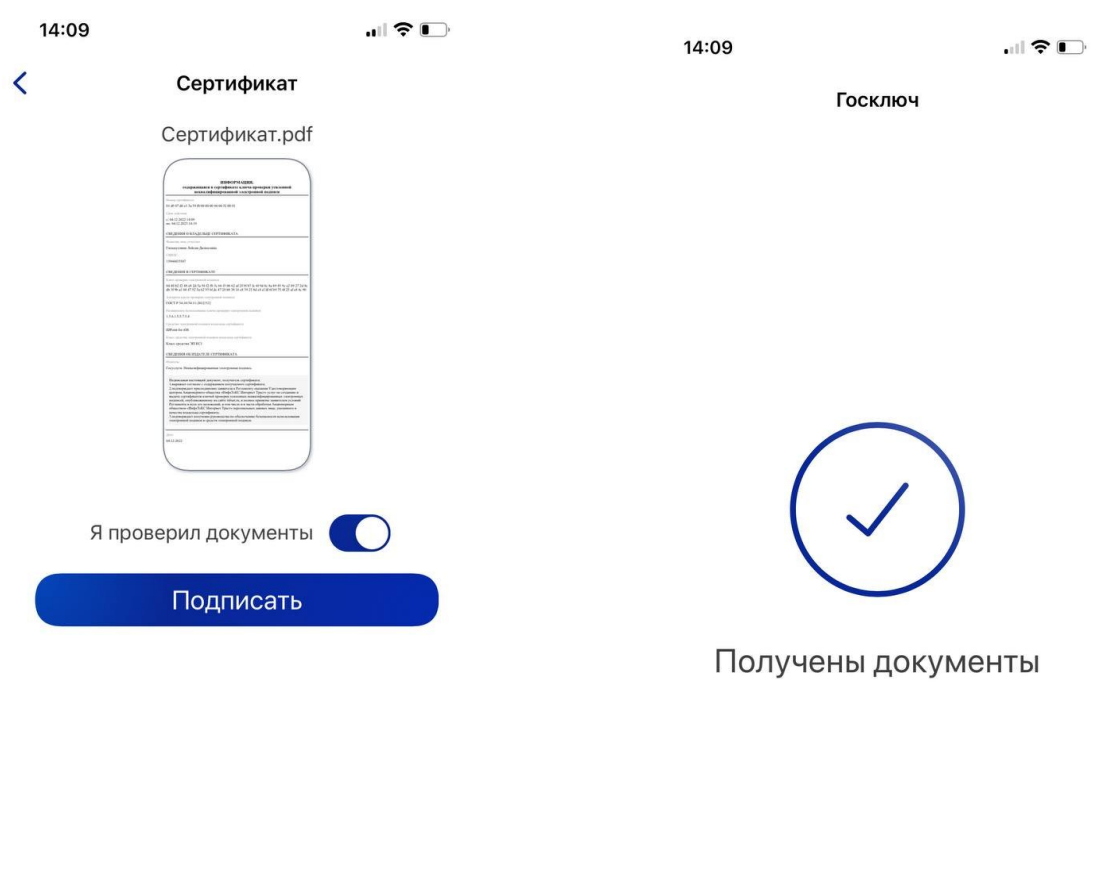

**Рисунок 27 – Проверьте документы и Рисунок 27.1 - Подтверждения «Получены нажмите на кнопку «Подписать» документы»**

**Шаг 28.** Выберите раздел «Подписание документов» (Рисунок 28) и нажмите на кнопку «Подписать» (Рисунок 28.1) Документы подписаны (Рисунок 28.2)

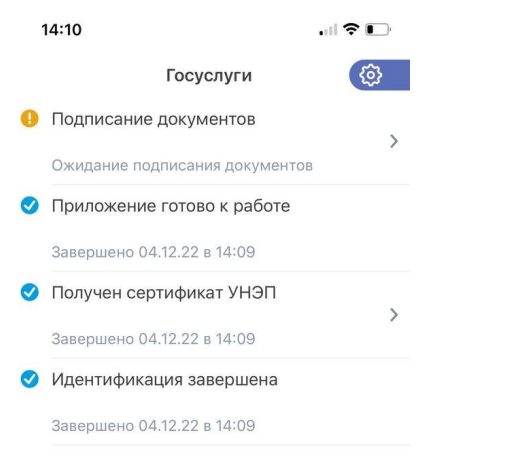

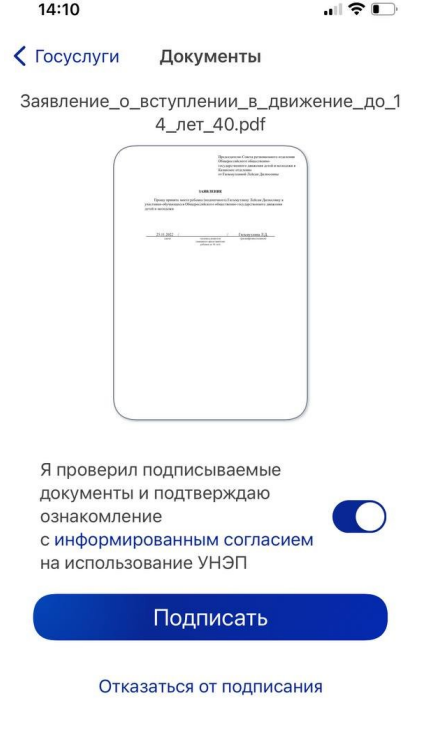

**«Подписание документов» «Подписать»**

Рисунок 28 - Выберите раздел **Рисунок 28.1- Нажмите на кнопку** 

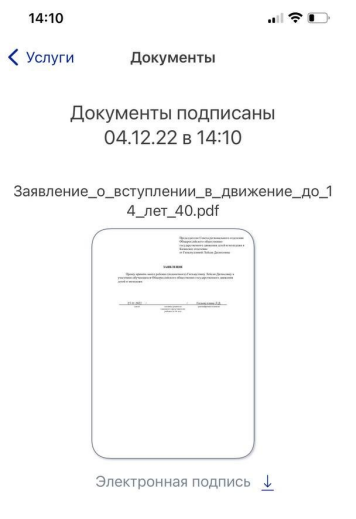

**Рисунок 28.2 – Документы подписаны**

Шаг 29. Далее Вам необходимо **перей**ти на персональном компьютере (ноутбуке) обратно на Вашу учетную запись **в Госуслугах.** В разделе с уведомления отобразится сообщение о том, что документы подписаны. (Рисунок 29)

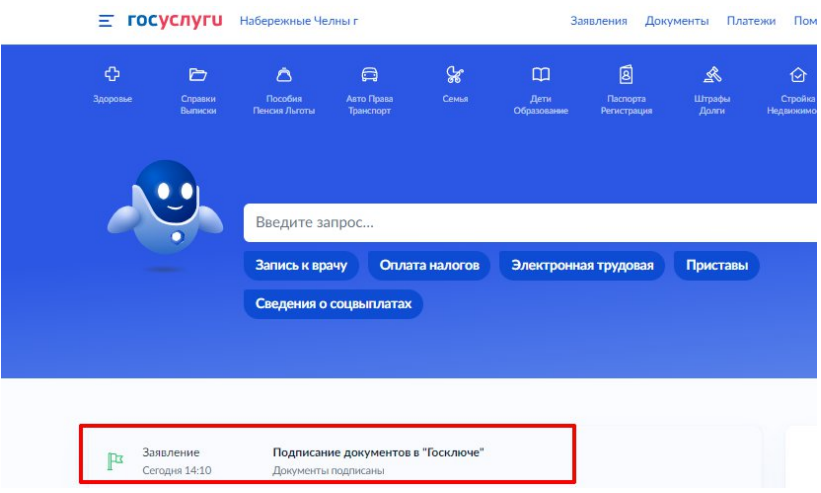

**Рисунок 29 - Документы подписаны**

**Шаг 30.** Откройте уведомления и загрузите оба документа на Ваш компьютер (или ноутбук) путем нажатия на кнопку «Скачать» в каждом поле. У Вас загрузится один документ в формате **PDF** и один документ в формате **SIG.** (Рисунок 30)

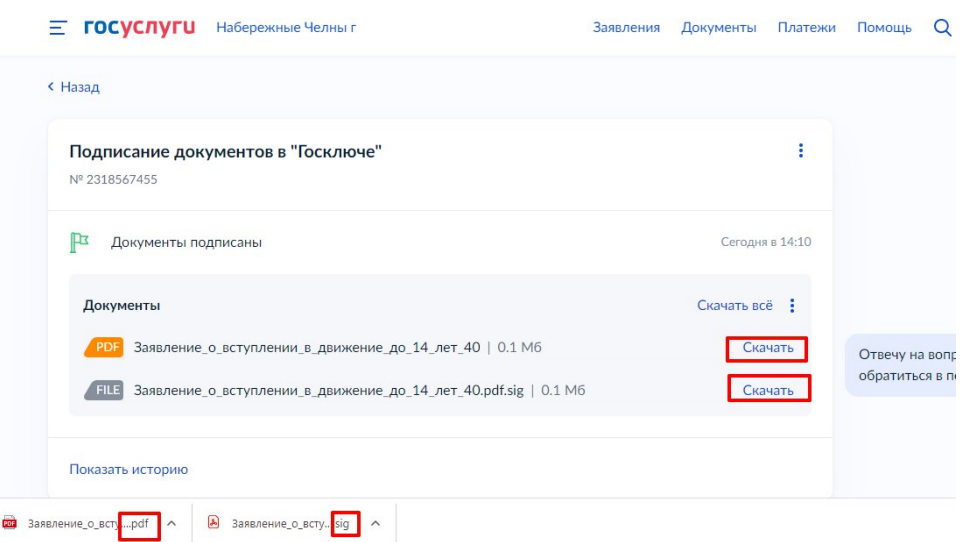

**Рисунок 30 – Скачивание документов в формате PDF и SIG**

**Шаг 31**. Перейдите обратно в Систему и на этапе «Заявление» загрузите ранее скаченные документы в соответствующие поля:

#### **1. В поле «Прикрепите заявление» загрузите документ в формате PDF !**

**2. В поле «Прикрепите электронную подписать» загрузите документ в формате SIG !**

Далее нажмите на кнопку «Подать заявление». (Рисунок 31)

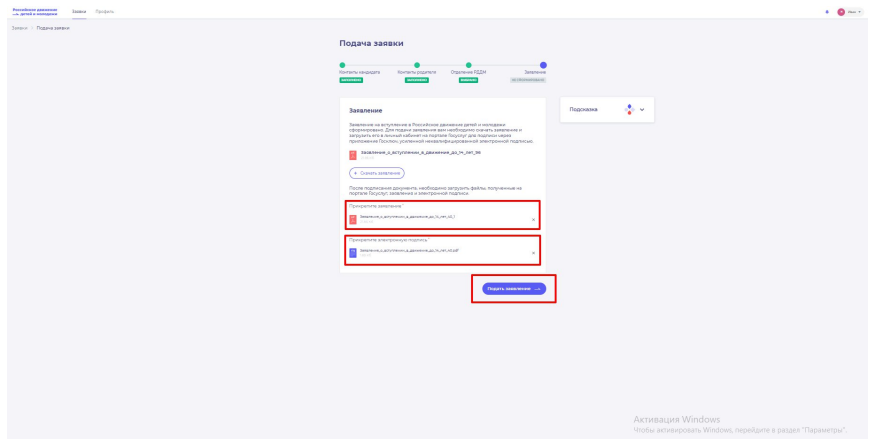

**Рисунок 31 - Загрузка файлов в формате PDF и SIG**

**Шаг 32.** Поздравляем! Заявление на вступление в РДДМ подано. Необходимо подождать ответа комиссии.

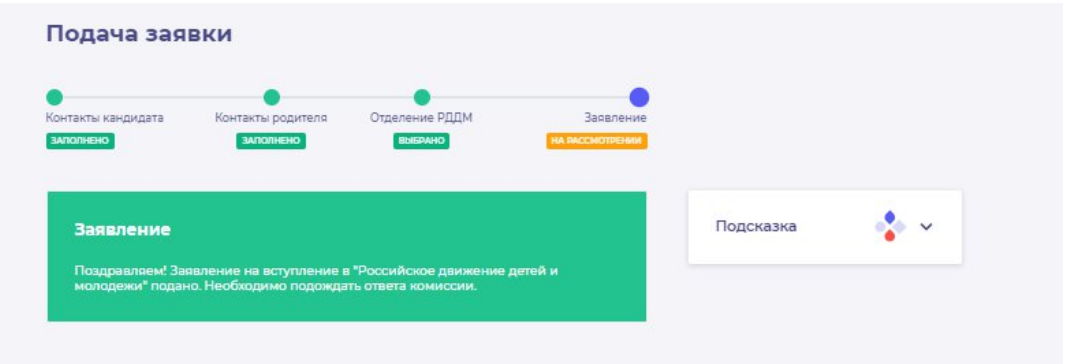

**Рисунок 32 - Заявление успешно подано**

# **Раздел 2. Инструкция по регистрации в Системе и подаче заявления на вступление в Движение, учащихся в возрасте от 14 до 18 лет**

Для работы в Системе необходимо обязательное наличие следующих технических средств:

- Рабочий компьютер или ноутбук (установленные веб-браузеры Chrome, Mozilla Firefox, Yandex Browser) ;
- $\,$  Мобильный телефон типа Смартфон $^6;$
- Доступ в Интернет вышеуказанных технических средств;

Важно отметить, что для регистрации в Системе, Вам необходимо иметь **действующую и активную** учетную запись на Портале государственных услуг Российской Федерации (далее – Госуслуги).

В случае отсутствия у Вас учетной записи на Госуслугах, необходимо пройти процедуру регистрации.

Инструкция по регистрации на портале Госуслуг находится по электронной ссылке <https://www.gosuslugi.ru/help/faq/login/1>.

Дополнительно Вы можете ознакомиться с обучающим видеороликом по электронной ссылке [https://www.youtube.com/watch?v=alxH8XmgiMI.](https://www.youtube.com/watch?v=alxH8XmgiMI)

#### **Этап 1. Регистрация пользователя в Системе**

В данном разделе рассматривается функция регистрации пользователя достигшего четырнадцатилетнего возраста. Так, пользователь, которому исполнилось четырнадцать лет имеет право самостоятельно зарегистрироваться в Системе. Раздел регистрации «Учащийся» предназначен для заполнения пользователю в возрасте от 14 до 18 лет.

**Шаг 1.** Вам необходимо пройти на стартовую страницу Системы по электронной ссылке [конкурс.будьвдвижении.рф](https://xn--j1aaidmgm.xn--90acagbhgpca7c8c7f.xn--p1ai/) и нажать на кнопку «Войти». (Рисунок 1)

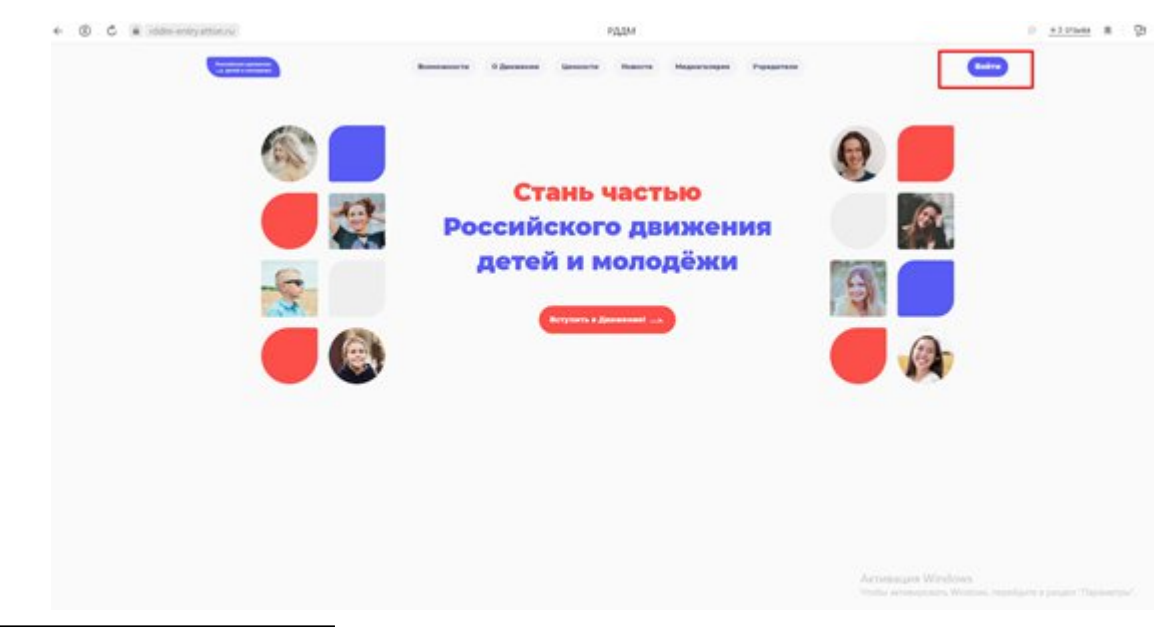

 $^6$  Смартфон — мобильный телефон, дополненный функциональностью карманного персонального компьютера.

#### **Рисунок 1 – Кнопка «Войти»**

**Шаг 2.** Перед Вами откроется окно с формой авторизации «Войти». Ввиду того, что Вы в данной Системе еще не зарегистрированы, т.е. у Вас отсутствует учетная запись с Вашими личными данными и личными данными Вашего ребенка, Вам необходимо нажать на кнопку «Регистрация» и пройти процедуру регистрации. (Рисунок 2)

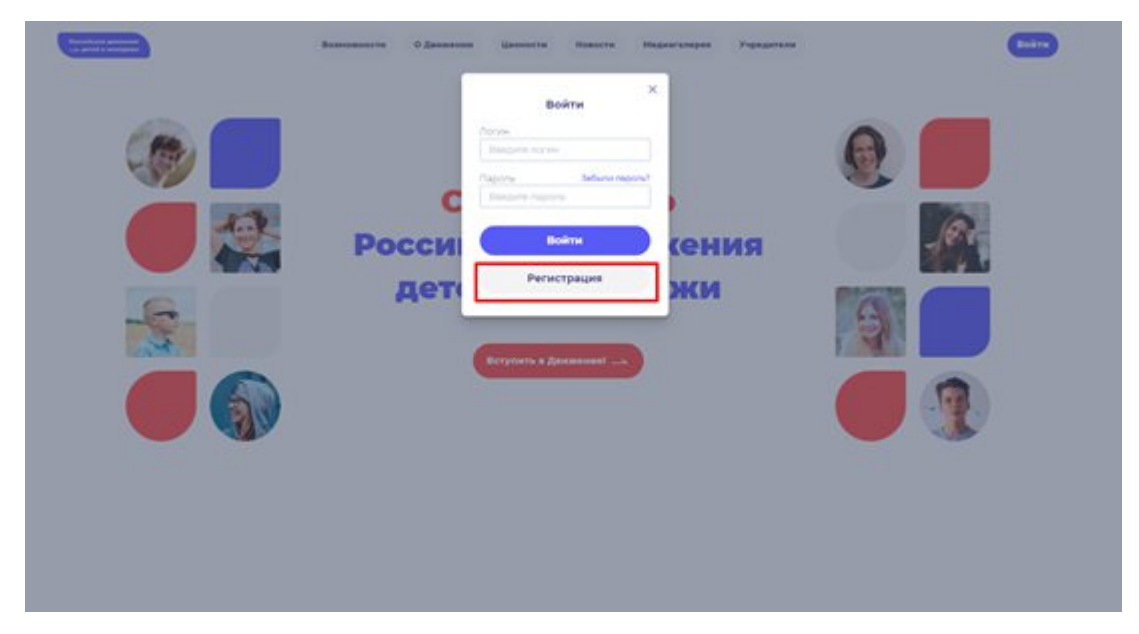

**Рисунок 2 – Кнопка «Регистрация»**

**Шаг 3.** Перед Вами отобразится окно «Регистрация». На данном этапе Вам для выбора будет предоставлен формат заполнения разделов «Учащийся» и «Наставник<sup>7</sup>». (Рисунок 3)

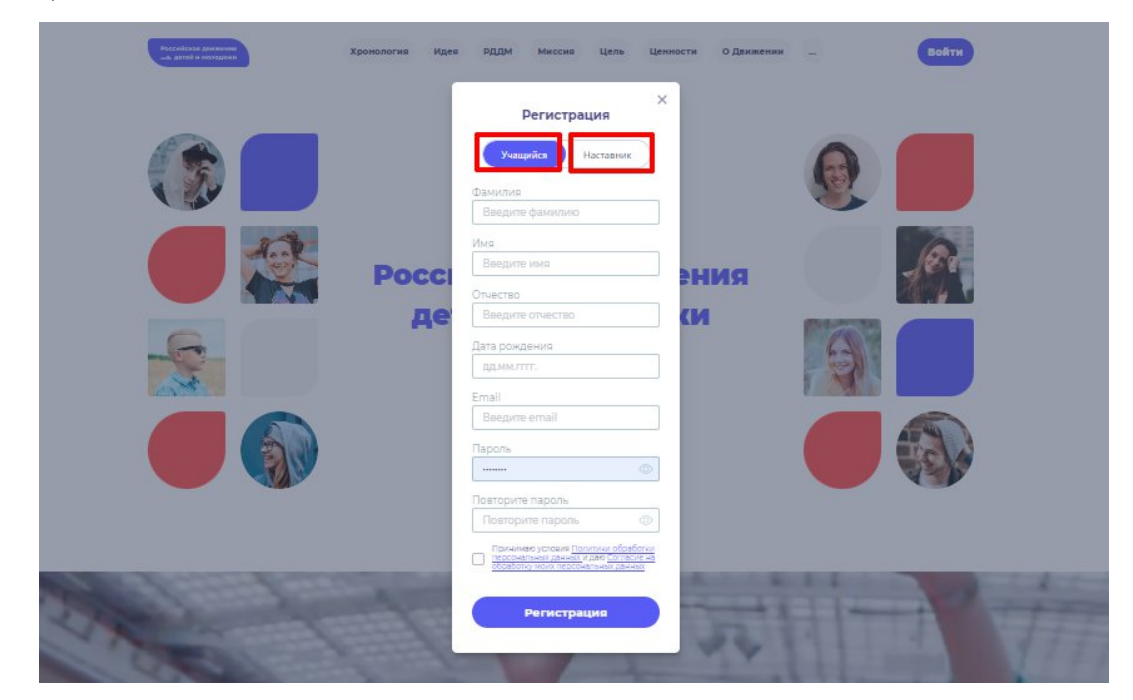

<sup>7</sup> **Учащийся** – лицо от 6 до 18 лет, обучающееся в образовательных организациях начального общего, основного общего, среднего общего образования, среднего профессионального образования, дополнительного образования детей, а также в организациях, образующих инфраструктуру молодежной политики, организациях в области культуры и спорта, иных организациях, осуществляющих работу с детьми и молодёжью.

**Наставник** - опытный учитель, обладающий высокими профессиональными и нравственными качествами, знаниями в области методики преподавания и воспитания.

#### **Рисунок 3 – Разделы для заполнения «Учащийся» и «Наставник»**

Следует учесть, что Вам как лицу, достигшему четырнадацителетного возраста, требуется пройти регистрацию в разделе «Учащийся».

#### **Личные данные следует заполнять внимательно и аккуратно.**

**Шаг 4.** Следующим этап является заполнение **обязательных** полей:

- Фамилия;
- Имя;
- Дата рождения;
- Email;
- Пароль;
- Повторите пароль;
- **Поставьте галочку в специальном квадратном окне со следующим текстом** «Принимаю условия Политики обработки персональных данных и даю Согласие на обработку моих персональных данных»<sup>8</sup>. (Рисунок 4)

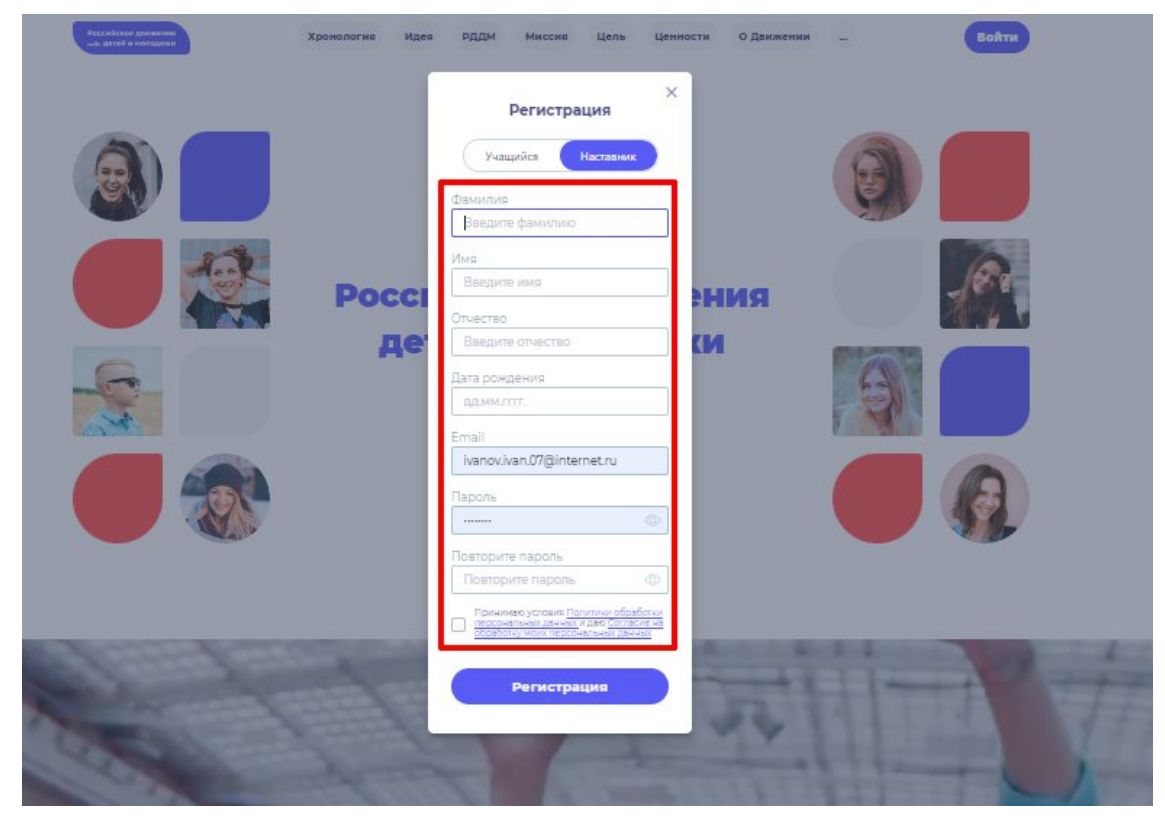

**Рисунок 4 – Заполнение полей, необходимых для успешной регистрации.**

Поле **«Отчество»** является необязательным к заполнению.

Обратите внимание, что в поле **«Дата рождения»** необходимо указать Вашу корректную дату рождения.

Поле **Email** является также обязательным для заполнения, так как далее Вам будет выслано электронное письмо на указанный Вами адрес электронной почты. Указанный адрес электронный почты должен быть активным, действующим и Вы должны иметь к нему беспрепятственный доступ.

<sup>8</sup> Пользователю требуется пройти в разделы [«Политики обработки персональных данных»](https://rddm-entry.etton.ru/#) и [«Согласие на обработку](https://rddm-entry.etton.ru/#) [моих персональных данных](https://rddm-entry.etton.ru/#)». Данные разделы являются одновременными ссылками с соответствующими документами для ознакомления.

**Шаг 5.** В поле **«Пароль»** Вам необходимо придумать пароль, соответствующий требованиям к безопасности и указать его во второй раз в поле «Повторите пароль» (Пример: Ivanova+1). Будьте внимательны, данный пароль будет использоваться для входа в личный кабинет, поэтому не рекомендуется использовать простые комбинации цифр или букв.

В случае, если Вы некорректно ввели пароль, при нажатии на кнопку «Регистрация» отобразится поле с текстом «Пароли не совпадают» (Рисунок 5). Для исправления данной ошибки, Вам необходимо будет ввести пароль повторно в поле «Пароль» и повторить его в поле «Повторите пароль». Вводите пароль аккуратно и не спеша, так Вы сможете избежать ошибок с некорректным заполнением.

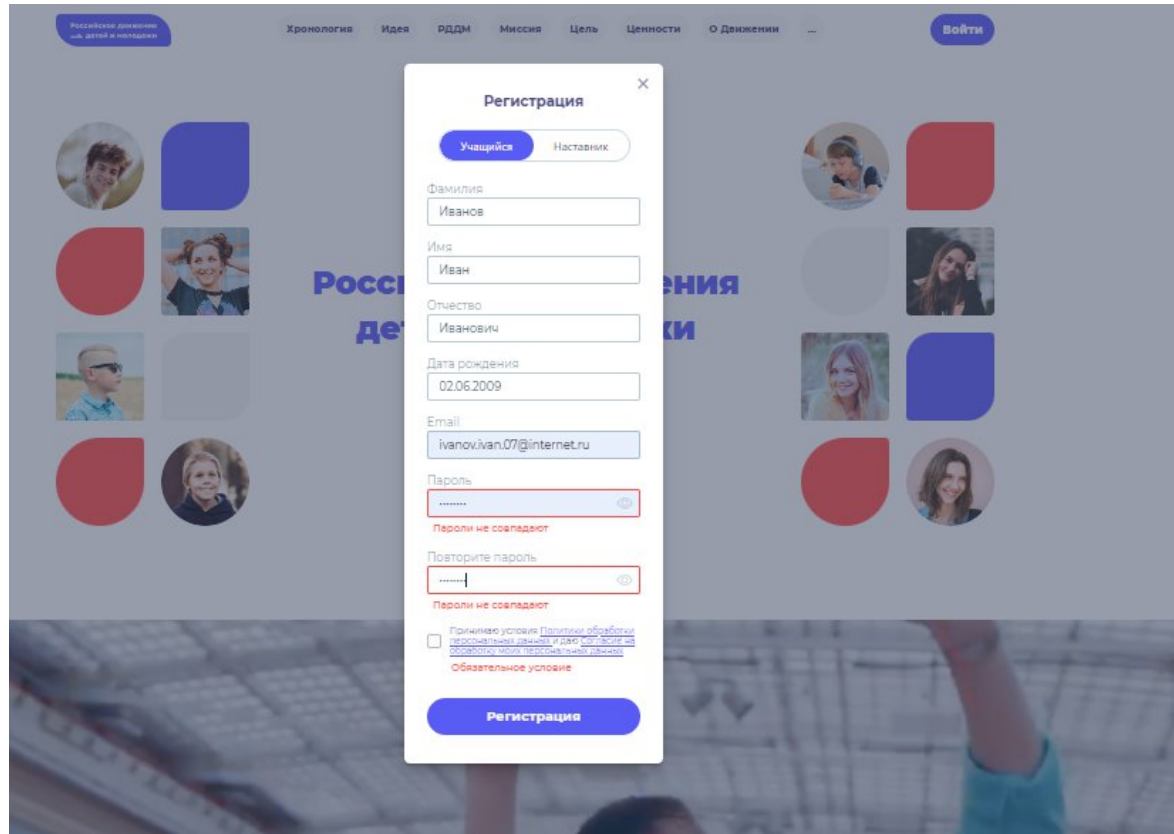

**Рисунок 5 – Ошибка «Пароли не совпадают»**

**Шаг 6.** После заполнения всех обязательных полей, Вам необходимо проверить их на корректность. Далее, убедившись, что данные заполнены верно, Вам необходимо нажать на кнопку «Регистрация» (Рисунок 6).

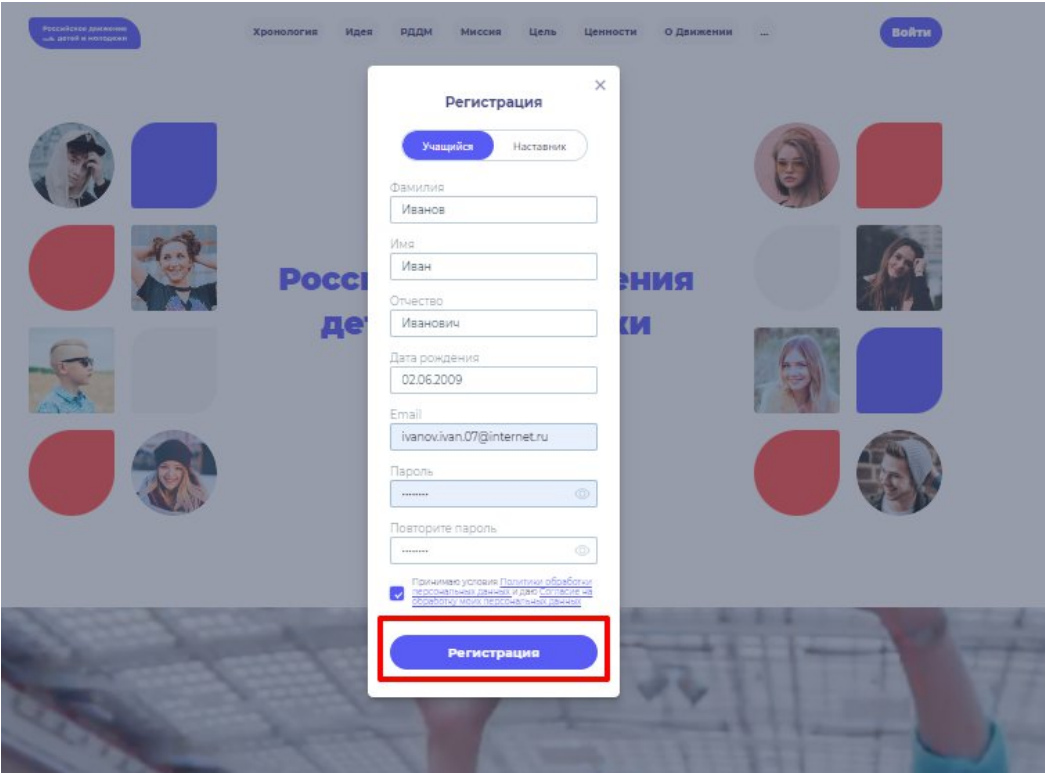

**Рисунок 6 – Кнопка «Регистрация»**

**Шаг 7.** У Вас отобразится окно с информацией о том, что для подтверждения регистрации Вам необходимо пройти по ссылке в электронном письме отправленную на почту, которую вы указали при регистрации в поле **Email.** (Рисунок 7).

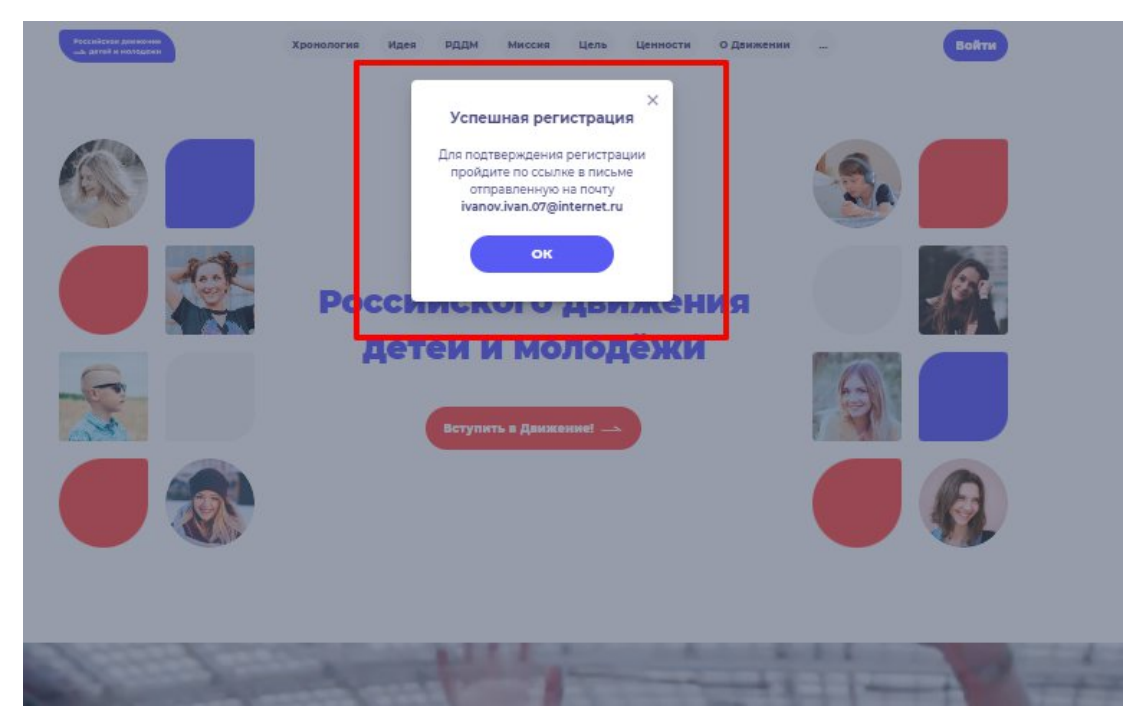

**Рисунок 7 – «Успешная регистрация»**

**Шаг 8.** Перейдите в Вашу электронную почту в раздел с письмами (или сообщениями) и открыть электронное письмо от  $r \cdot \text{ddm}$ .  $m \cdot \text{aid}\omega$ gmail.com. (Рисунок 8)
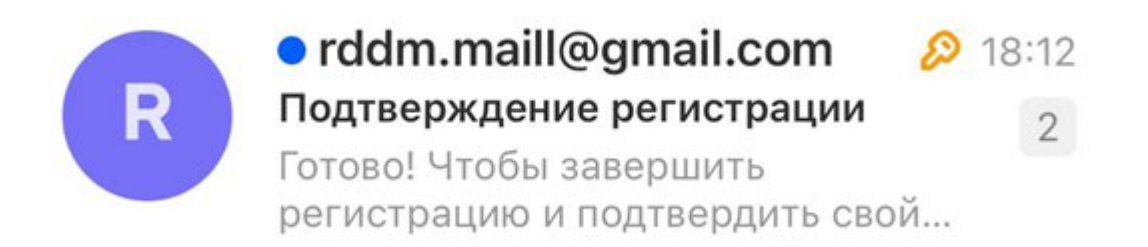

## **Рисунок 8 – Электронное письмо от [rddm.mail@gmail.com](mailto:rddm.mail@gmail.com)**

**Шаг 9.** Откройте данное электронное письмо и прочесть информацию, указанную в ней, а именно о том, чтобы завершить регистрацию и подтвердить свой адрес электронной почты, необходимо нажать на кнопку «Подтвердить». (Рисунок 9).

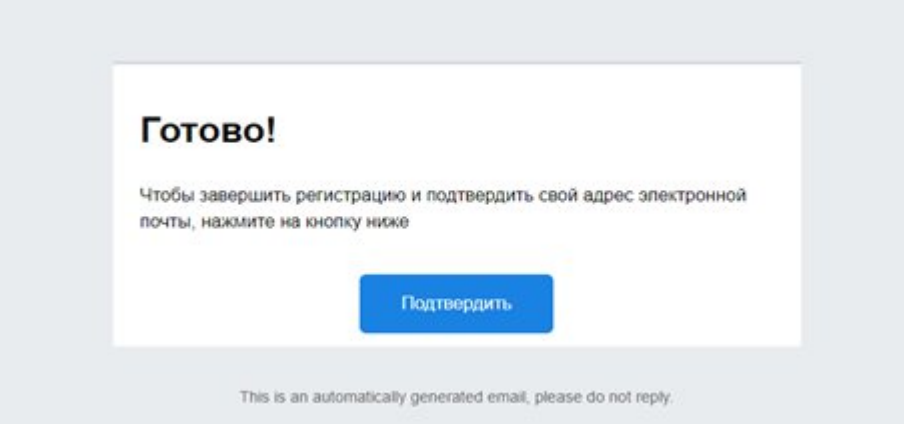

# **Рисунок 9 – «Чтобы завершить регистрацию и подтвердить свой адрес электронной почты, необходимо нажать на кнопку «Подтвердить»**

**Шаг 10.** У Вас откроется стартовая (начальная) страница Системы с уведомлением об активации Вашего аккаунта. Вам необходимо заполнить поля «Логин», «Пароль» и нажать на кнопку «Войти» (Рисунок 10) .

**Обратите внимание на то, что поле «Логин» - это введенный ранее вами адрес электронной почты в поле Email.**

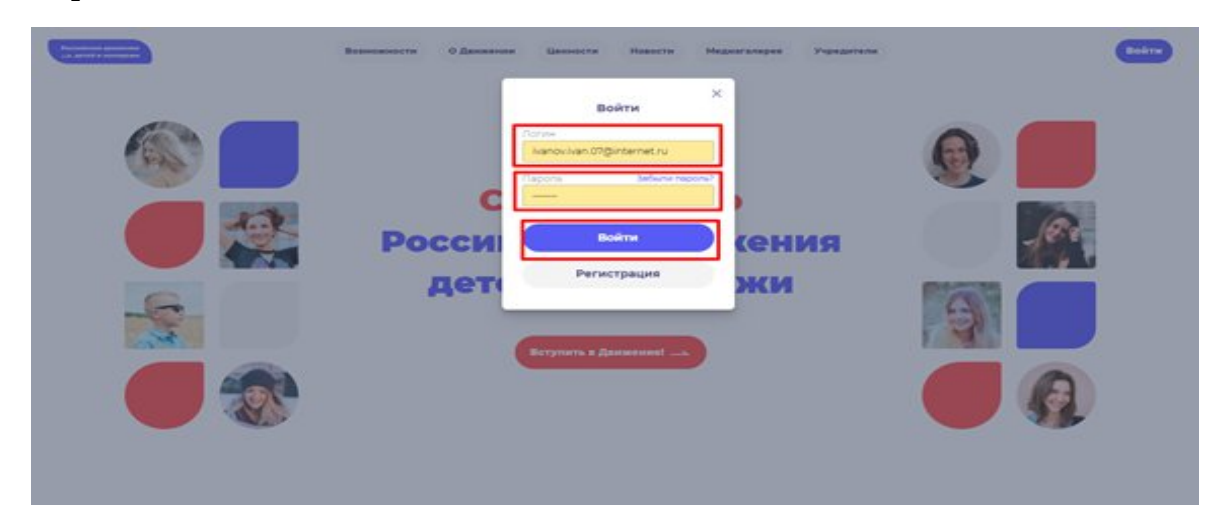

**Рисунок 10 – Окно «Авторизация»**

# **Этап 2. Подача заявления на вступление в Движение**

После прохождения успешной авторизации, Вам необходимо заполнить раздел «Подача заявки», включающий в себя этапы: «Контакты кандидата», «Отделение РДДМ», «Заявление». Данная процедура является обязательной к заполнению для успешной подачи заявления на вступление в РДДМ.

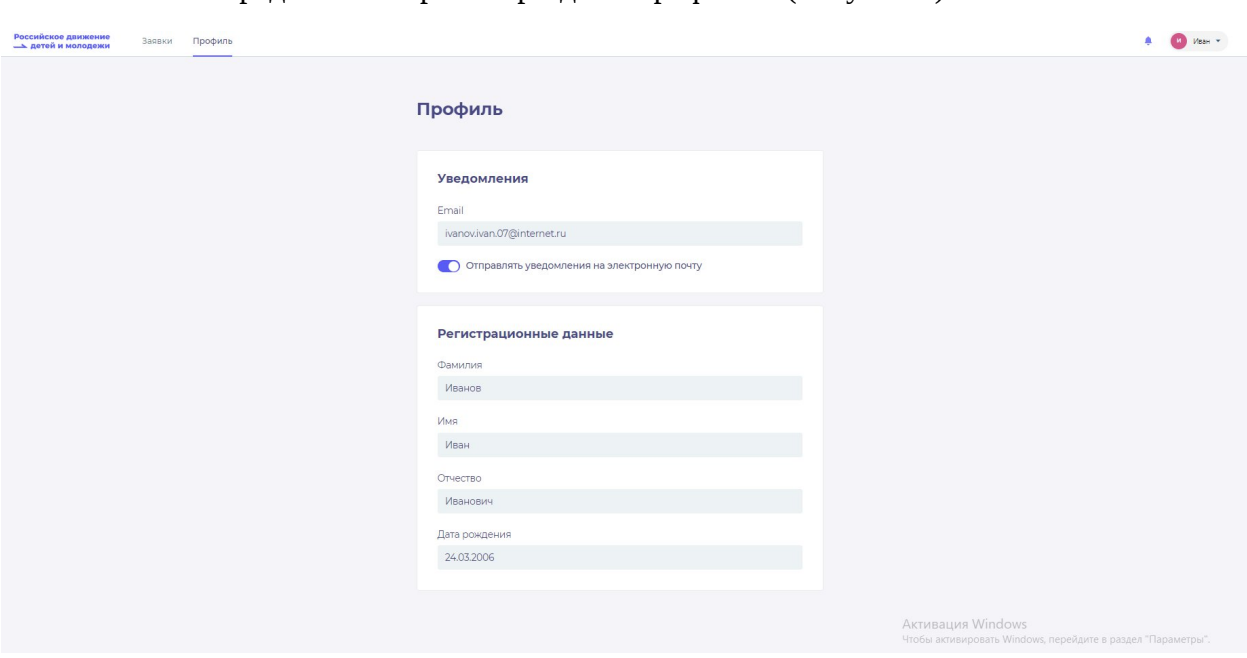

**Шаг 1.** Перед Вами откроется раздел «Профиль». (Рисунок 1)

**Рисунок 1 – Раздел «Профиль»**

**Шаг 2.** В разделе «Профиль» ознакомьтесь с Вашими регистрационными данными. Дополнительно Вам доступен функционал получения уведомлений от Системы на Вашу электронную почту. Для этого Вам необходимо подвинуть ползунок в поле «Отправлять уведомления на электронную почту». (Рисунок 2)

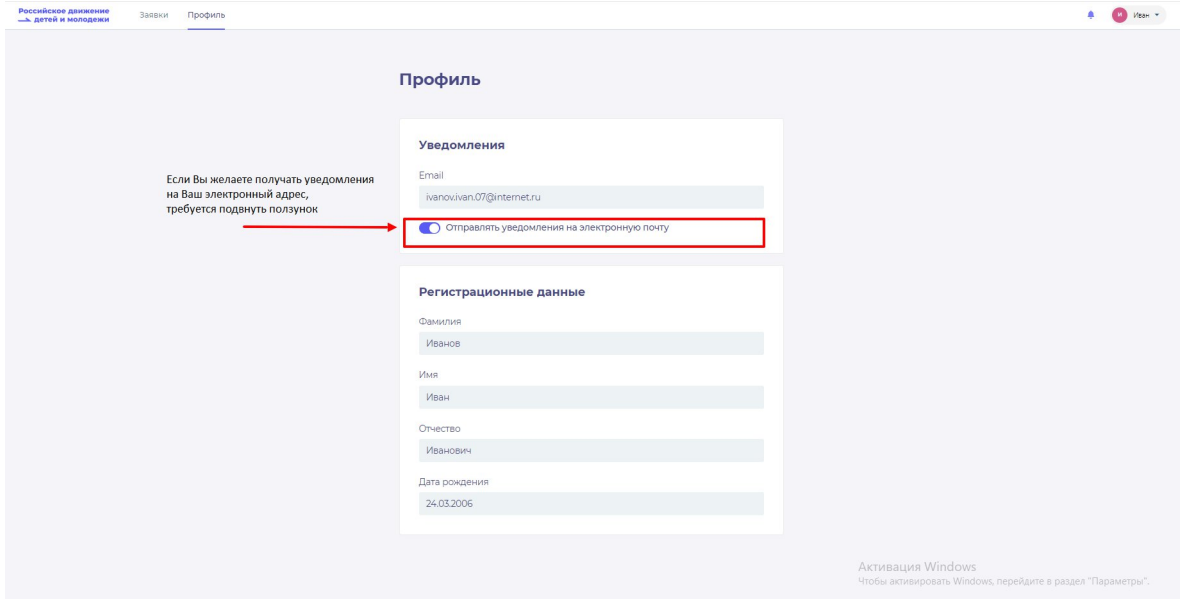

**Рисунок 2- Раздел «Профиль»**

После прохождения успешной авторизации, Вам необходимо заполнить блоки **«Контакты кандидата».** Данная процедура является обязательной к заполнению для успешной подачи заявления на вступление в РДДМ.

**Шаг 3.** В личном кабинете Вам необходимо нажать на кнопку «Заявки». (Рисунок 12) Далее перед Вами откроется соответствующий раздел.

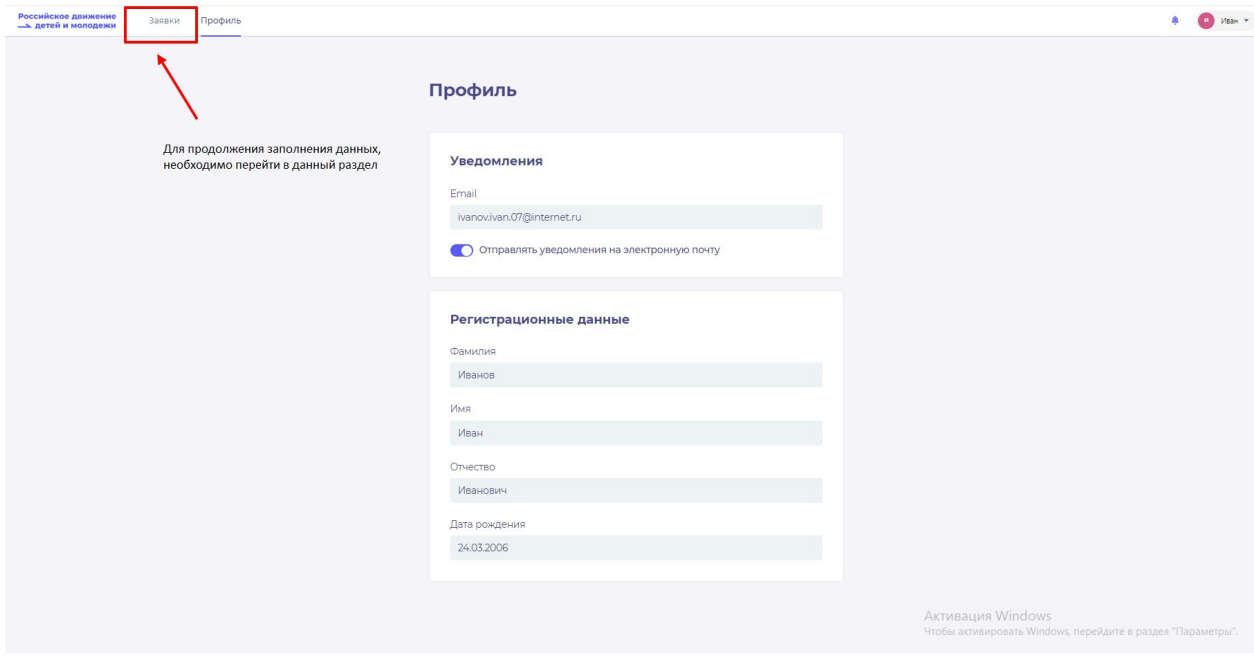

**Рисунок 3 – Раздел «Заявки»**

**Шаг 4**. В разделе «Заявки» Вам необходимо перейти в блок «Контакты кандидата», нажав на соответствующую кнопку. Данный блок одновременно является первым этап для подачи заявления на вступление в РДДМ.

Обратите внимание на то, что справа расположен раздел «Подсказки». Данный раздел предназначен для дополнительного средства обучения пользователя по работе в Системе. (Рисунок 4)

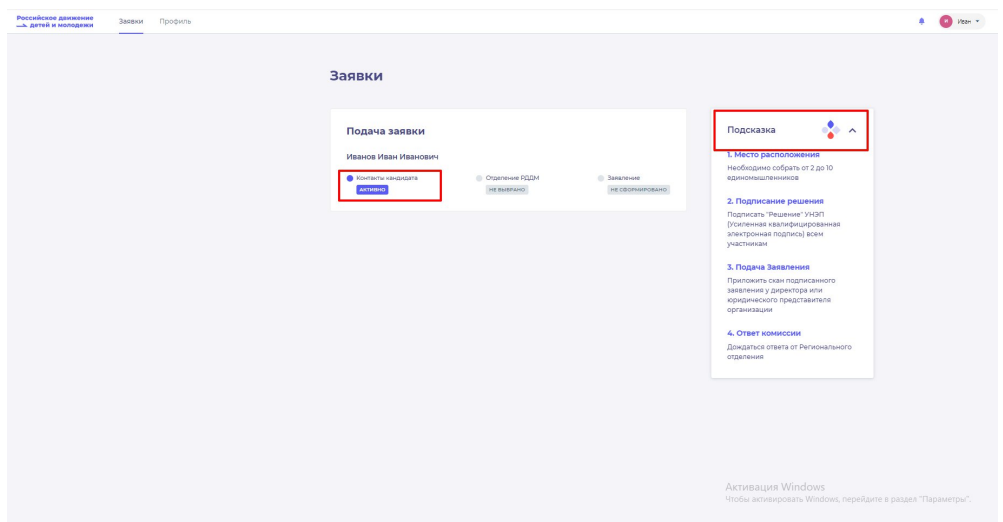

**Рисунок 4 – Раздел «Заявки»**

**Шаг 5.** В разделе «Контакты кандидата» перед Вами отобразятся поля обязательные к заполнению, а именно:

- СНИЛС:
- Номер телефона;
- Населенный пункт;
- Учебное заведение;
- Класс/группа обучения.

Обратите внимание, что поля отмеченные символом «\*» является **обязательными** к заполнению. В случае, если Вы не заполните данные поля, у Вас отобразится красным шрифтом текст «Обязательно для заполнения». (Рисунок 15)

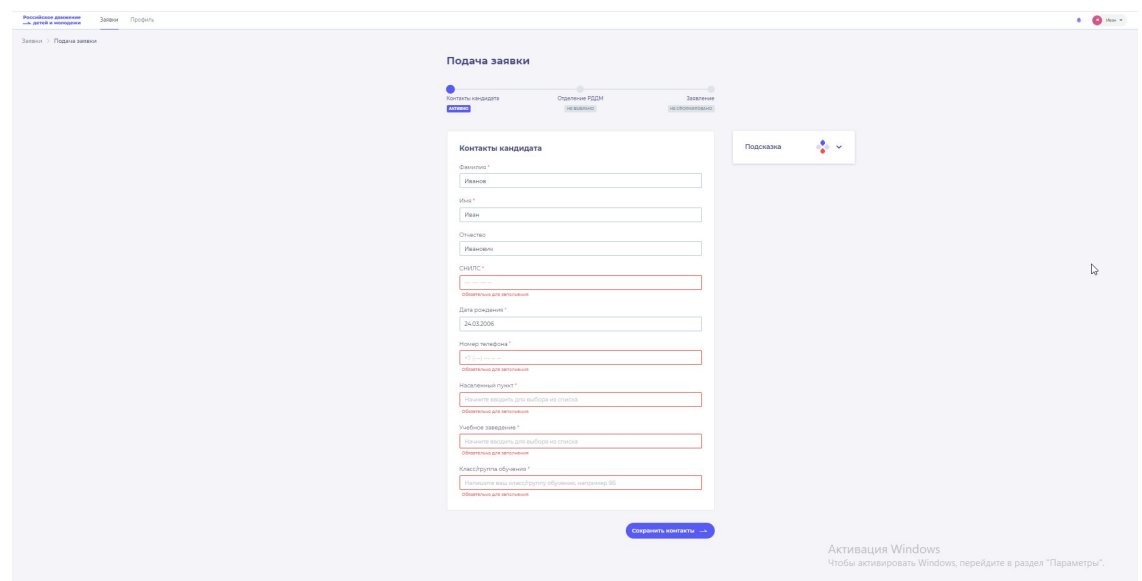

**Рисунок 5 – Ошибка по полю «Обязательно для заполнения»**

В поле **«СНИЛС»** Вам необходимо заполнить Ваш личный СНИЛС <sup>9</sup> .

В поле **«Номер телефона»** требуется указать Ваш личный номер мобильного телефона.

**Шаг 6.** В поле **«Населенный пункт»** требуется указать Ваше постоянное место жительство. В данном поле, Вы можете указать, например, город, в которым Вы проживаете. Далее Система отобразит в списке варианты для выбора. В отображенном списке Вы сможете выбрать точный населенный пункт. (Рисунок 6)

<sup>9</sup> СНИЛС - Страховой номер индивидуального лицевого счёта.

СНИЛС — уникальный номер индивидуального лицевого счёта застрахованного лица в системе обязательного пенсионного страхования.

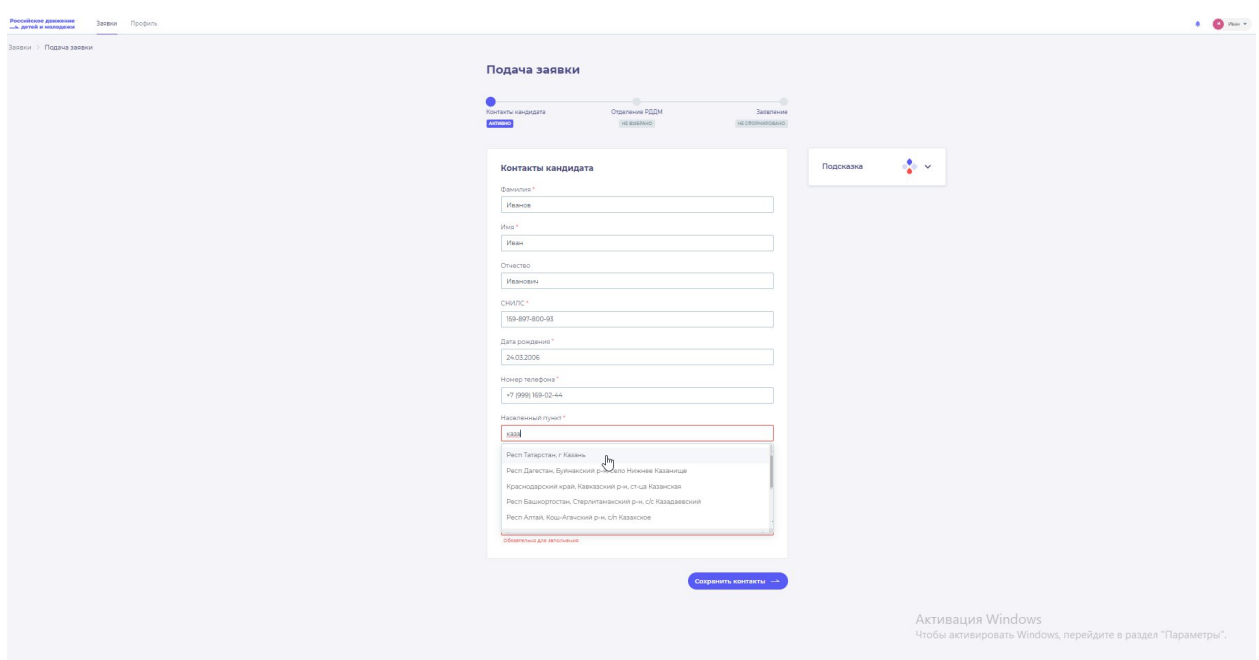

**Рисунок 6 – Поле «Населенный пункт»**

**Шаг 7**. В поле «Учебное заведение» необходимо выбрать Ваше текущее место обучения . В данном поле Вы можете, например, набрать номер или наименование школы и в отображающемся списке выбрать необходимый вариант. (Рисунок 7)

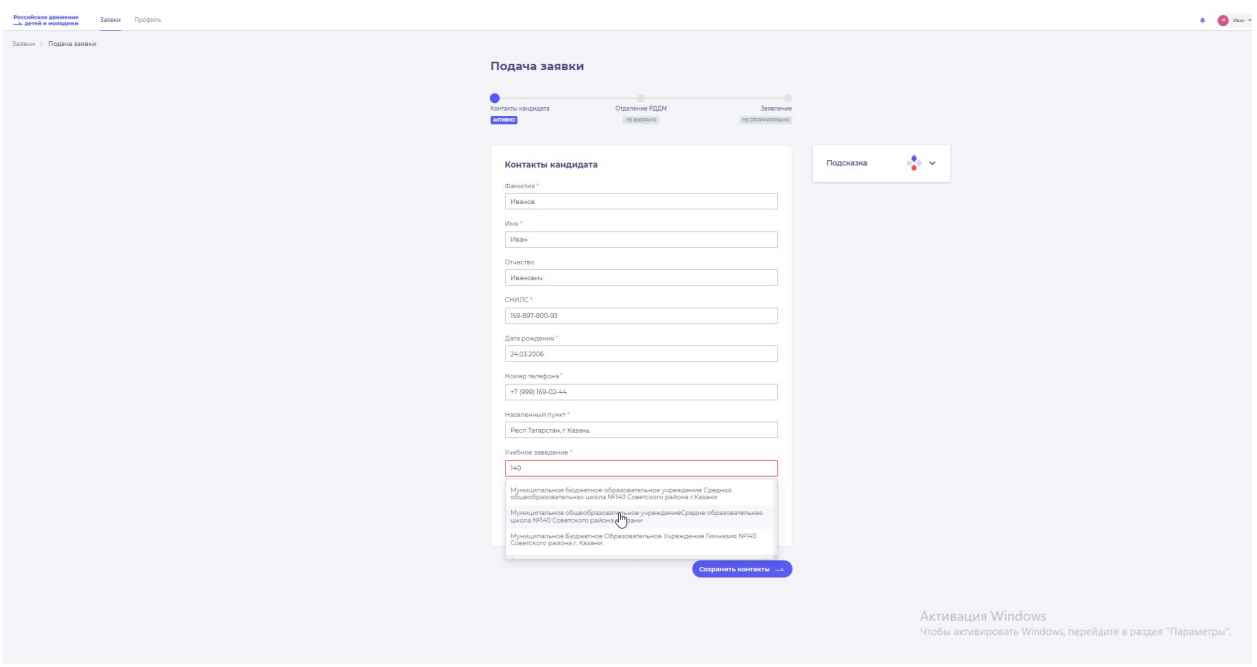

**Рисунок 7 – Поле «Учебное заведение»**

` **Шаг 8**. В поле «Класс/группа обучения» необходимо указать Ваш текущий номер класса/группы обучения. (Рисунок 8)

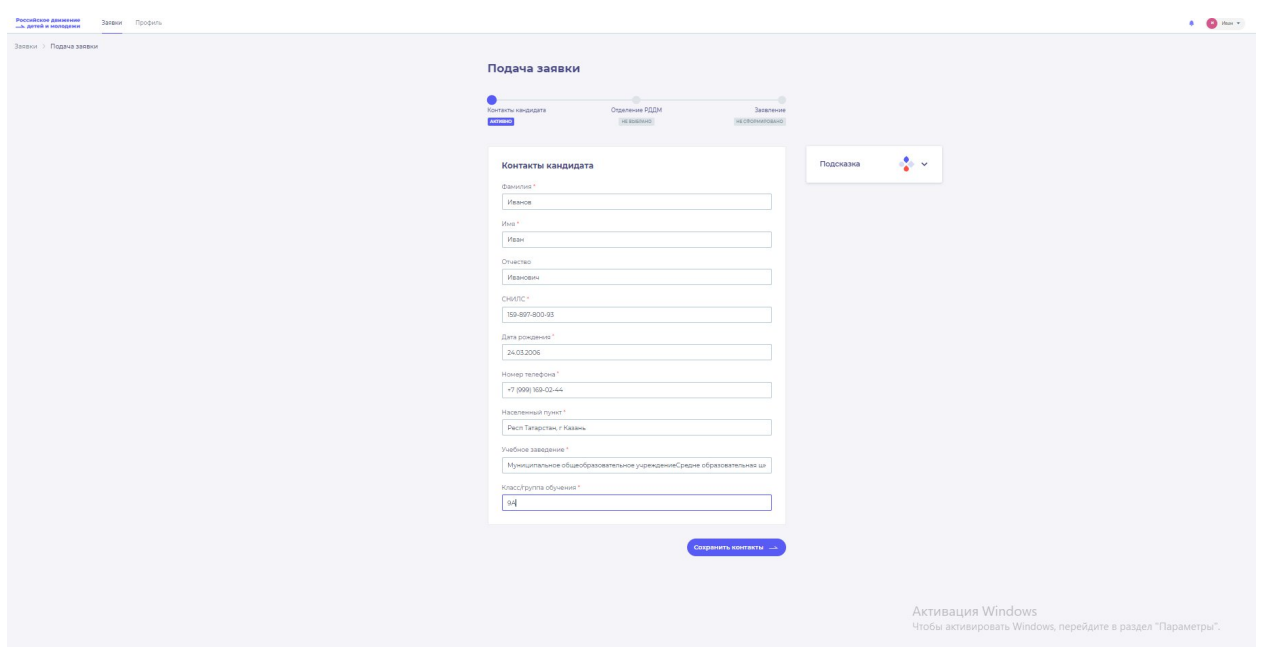

**Рисунок 8 – Поле «Класс/группа обучения»**

После заполнения вышеуказанных полей, Вам необходимо сохранить данные путем нажатия на кнопку «Сохранить контакты».

**Шаг 9.** Вы перешли в следующий раздел «Отделение РДДМ». Обратите внимание, что статус раздела «Контакты родителя» изменится с «Активно» на «Заполнено».

На данном этапе Вам необходимо решить, в какое отделение вы хотите подать заявление:

- Региональное отделение;
- Первичное отделение.

Обратите внимание на то, что если Вы выберите Региональное отделение путем нажатия на кнопку «Выбрать Региональное отделение» , то выбор Первичного отделения будет недоступен. (Рисунок 8)

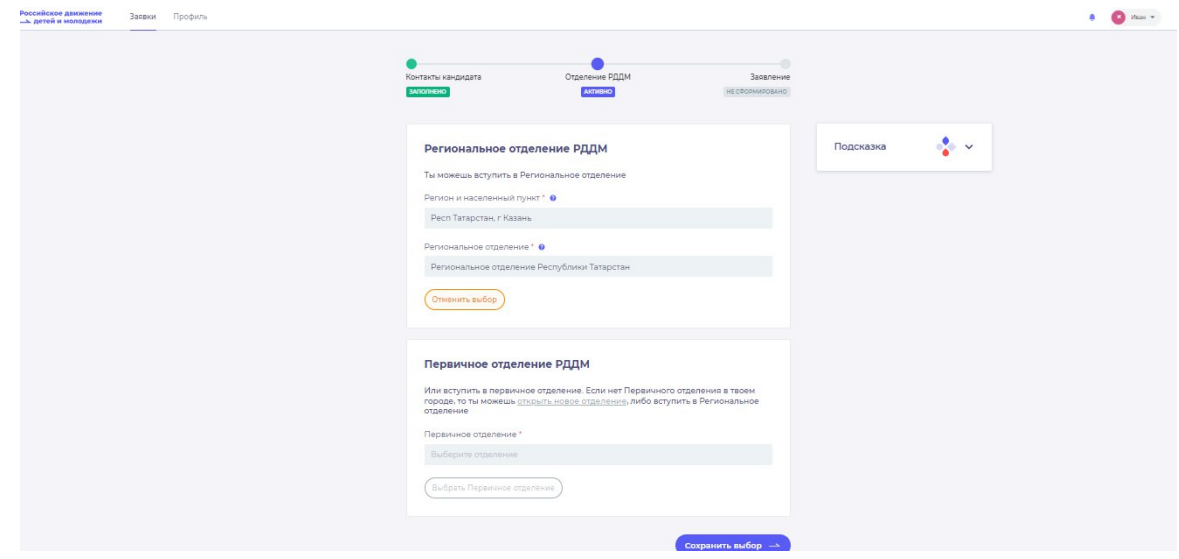

### **Рисунок 8 - Выбор Регионального отделения**

Аналогичным образом работает выбор Первичного отделения, то есть если Вы выберете Первичное отделение по кнопку «Выбрать Первичное отделение», выбор Регионального отделения будет недоступен. (Рисунок 8.1)

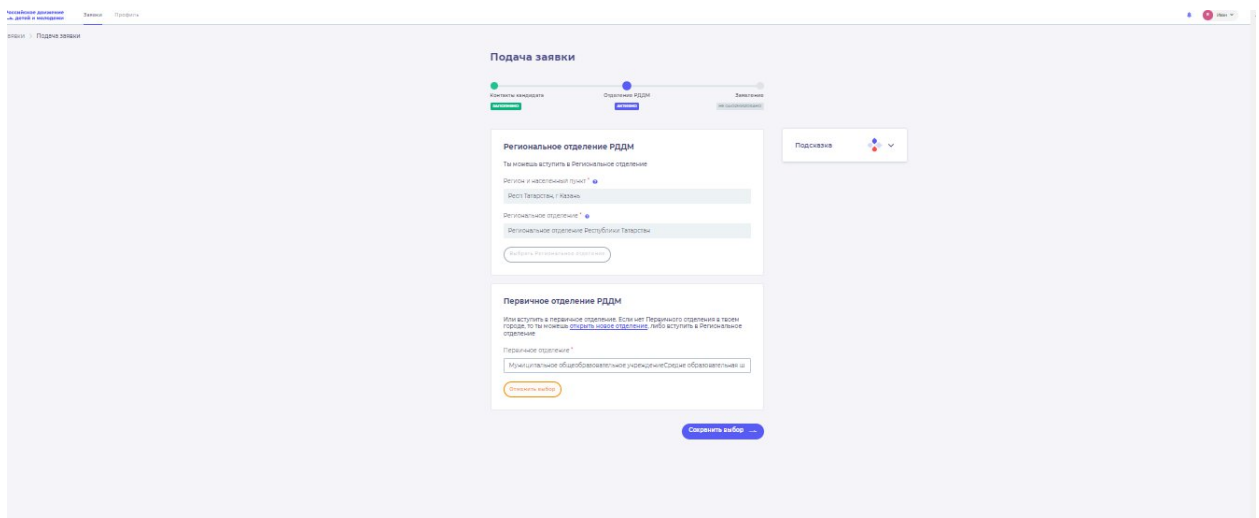

#### **Рисунок 8.1 – Выбор Первичного отделения**

В поле «Первичное отделение» необходимо набрать номер или наименование учебной организации Вашего ребенка. Система автоматически выдать похожие варианты. Вам необходимо выбрать точный вариант. Так, в ниже приведенном примере, в поле «Первичное отделение» введен номер школы «140». (Рисунок 8.2)

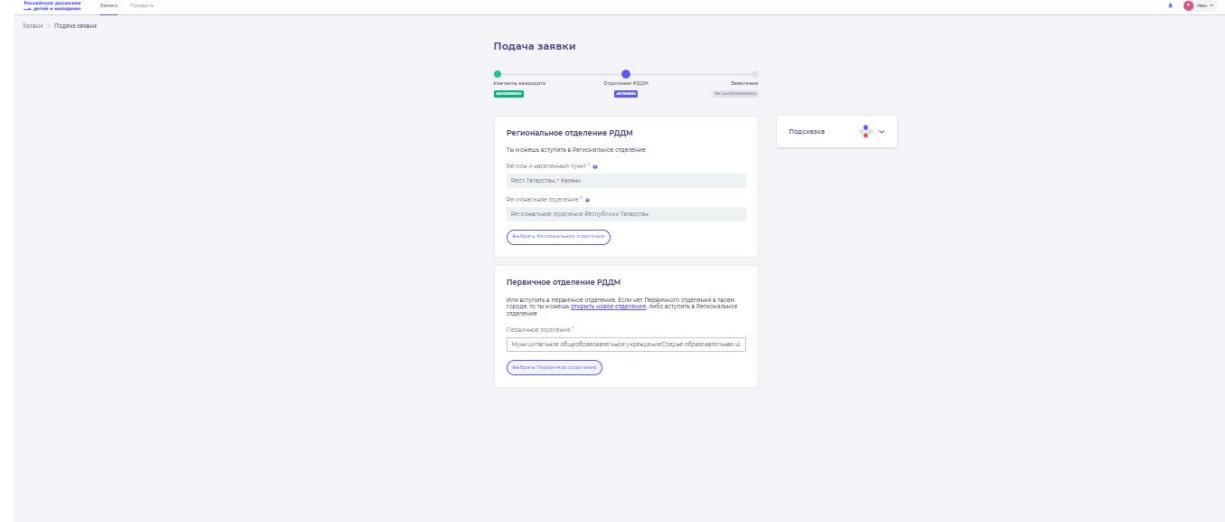

## **Рисунок 8.2 – Выбор Первичного отделения**

**Шаг 9.** После выбора отделения, Вам необходимо нажать на кнопку «Выбрать Первичное отделение» для фиксации отделения и нажать на кнопку «Сохранить выбор».

**Шаг 10**. Вы перешли в раздел «Заявление». В данном разделе Вам необходимо скачать «Заявление о вступлении в движении» путем нажатия на кнопку «Скачать заявление». (Рисунок 10)

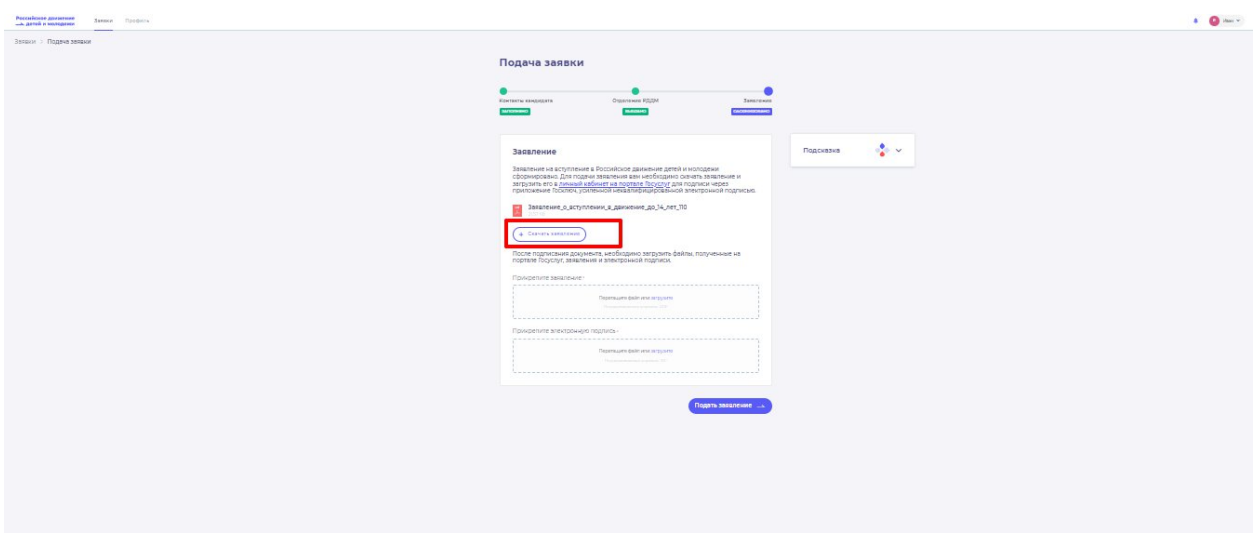

**Рисунок 10 - Кнопка «Скачать заявление»**

После нажатия на данную кнопку, Система начнет скачивание Заявление и сохранит его на вашем рабочем компьютере в разделе «Загрузки».

Вам необходимо подписать данный документ (заявление) в мобильном приложении **«Госключ».**

Для подписания заявления о вступлении в РДДМ, Вам необходимо получить сертификат усиленной неквалифицированной электронной подписи (далее - УНЭП) $^{10}$ . Данную подпись могут получить все граждане РФ, у которых есть подтвержденная запись Госуслуг. Инструкции по регистрации и подтверждении учетной записи:

- <https://www.gosuslugi.ru/help/faq/login/1>.
- <https://www.youtube.com/watch?v=alxH8XmgiMI> (обучающий видеоролик на видео платформе Youtube)

**ВАЖНО! Подписывать документы необходимо через Ваш мобильный телефон. Таким образом, обязательно необходимо наличие беспрепятственного доступа в Интернет, т.е. Интернет должен хорошо ловить сеть.**

После получения подтвержденной учетной записи на портале Госуслуг, Вам необходимо:

1. Скачать мобильное приложение Госключ

<https://play.google.com/store/apps/details?id=ru.gosuslugi.goskey> (для всех мобильных телефонов на базе операционной системы Android (например: Samsung)

<https://apps.apple.com/ru/app/id1566096745> (для мобильных телефонов APPLE)

<https://appgallery.huawei.com/#/app/C104297607> (для мобильных телефонов HUAWEI)

<https://apps.rustore.ru/app/ru.gosuslugi.goskey>

<sup>10</sup> Усиленная неквалифицированная электронная подпись — это электронный аналог собственноручной подписи, которым можно подписывать электронные документы, если стороны подписали соглашение об этом или если такой вид подписи предусмотрен законодательством

**Шаг 11.** Откройте страницу Госуслуг <https://www.gosuslugi.ru/> и авторизуйтесь в Вашей учетной записи. Далее нажмите на поле «Введите запрос...». Данным действием Вы обращаетесь к Роботу Максу к помощнику в Госуслугах. (Рисунок 12)

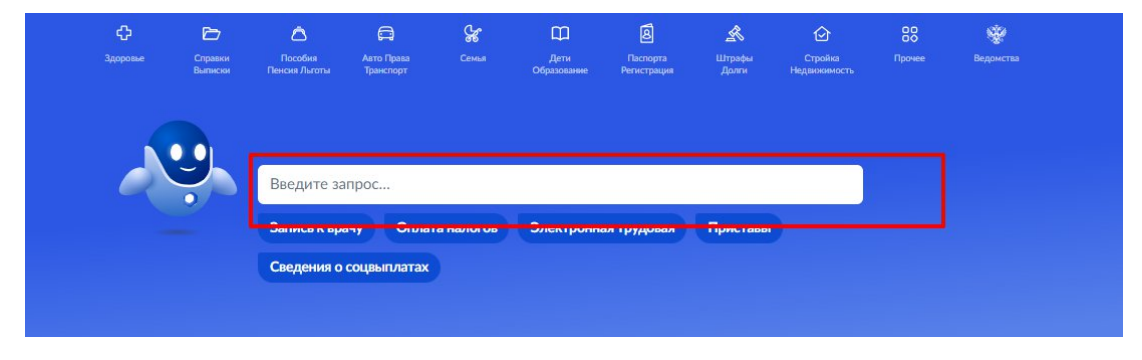

**Рисунок 11 - Робот Макс**

**Шаг 12.** Введите в нижнем поле текст «Подписать документы в Госключе». (Рисунок 12)

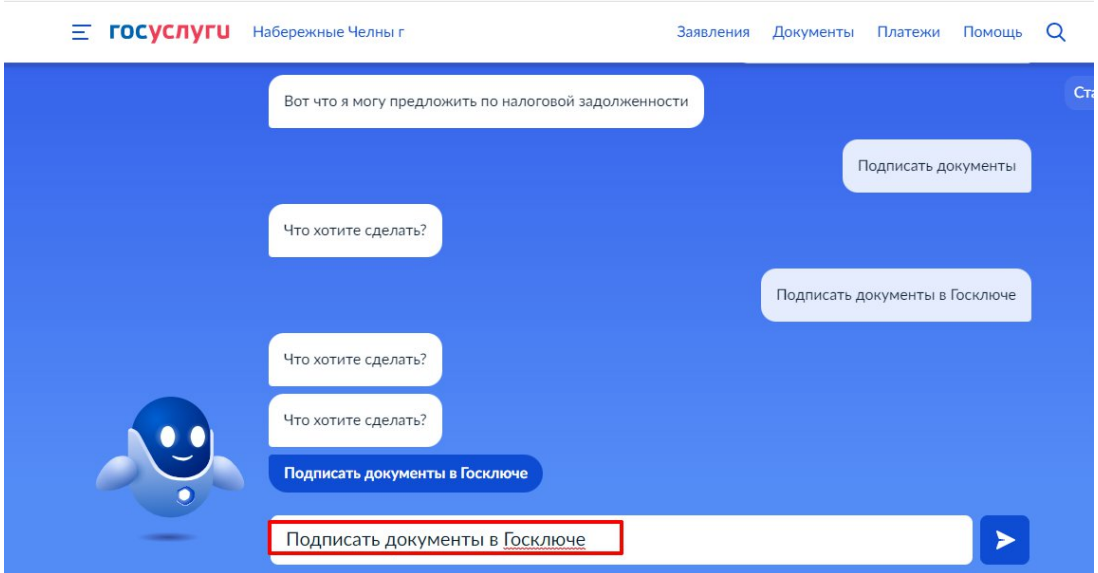

**Рисунок 12 - «Подписать документы в Госключе»**

**Шаг 13.** Робот Макс в ответ Вам предлагает выбрать нужный раздел, а именно «Подписать документы в Госключе» и «Нет нужного ответа». Нажмите на кнопку «Подписать документы в Госключе».

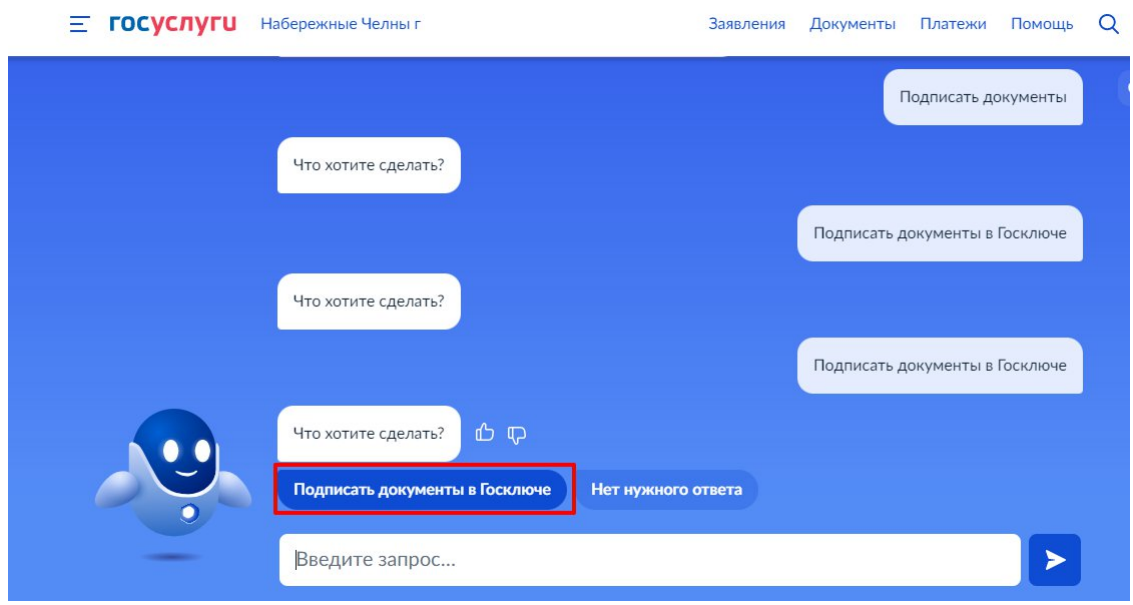

**Рисунок 13 - «Подписать документы в Госключе»**

Также Вам доступен переход в раздел «Подписание документов в Госключе» сразу по прямой ссылке в разделе **«Заявление»** путем нажатия на кнопку«[личный кабинет на](https://www.gosuslugi.ru/600373/1/form) [портале Госуслуг»](https://www.gosuslugi.ru/600373/1/form). (Рисунок 13.1)

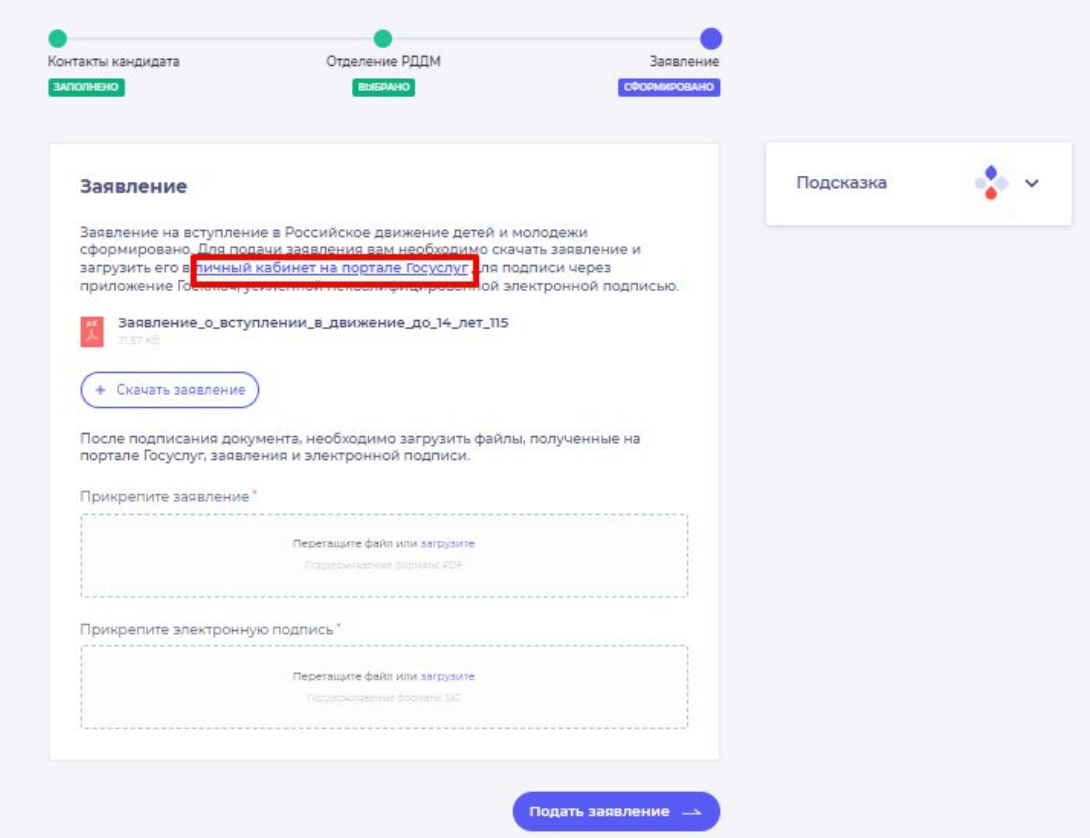

**Рисунок 13.1 - Переход по прямой ссылке**

**Шаг 14**. Вы окажитесь на странице с разделом «Подписание документов в Госключе». Вам необходимо ознакомиться с представленной информацией и нажать на кнопку «Начать». (Рисунок 14)

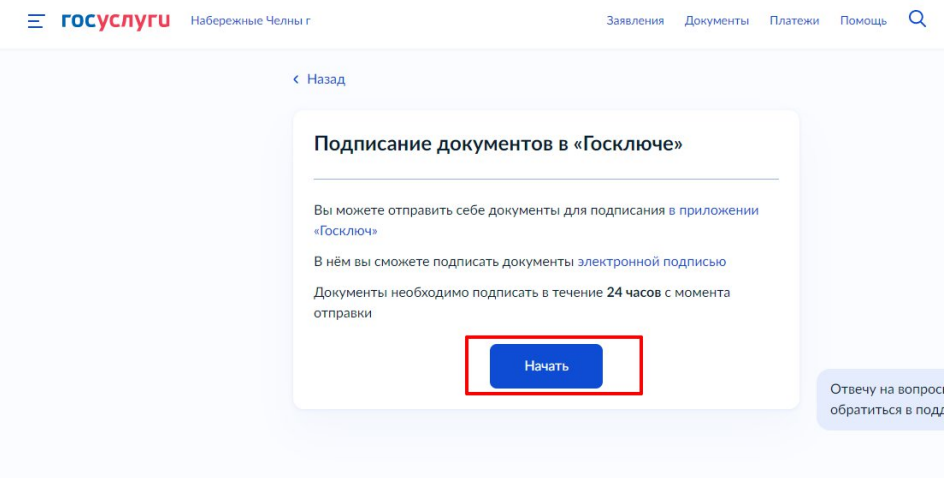

**Рисунок 14 – Раздел «Подписание документов в Гослюкче»**

**Шаг 15.** В поле «Категория» в выпадающем списке выберите «Заявление» и нажмите на кнопку «Продолжить». (Рисунок 5)

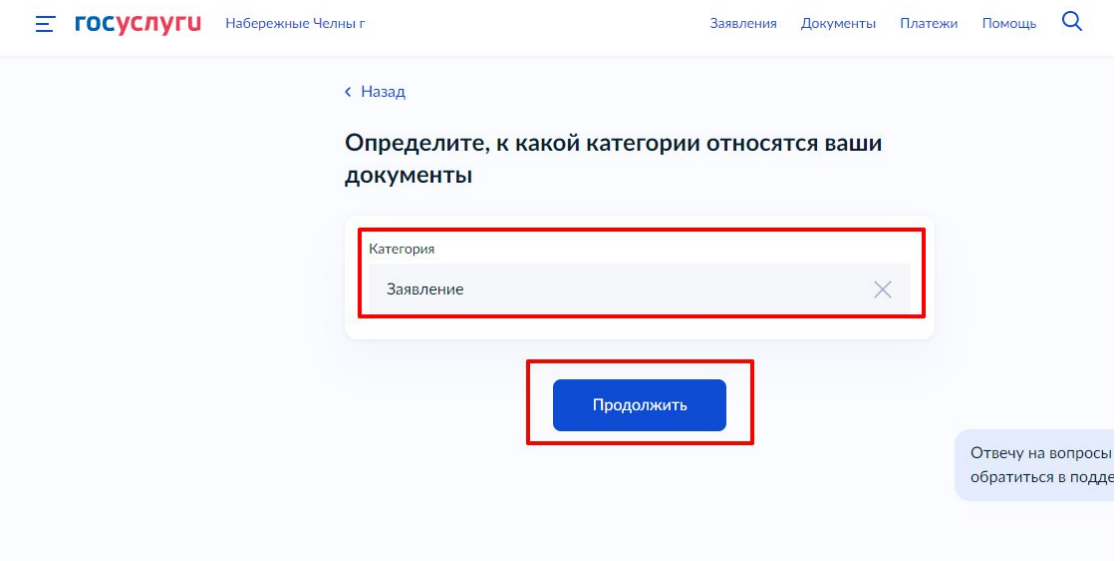

**Рисунок 15 – Выбор категории документа**

**Шаг 16.** Загрузите ранее скаченный документ «Заявление о вступлении в движение» в поле. Данный документ хранится на Вашем компьютере (Например, в разделе «Загрузки»). Загружать заявление необходимо путем нажатия на кнопку «Выбрать файл». (Рисунок 16)

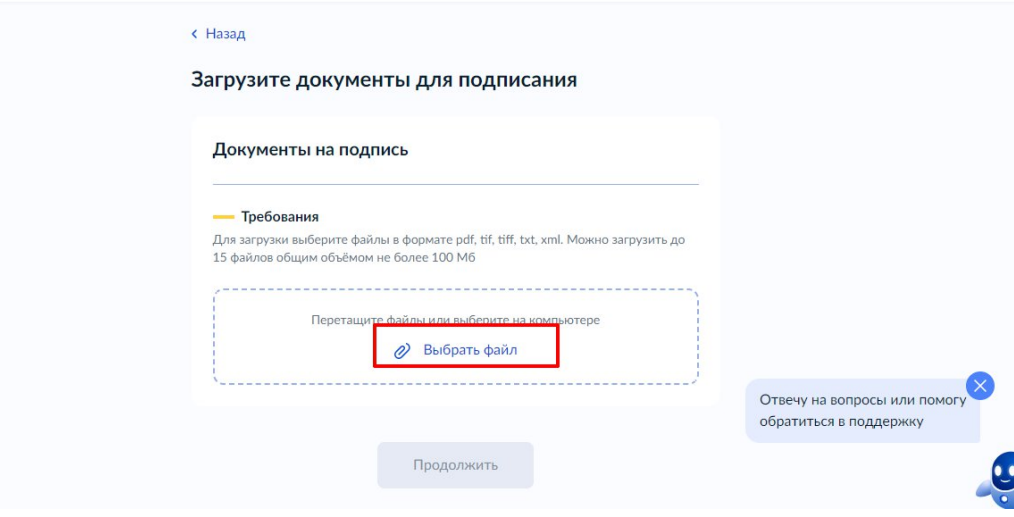

**Рисунок 16 – Раздел «Документы на подпись»**

**Шаг 17.** После успешной загрузки заявления, нажмите на кнопку «Продолжить». (Рисунок 7)

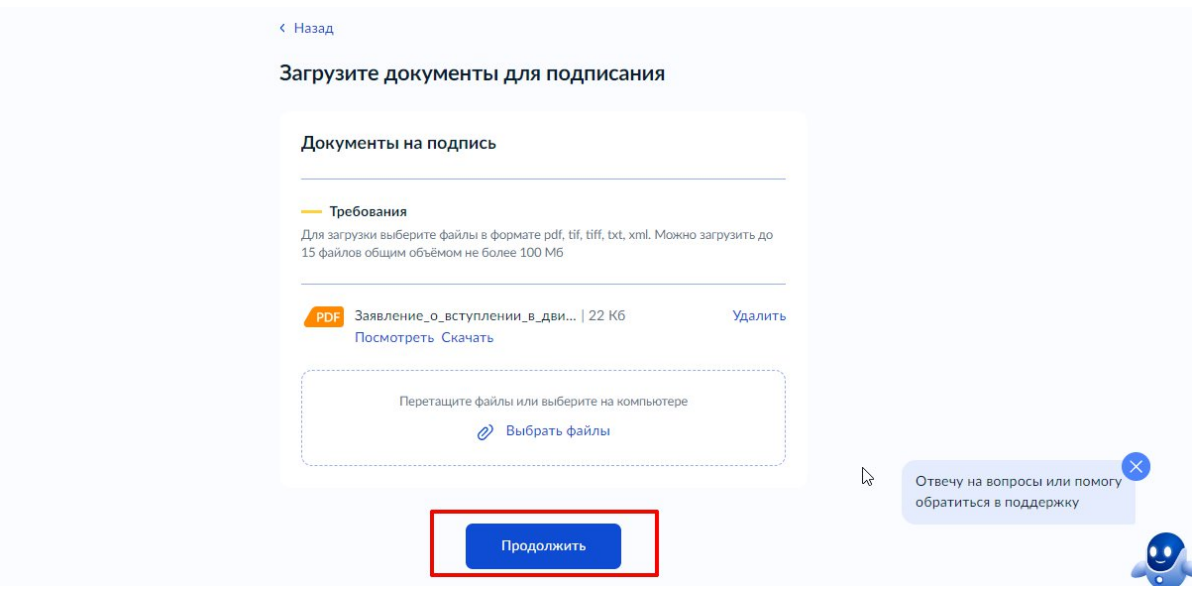

**Рисунок 17 - Кнопка «Продолжить»**

**Шаг 18.** Введите в поле «Наименование» наименование Вашего документа (наименование должно быть корректным и соответствовать сути документа) и нажмите на кнопку «Продолжить». **(Рисунок 8)**

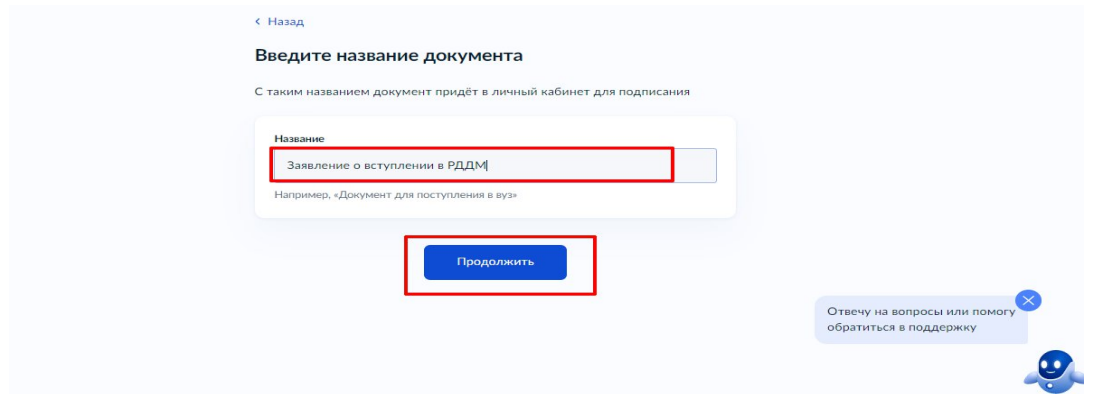

## **Рисунок 18 - Раздел «Введите название документа»**

**Шаг 19.** Обратите внимание на то, что необходимо выбрать тип подписи «УНЭП» путем нажатия на кнопку «УНЭП». (Рисунок 19)

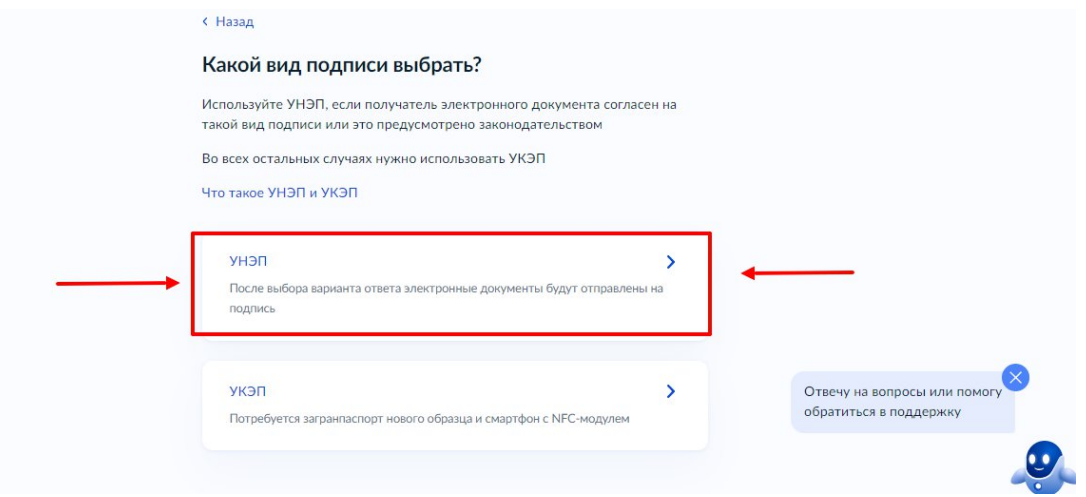

**Рисунок 19 - Выбор подписи «УНЭП»**

Шаг 20. Подпишите заявление в мобильном приложении «Госключ» до указанного в сообщении времени. (Рисунок 10)

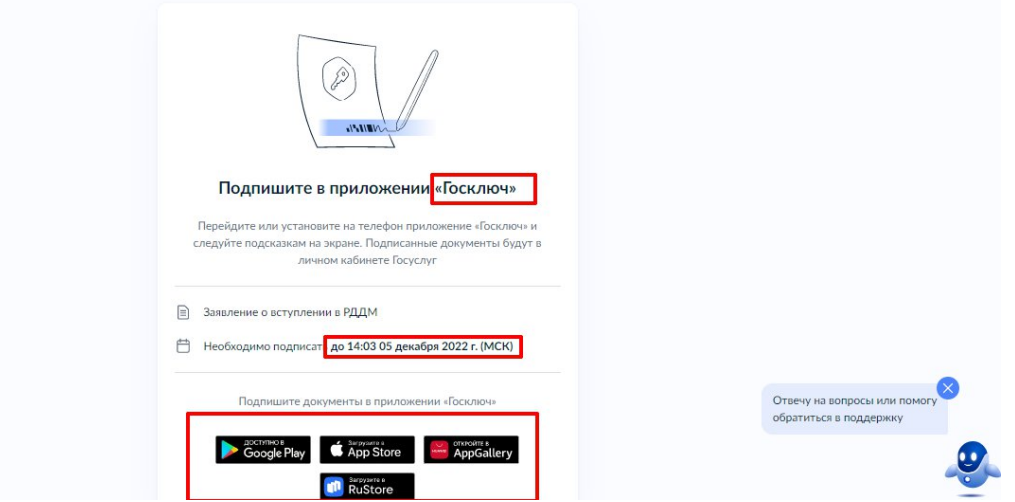

**Рисунок 20 - Подпишите заявление в приложении «Госключ»**

## **Далее Вам необходимо открыть скаченное мобильное приложение «Госключ».**

**Шаг 21.** Откройте скаченное мобильное приложение «Госключ». (Рисунок 11)

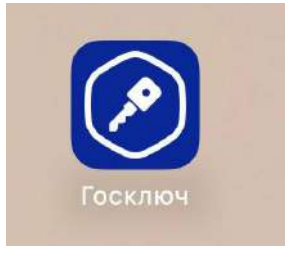

# **Рисунок 21 – Откройте приложение «Госключ»**

**Шаг 22**. Авторизуйтесь в приложении путем ввода Логина и Пароля Вашей учетной записи на Гоуслугах. (Рисунок 12) Далее введите код активации, высланный на Ваш мобильный номер телефона.

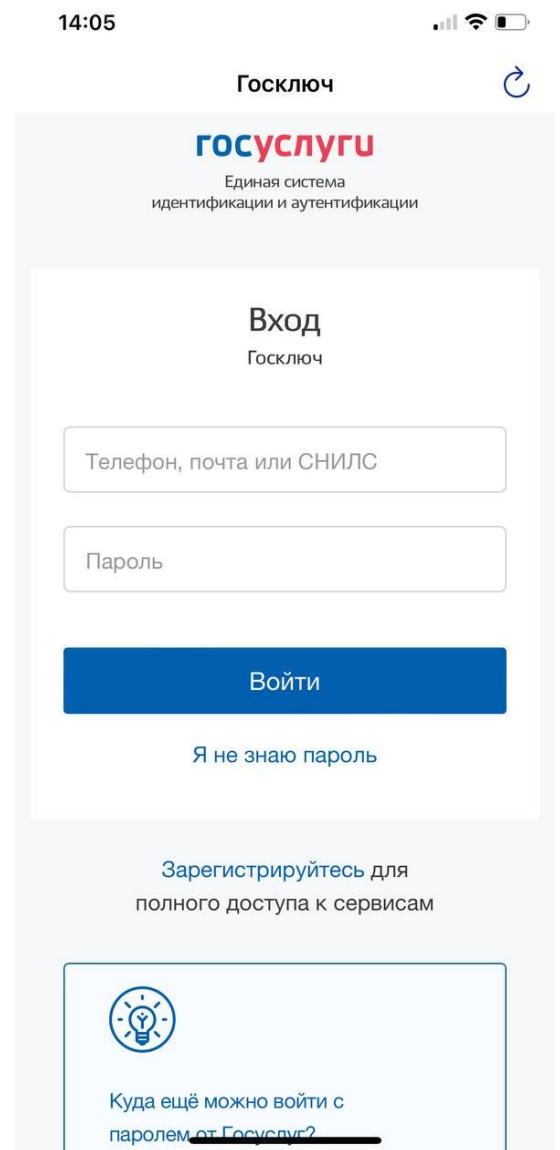

**Рисунок 22 – Авторизация в приложении через «Гоуслуги»**

**Шаг 23**. Ознакомьтесь с Лицензионным соглашением и нажмите на кнопку «Продолжить». (Рисунок 23) Подвиньте ползунок в поле «Я ознакомился с документами и принимаю условия соглашения» (Рисунок 23.1)

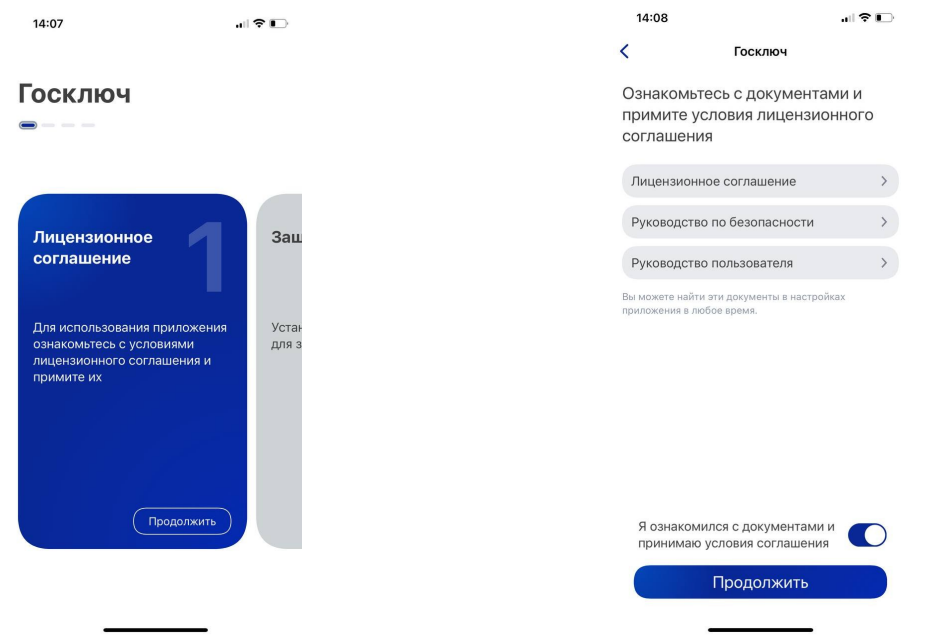

## **Рисунок 23 – Кнопка «Продолжить» Рисунок 23.1 - Кнопка «Продолжить»**

**Шаг 24.** Придумайте надежный пароль для защиты Ваших данных в мобильном приложении «Госключ» и нажмите кнопку «Продолжить» (Рисунок 24) . Подтвердите Ваш пароль и нажмите кнопку «Продолжить» (Рисунок 24.1)

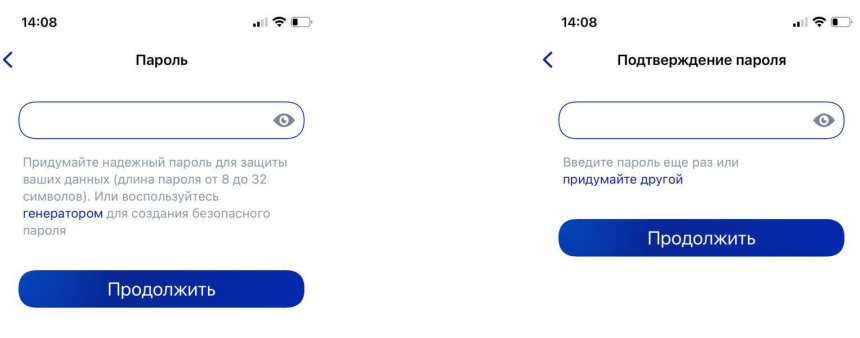

**Рисунок 24 - «Придумайте пароль» Рисунок 24.1 - «Подтвердите пароль»**

**Шаг 25.** Водите пальцем по экрану, чтобы сгенерировать случайные числа, необходимые для работы приложения (водите палец по экрану, не отрывая его, и таким образом вырисовывая цифры). Процент выполнения должен стать 100%. (Рисунок 25)

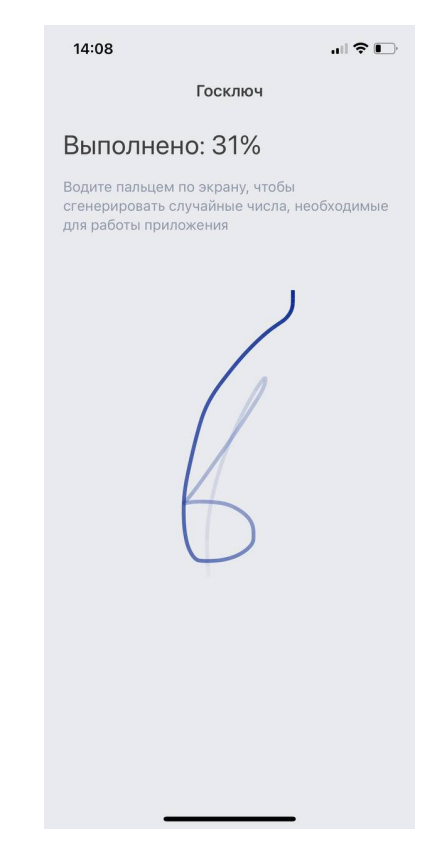

**Рисунок 25 - «Водите пальцем по экрану»**

**Шаг 26.** Дождитесь загрузки и выпуска Электронной подписи. (Рисунок 26)

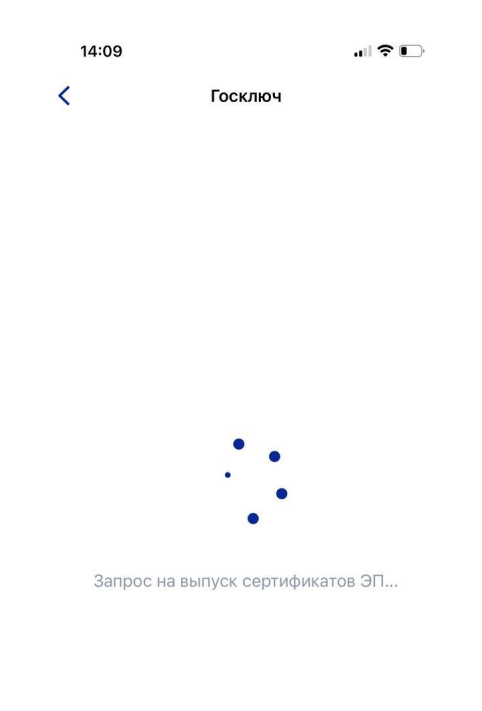

# **Рисунок 26 – Выпуск сертификата**

**Шаг 27.** Документ готов. Проверьте документ путем нажатия на него и подвиньте ползунок в поле «Я проверил документы. (Рисунок 27) Нажмите на кнопку «Подписать». (Рисунок 27.1)

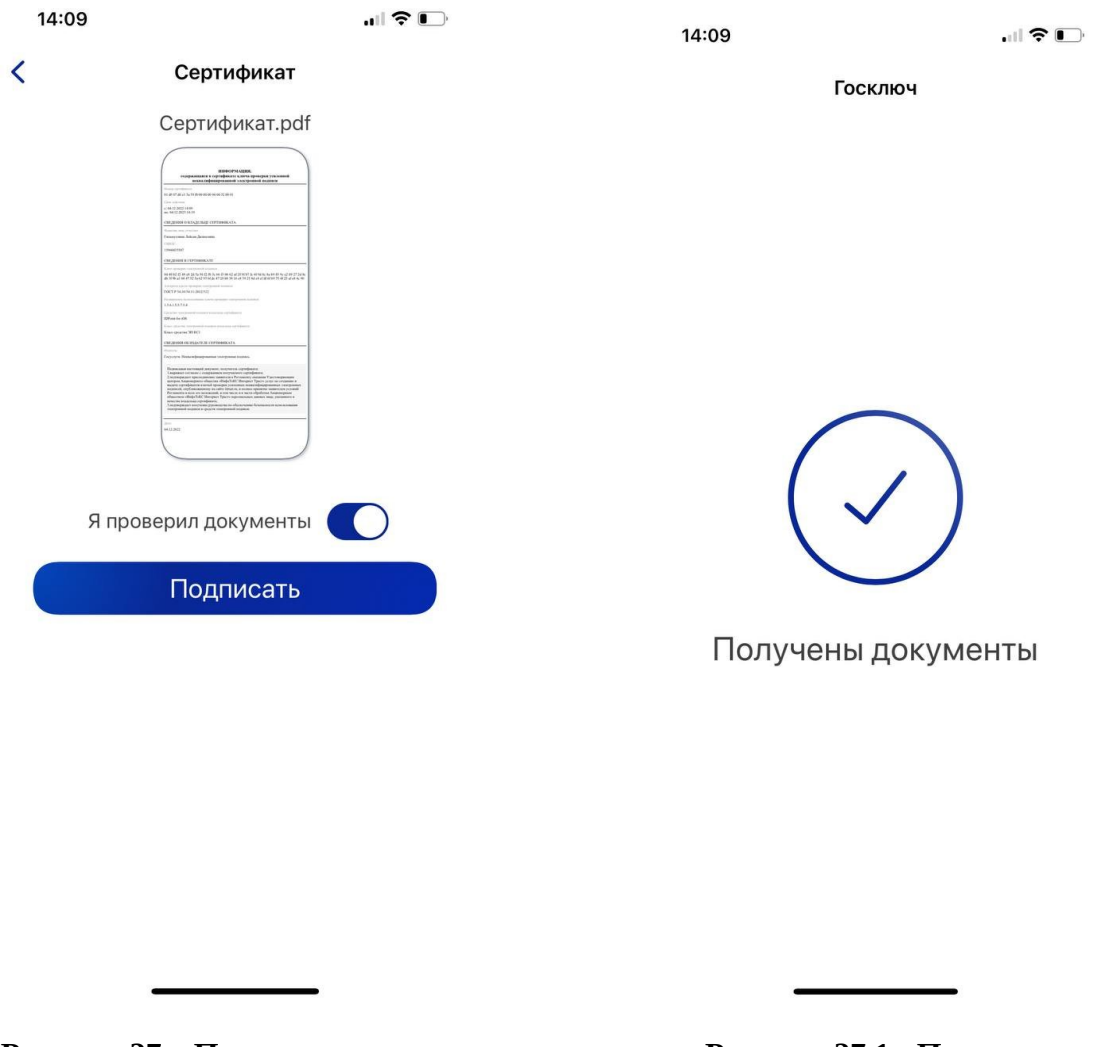

**«Получены нажмите на кнопку «Подписать» документы»**

**Рисунок 27 – Проверьте документы и Рисунок 27.1 - Подтверждения**

**Шаг 28.** Выберите раздел «Подписание документов» (Рисунок 28) и нажмите на кнопку «Подписать» (Рисунок 28.1) Документы подписаны (Рисунок 28.2)

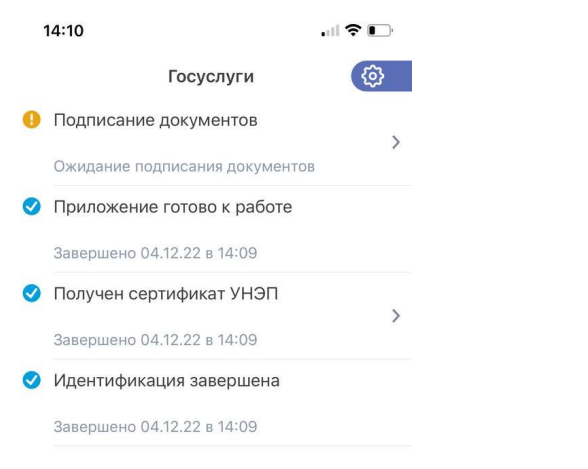

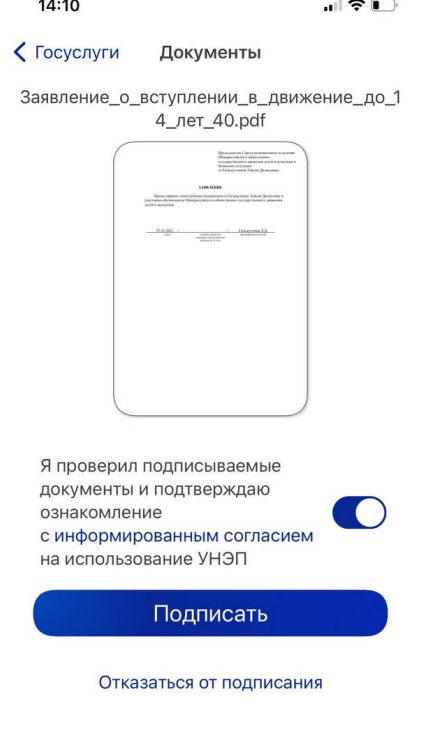

**«Подписание документов» «Подписать»**

Рисунок 28 - Выберите раздел **Рисунок 28.1- Нажмите на кнопку** 

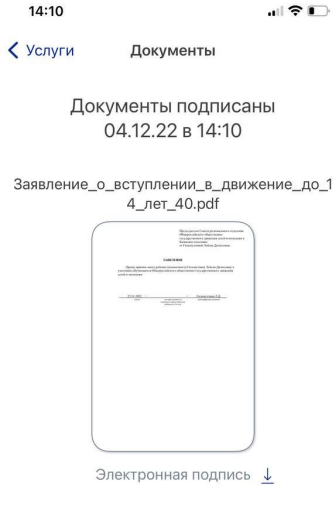

**Рисунок 28.2 – Документы подписаны**

Шаг 29. Далее Вам необходимо **перей**ти на персональном компьютере (или ноутбуке) обратно на Вашу учетную запись **в Госуслугах.** В разделе с уведомления отобразится сообщение о том, что документы подписаны. (Рисунок 29)

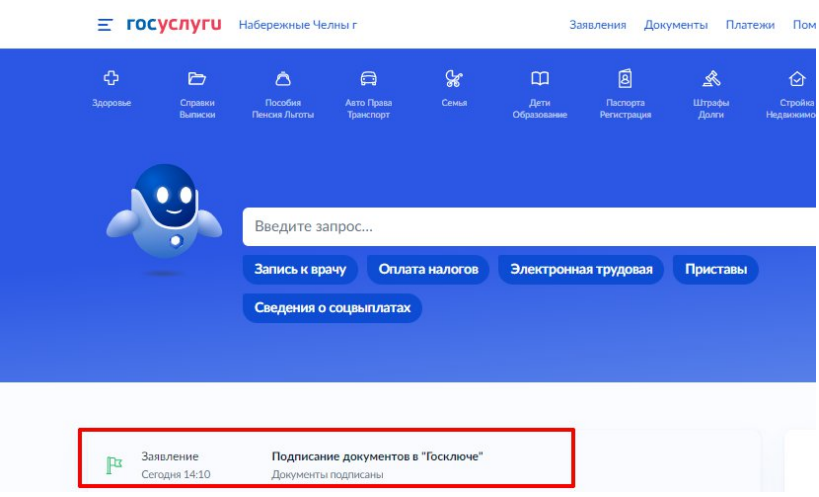

**Рисунок 29 - Документы подписаны**

**Шаг 30.** Откройте уведомления и загрузите оба документа на Ваш компьютер путем нажатия на кнопку «Скачать» в каждом поле. У Вас загрузится один документ в формате **PDF** и один документ в формате **SIG.** (Рисунок 30)

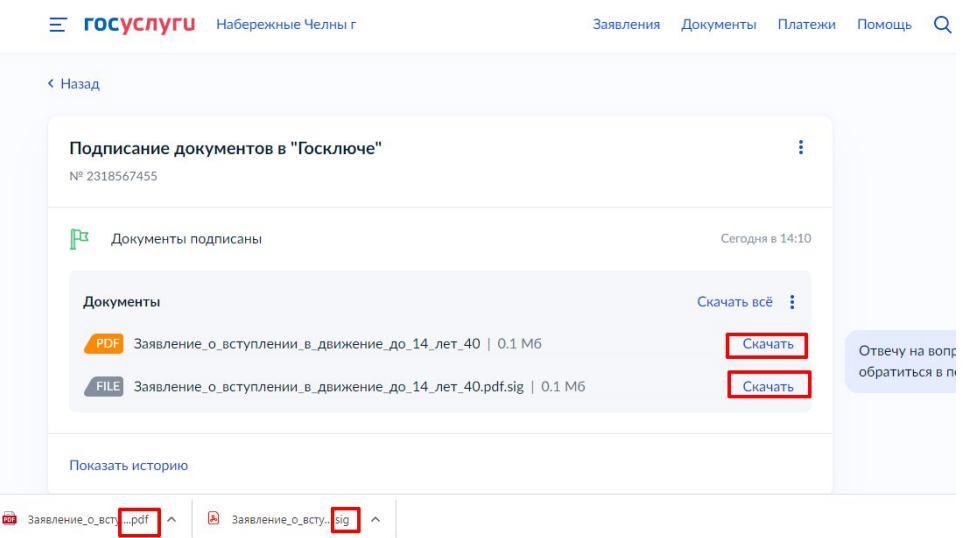

**Рисунок 30 – Скачивание документов в формате PDF и SIG**

**Шаг 31**. Перейдите обратно в Систему и на этапе «Заявление» загрузите ранее скаченные документы в соответствующие поля:

## **1. В поле «Прикрепите заявление» загрузите документ в формате PDF !**

**2. В поле «Прикрепите электронную подписать» загрузите документ в формате SIG !**

Далее нажмите на кнопку «Подать заявление». (Рисунок 31)

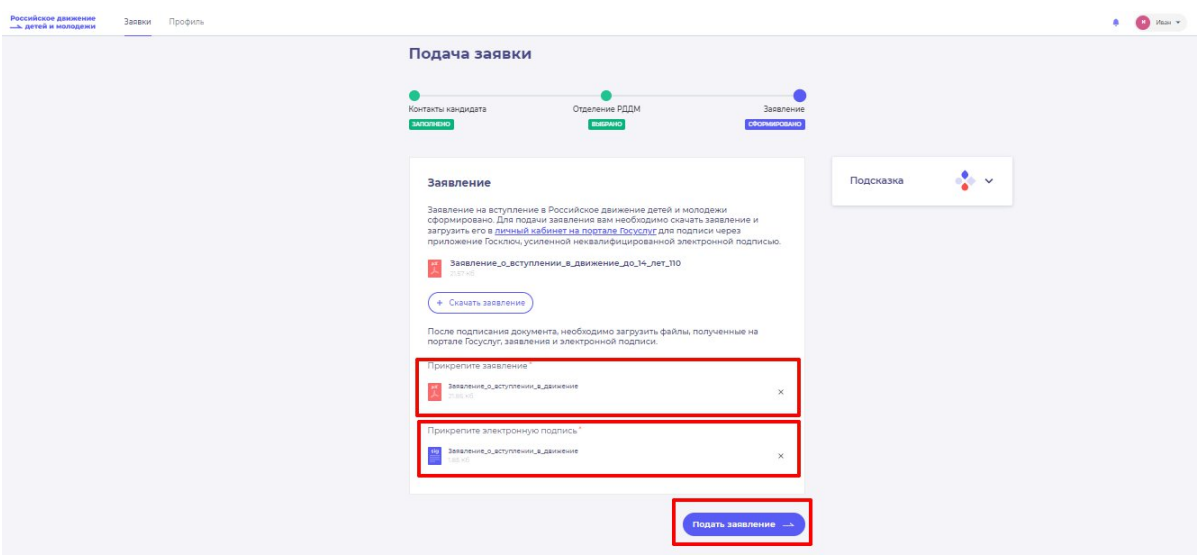

**Рисунок 31 - Загрузка файлов в формате PDF и SIG**

**Шаг 32.** Поздравляем! Заявление на вступление в РДДМ подано. Необходимо подождать ответа комиссии.

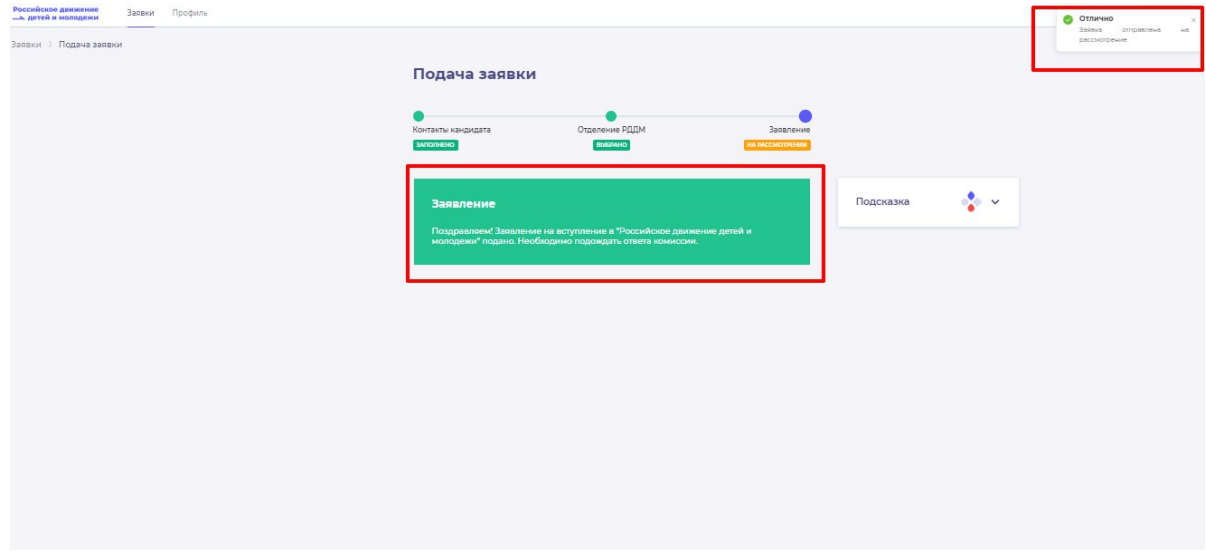

**Рисунок 32 - Заявление успешно подано**

# **Раздел 3 . Инструкция по регистрации в Системе и подачи заявления на вступление в Движение, в возрасте от 18 лет**

Для работы в Системе необходимо обязательное наличие следующих технических средств:

- Рабочий компьютер или ноутбук (установленные веб-браузеры Chrome, Mozilla Firefox, Yandex Browser) ;
- Мобильный телефон типа Смартфон<sup>11</sup>;
- Доступ в Интернет вышеуказанных технических средств;

Важно отметить, что для регистрации в Системе, Вам необходимо иметь **действующую и активную** учетную запись на Портале государственных услуг Российской Федерации (далее – Госуслуги).

В случае отсутствия у Вас учетной записи на Госуслугах, необходимо пройти процедуру регистрации.

Инструкция по регистрации на портале Госуслуг находится по электронной ссылке <https://www.gosuslugi.ru/help/faq/login/1>.

Дополнительно Вы можете ознакомиться с обучающим видеороликом по электронной ссылке [https://www.youtube.com/watch?v=alxH8XmgiMI.](https://www.youtube.com/watch?v=alxH8XmgiMI)

# **Этап 1. Регистрация в Системе**

Наставник - опытный учитель, обладающий высокими профессиональными и нравственными качествами, знаниями в области методики преподавания и воспитания и/или лицо достигшее восемнадцителетнего возраста и желающее вступить в РДДМ.

**Шаг 1.** Вам необходимо пройти на стартовую страницу Системы по электронной ссылке [конкурс.будьвдвижении.рф](https://xn--j1aaidmgm.xn--90acagbhgpca7c8c7f.xn--p1ai/) и нажать на кнопку «Войти». (Рисунок 1)

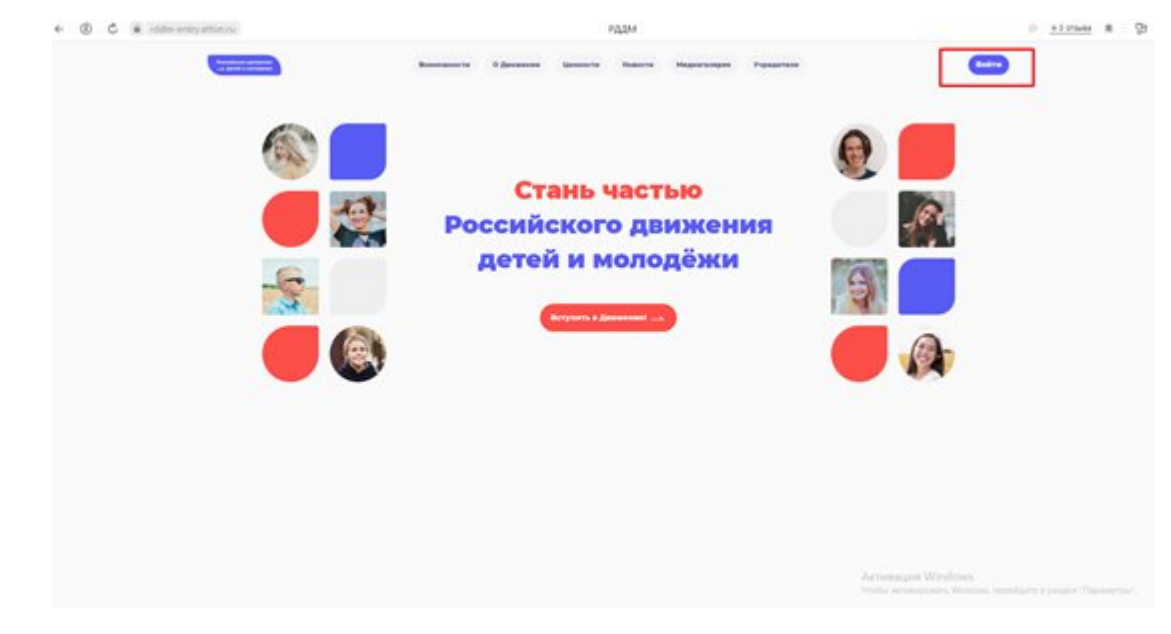

 $11$  Смартфон — мобильный телефон, дополненный функциональностью карманного персонального компьютера.

## **Рисунок 1 – Кнопка «Войти»**

**Шаг 2.** Перед Вами откроется окно с формой авторизации «Войти». Ввиду того, что Вы в данной Системе еще не зарегистрированы, т.е. у Вас отсутствует учетная запись с Вашими личными данными и личными данными Вашего ребенка, Вам необходимо нажать на кнопку «Регистрация» и пройти процедуру регистрации. (Рисунок 2)

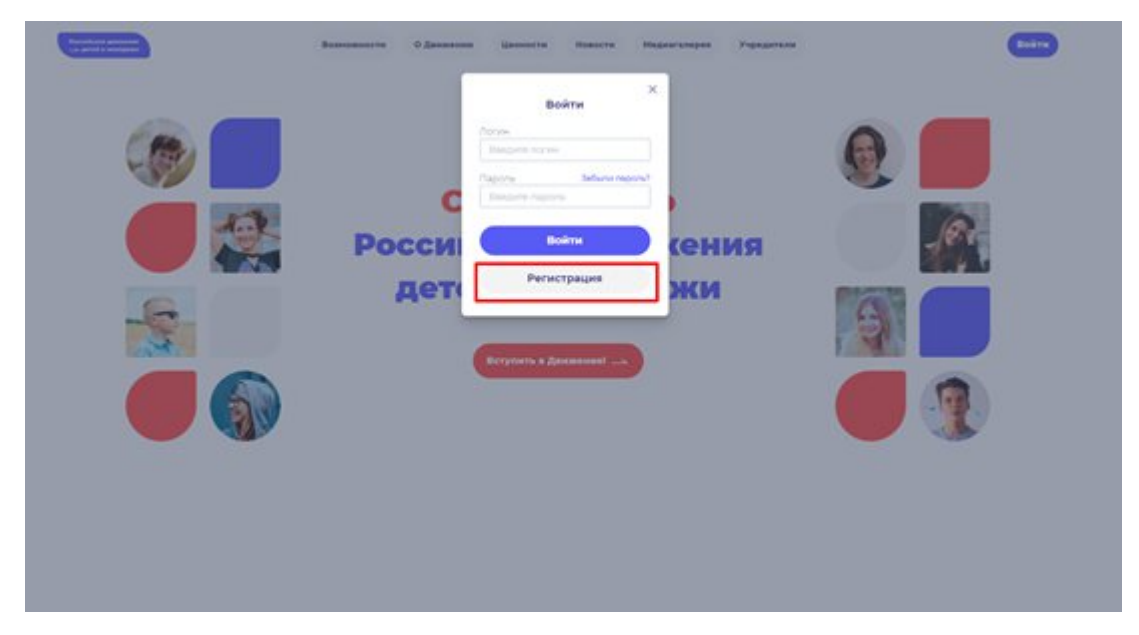

**Рисунок 2 – Кнопка «Регистрация»**

**Шаг 3.** Перед Вами отобразится окно «Регистрация». На данном этапе Вам для выбора будет предоставлен формат заполнения разделов «Учащийся» и «Наставник<sup>12</sup>». (Рисунок 3)

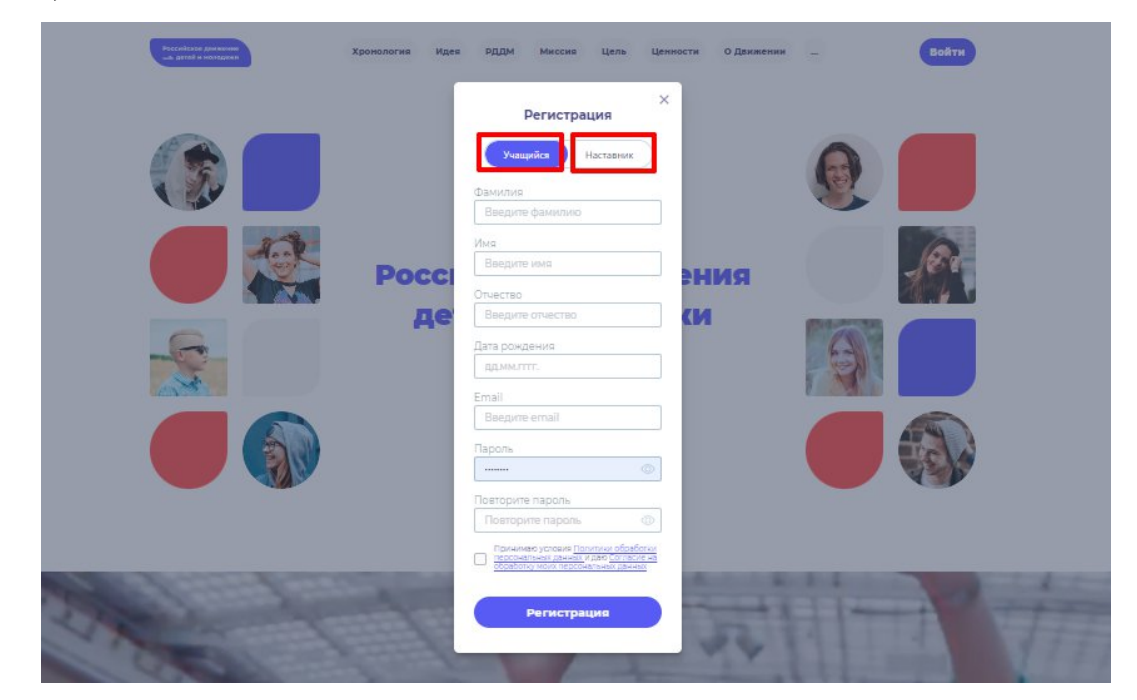

<sup>12</sup> **Учащийся** – лицо от 6 до 18 лет, обучающееся в образовательных организациях начального общего, основного общего, среднего общего образования, среднего профессионального образования, дополнительного образования детей, а также в организациях, образующих инфраструктуру молодежной политики, организациях в области культуры и спорта, иных организациях, осуществляющих работу с детьми и молодёжью.

**Наставник** - опытный учитель, обладающий высокими профессиональными и нравственными качествами, знаниями в области методики преподавания и воспитания.

## **Рисунок 3 – Разделы для заполнения «Учащийся» и «Наставник»**

Следует учесть, что Вам как лицу, достигшему восемнадацителетнего возраста и желающего стать Наставником, требуется пройти регистрацию в разделе «Наставник».

## **Личные данные следует заполнять внимательно и аккуратно.**

**Шаг 4.** Следующим этап является заполнение **обязательных** полей:

- Фамилия;
- Имя;
- Дата рождения;
- Email;
- Пароль;
- Повторите пароль;
- **Поставьте галочку в специальном квадратном окне со следующим текстом** «Принимаю условия Политики обработки персональных данных и даю Согласие на обработку моих персональных данных»<sup>13</sup>. (Рисунок 4)

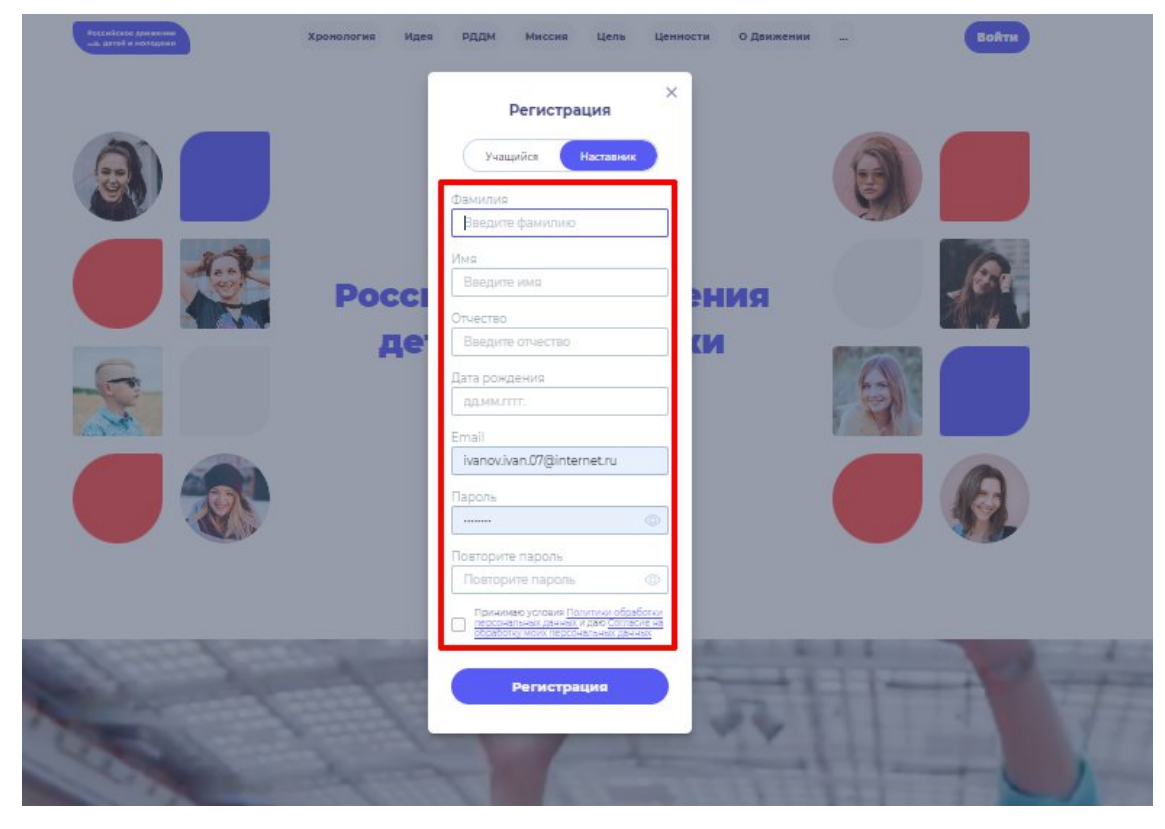

**Рисунок 4 – Заполнение полей, необходимых для успешной регистрации.**

Поле **«Отчество»** является необязательным к заполнению.

Обратите внимание, что в поле **«Дата рождения»** необходимо указать Вашу корректную дату рождения.

Поле **Email** является также обязательным для заполнения, так как далее Вам будет выслано электронное письмо на указанный Вами адрес электронной почты. Указанный адрес электронный почты должен быть активным, действующим и Вы должны иметь к нему беспрепятственный доступ.

<sup>13</sup> Пользователю требуется пройти в разделы [«Политики обработки персональных данных»](https://rddm-entry.etton.ru/#) и [«Согласие на обработку](https://rddm-entry.etton.ru/#) [моих персональных данных](https://rddm-entry.etton.ru/#)». Данные разделы являются одновременными ссылками с соответствующими документами для ознакомления.

**Шаг 5.** В поле **«Пароль»** Вам необходимо придумать пароль, соответствующий требованиям к безопасности и указать его во второй раз в поле «Повторите пароль» (Пример: Ivanova+1). Будьте внимательны, данный пароль будет использоваться для входа в личный кабинет, поэтому не рекомендуется использовать простые комбинации цифр или букв.

В случае, если Вы некорректно ввели пароль, при нажатии на кнопку «Регистрация» отобразится поле с текстом «Пароли не совпадают» (Рисунок 5). Для исправления данной ошибки, Вам необходимо будет ввести пароль повторно в поле «Пароль» и повторить его в поле «Повторите пароль». Вводите пароль аккуратно и не спеша, так Вы сможете избежать ошибок с некорректным заполнением.

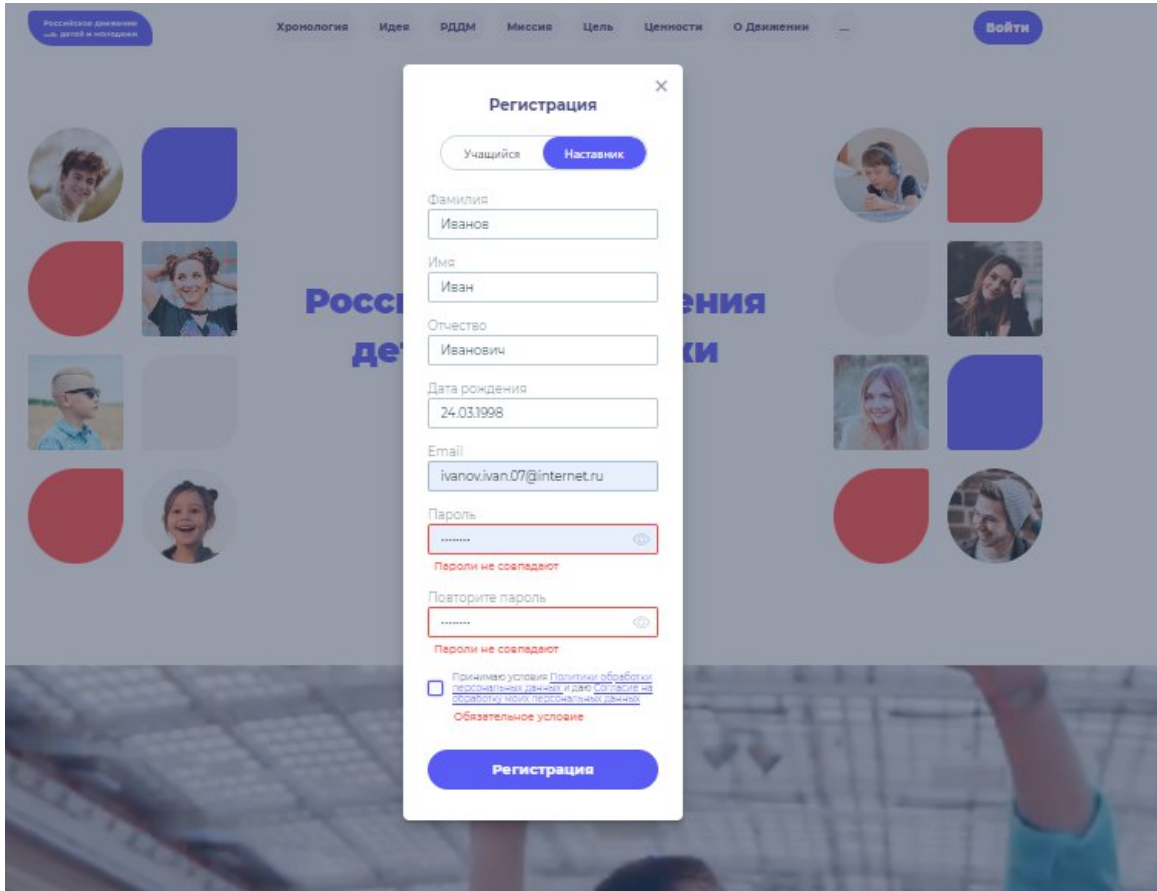

**Рисунок 5 – Ошибка «Пароли не совпадают»**

**Шаг 6.** После заполнения всех обязательных полей, Вам необходимо проверить их на корректность. Далее, убедившись, что данные заполнены верно, Вам необходимо нажать на кнопку «Регистрация» (Рисунок 6).

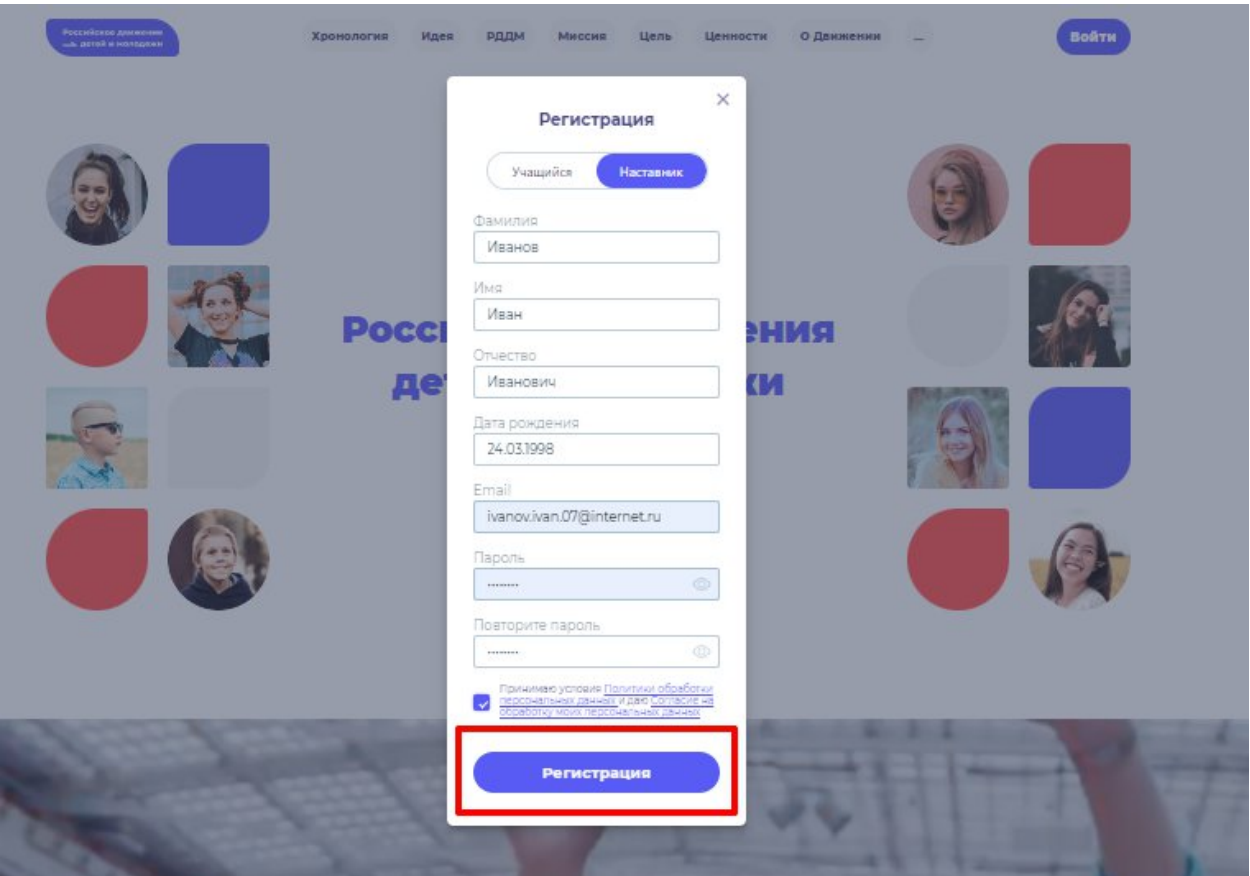

**Рисунок 6 – Кнопка «Регистрация»**

**Шаг 7.** У Вас отобразится окно с информацией о том, что для подтверждения регистрации Вам необходимо пройти по ссылке в электронном письме отправленной на почту, которую вы указали при регистрации в поле **Email.** (Рисунок 7).

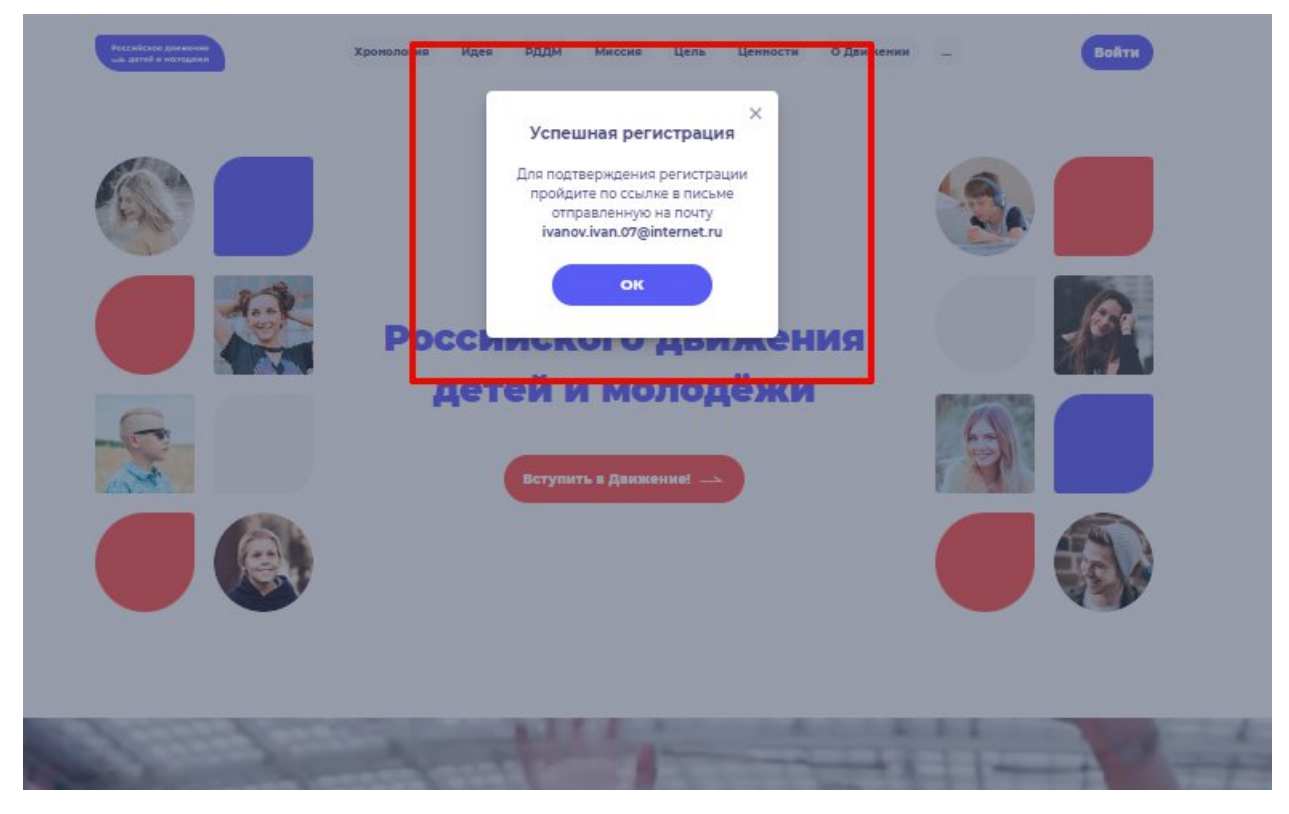

**Рисунок 7 – «Успешная регистрация»**

**Шаг 8.** Перейдите в Вашу электронную почту в раздел с письмами (или сообщениями) и открыть электронное письмо от  $r$ ddm.mail@gmail.com. (Рисунок 8)

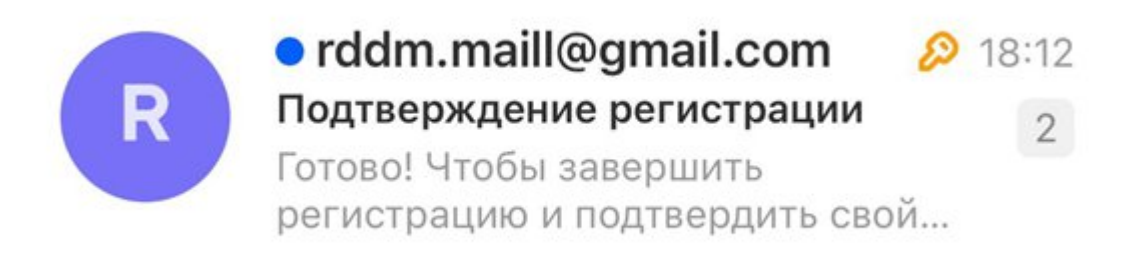

## **Рисунок 8 – Электронное письмо от [rddm.mail@gmail.com](mailto:rddm.mail@gmail.com)**

**Шаг 9.** Откройте данное электронное письмо и прочесть информацию, указанную в ней, а именно о том, чтобы завершить регистрацию и подтвердить свой адрес электронной почты, необходимо нажать на кнопку «Подтвердить». (Рисунок 9).

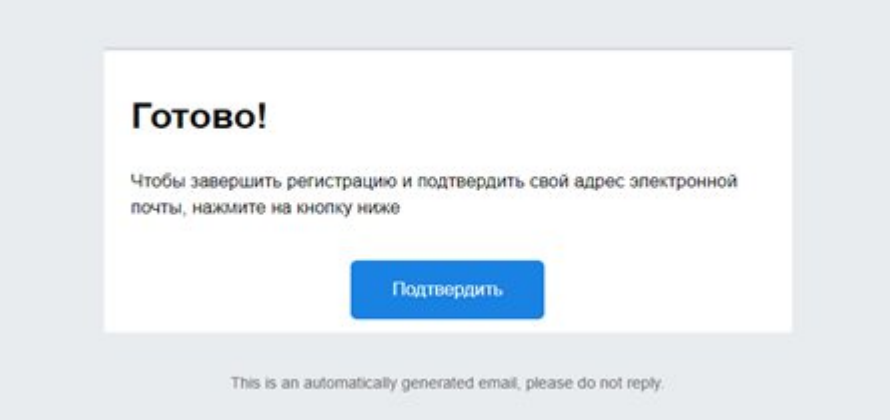

# **Рисунок 9 – «Чтобы завершить регистрацию и подтвердить свой адрес электронной почты, необходимо нажать на кнопку «Подтвердить»**

**Шаг 10.** У Вас откроется стартовая (начальная) страница Системы с уведомлением об активации Вашего аккаунта. Вам необходимо заполнить поля «Логин», «Пароль» и нажать на кнопку «Войти» (Рисунок 10) .

**Обратите внимание на то, что поле «Логин» - это введенный ранее вами адрес электронной почты в поле Email.**

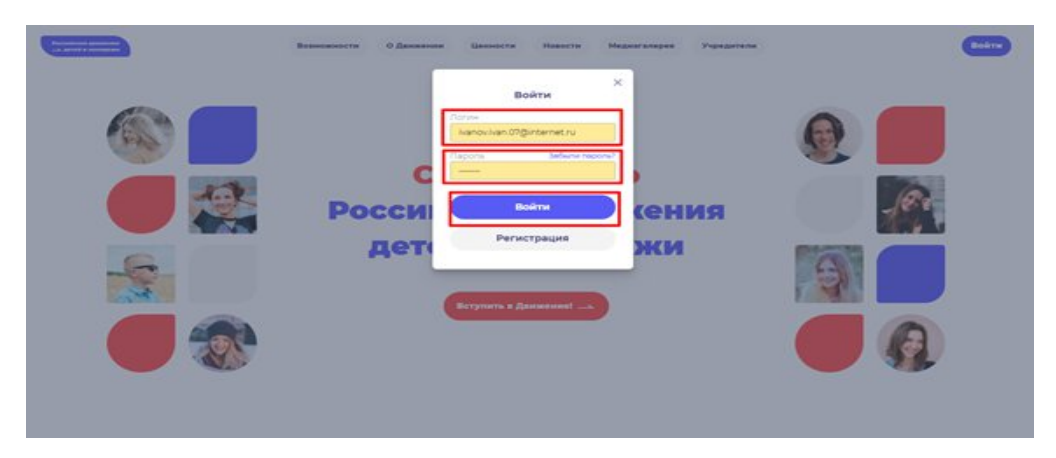

**Рисунок 10 – Окно «Авторизация»**

# **Этап 2. Подача заявления на вступление в Движение**

После прохождения успешной авторизации, Вам необходимо заполнить раздел «Подача заявки», включающий в себя этапы: «Контакты кандидата», «Отделение РДДМ», «Заявление». Данная процедура является обязательной к заполнению для успешной подачи заявления на вступление в РДДМ.

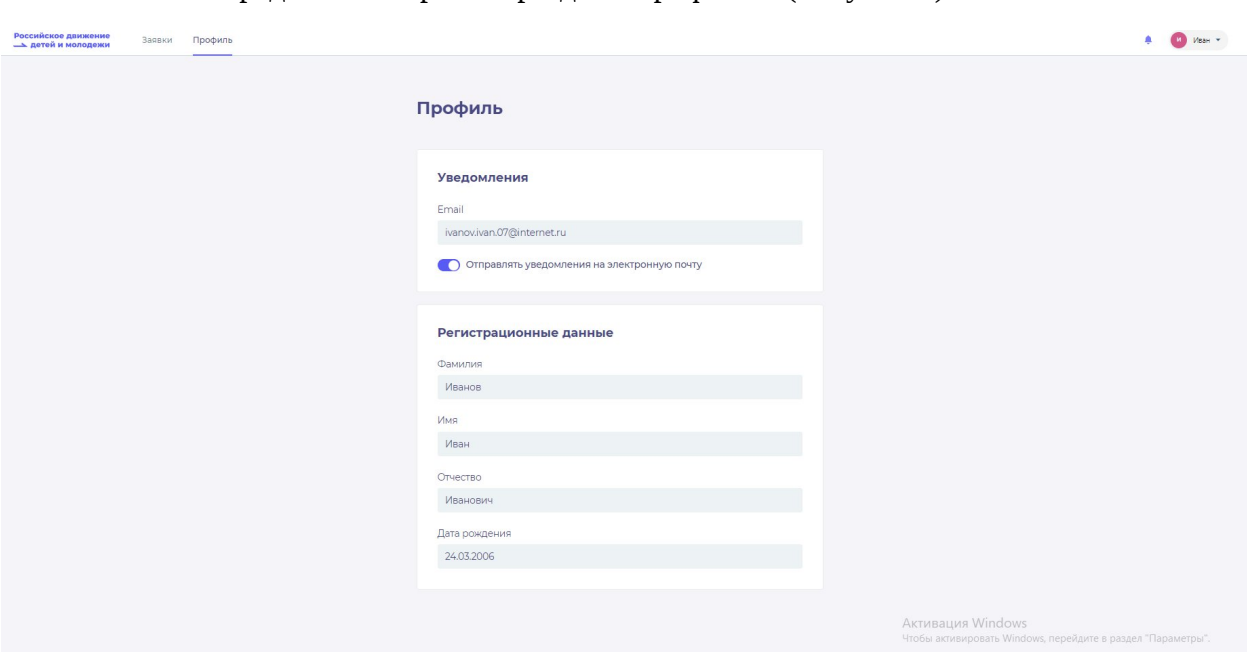

**Шаг 1.** Перед Вами откроется раздел «Профиль». (Рисунок 1)

**Рисунок 1 – Раздел «Профиль»**

**Шаг 2.** В разделе «Профиль» ознакомьтесь с Вашими регистрационными данными. Дополнительно Вам доступен функционал получения уведомлений от Системы на Вашу электронную почту. Для этого Вам необходимо подвинуть ползунок в поле «Отправлять уведомления на электронную почту». (Рисунок 2)

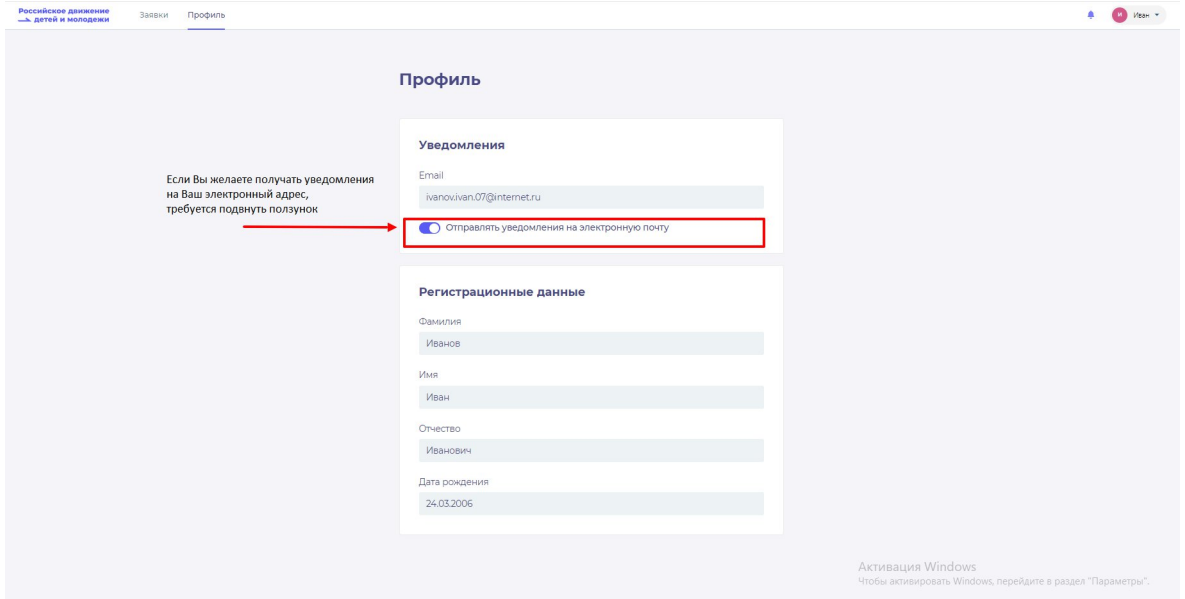

**Рисунок 2- Раздел «Профиль»**

После прохождения успешной авторизации, Вам необходимо заполнить блоки **«Контакты кандидата».** Данная процедура является обязательной к заполнению для успешной подачи заявления на вступление в РДДМ.

**Шаг 3.** В личном кабинете Вам нажмите на кнопку «Заявки». (Рисунок 12) Далее перед Вами откроется соответствующий раздел.

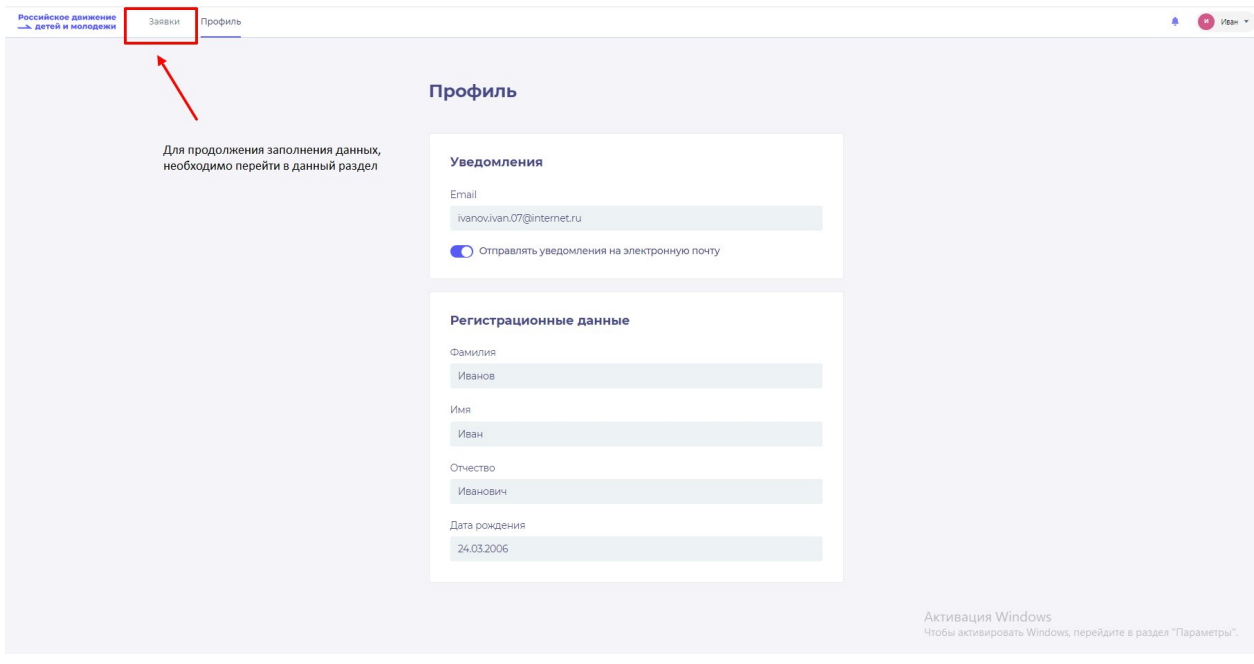

**Рисунок 3 – Раздел «Заявки»**

**Шаг 4**. В разделе «Заявки» Вам необходимо перейти в блок «Контакты кандидата», нажав на соответствующую кнопку. Данный блок одновременно является первым этап для подачи заявления на вступление в РДДМ.

Обратите внимание на то, что справа расположен раздел «Подсказки». Данный раздел предназначен для дополнительного средства обучения пользователя по работе в Системе. (Рисунок 4)

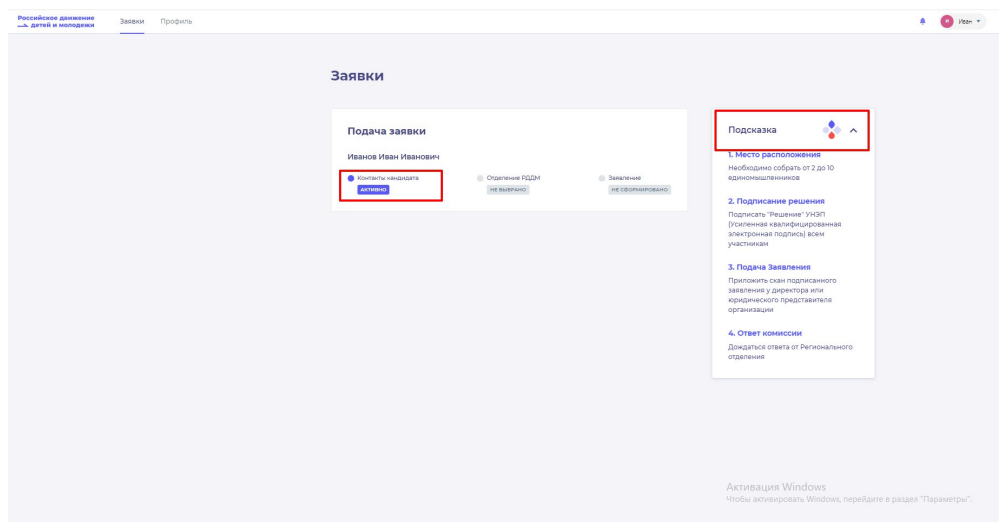

**Рисунок 4 – Раздел «Заявки»**

**Шаг 5.** В разделе «Контакты кандидата» перед Вами отобразятся поля обязательные к заполнению, а именно:

- СНИЛС:
- Номер телефона;
- Населенный пункт;
- Учебное заведение;
- Класс/группа обучения.

Обратите внимание, что поля отмеченные символом «\*» является **обязательными** к заполнению. В случае, если Вы не заполните данные поля, у Вас отобразится красным шрифтом текст «Обязательно для заполнения». (Рисунок 15)

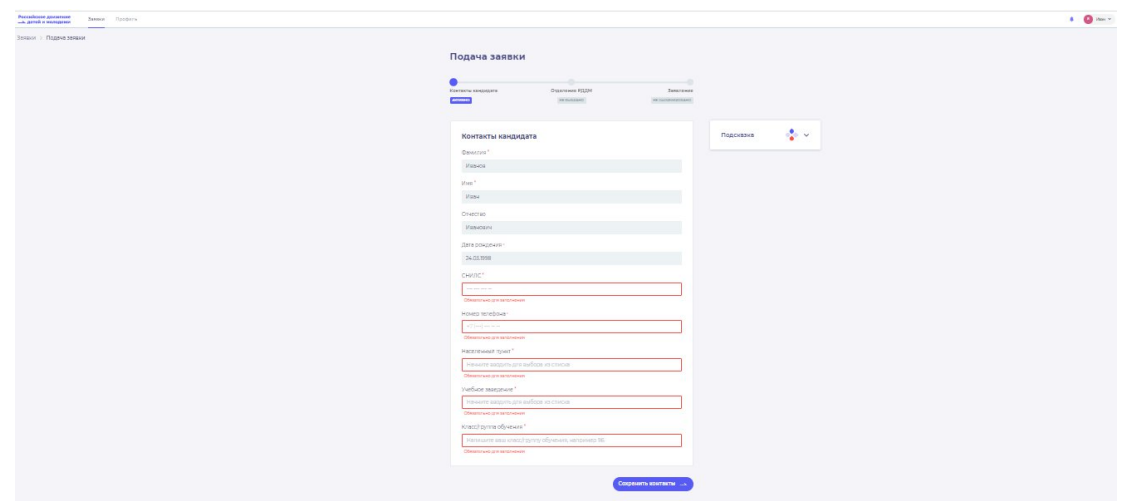

**Рисунок 5 – Ошибка по полю «Обязательно для заполнения»**

В поле **«СНИЛС»** Вам необходимо заполнить Ваш личный СНИЛС <sup>14</sup> .

В поле **«Номер телефона»** требуется указать Ваш личный номер мобильного телефона.

**Шаг 6.** В поле **«Населенный пункт»** требуется указать Ваше постоянное место жительство. В данном поле, Вы можете указать, например, город, в которым Вы проживаете. Далее Система отобразит в списке варианты для выбора. В отображенном списке Вы сможете выбрать точный населенный пункт. (Рисунок 6)

<sup>14</sup> СНИЛС - Страховой номер индивидуального лицевого счёта.

СНИЛС — уникальный номер индивидуального лицевого счёта застрахованного лица в системе обязательного пенсионного страхования.

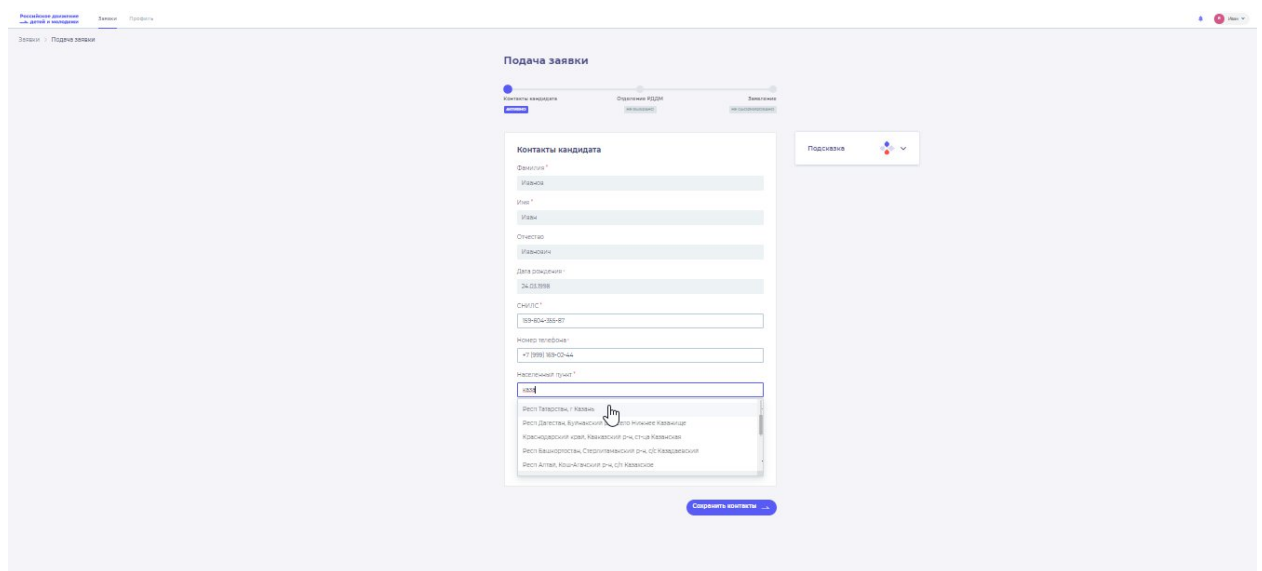

**Рисунок 6 – Поле «Населенный пункт»**

**Шаг 7**. В поле «Учебное заведение» необходимо выбрать Ваше текущее место обучения . В данном поле Вы можете, например, набрать номер или наименование школы и в отображающемся списке выбрать необходимый вариант. (Рисунок 7)

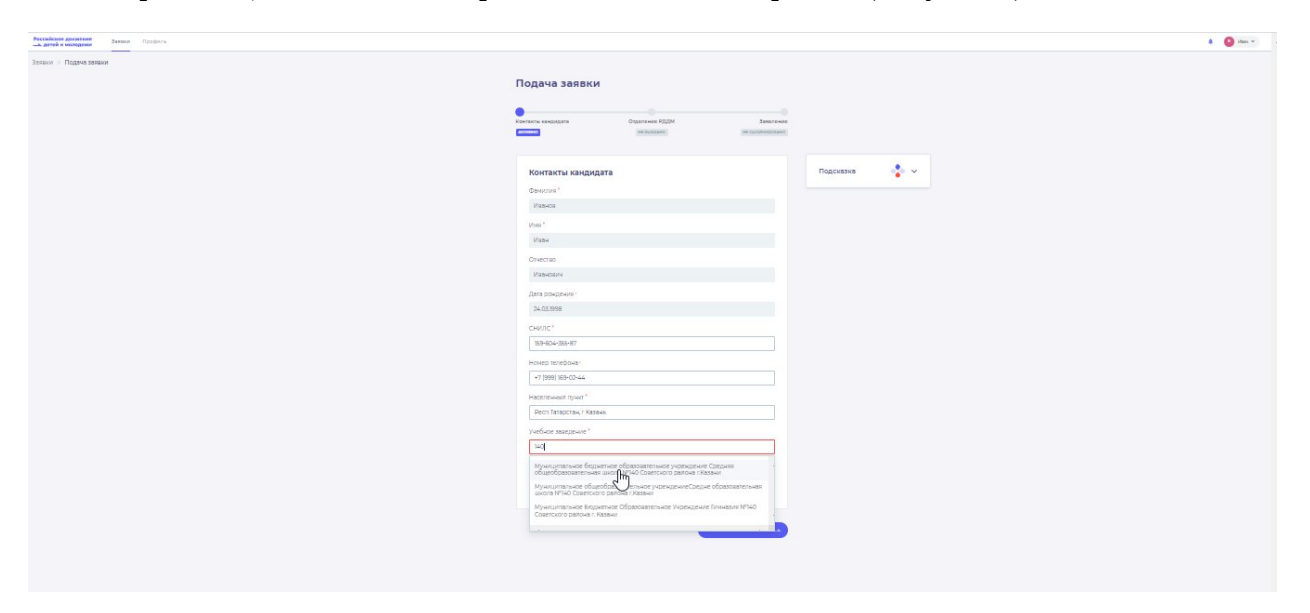

**Рисунок 7 – Поле «Учебное заведение»**

` **Шаг 8**. В поле «Класс/группа обучения» необходимо указать Ваш текущий номер класса/группы обучения. (Рисунок 8)

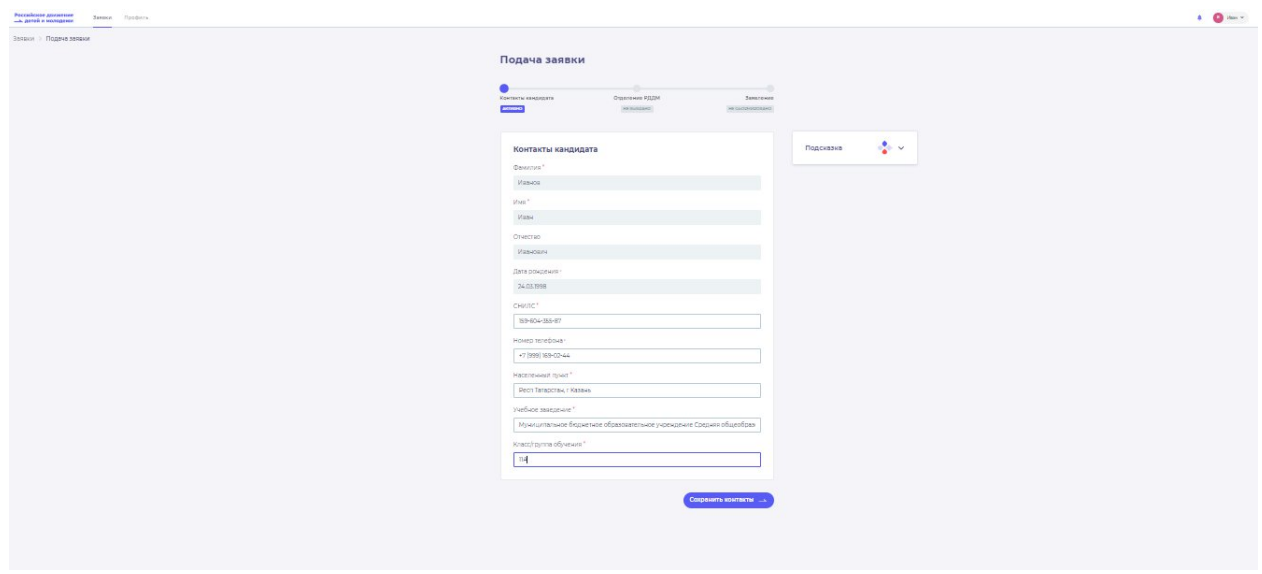

**Рисунок 8 – Поле «Класс/группа обучения»**

После заполнения вышеуказанных полей, Вам необходимо сохранить данные путем нажатия на кнопку «Сохранить контакты».

**Шаг 9.** Вы перешли в следующий раздел «Отделение РДДМ». Обратите внимание, что статус раздела «Контакты родителя» изменится с «Активно» на «Заполнено».

На данном этапе Вам необходимо решить, в какое отделение вы хотите подать заявление:

- Региональное отделение;
- Первичное отделение.

Обратите внимание на то, что если Вы выберите Региональное отделение путем нажатия на кнопку «Выбрать Региональное отделение» , то выбор Первичного отделения будет недоступен. (Рисунок 8)

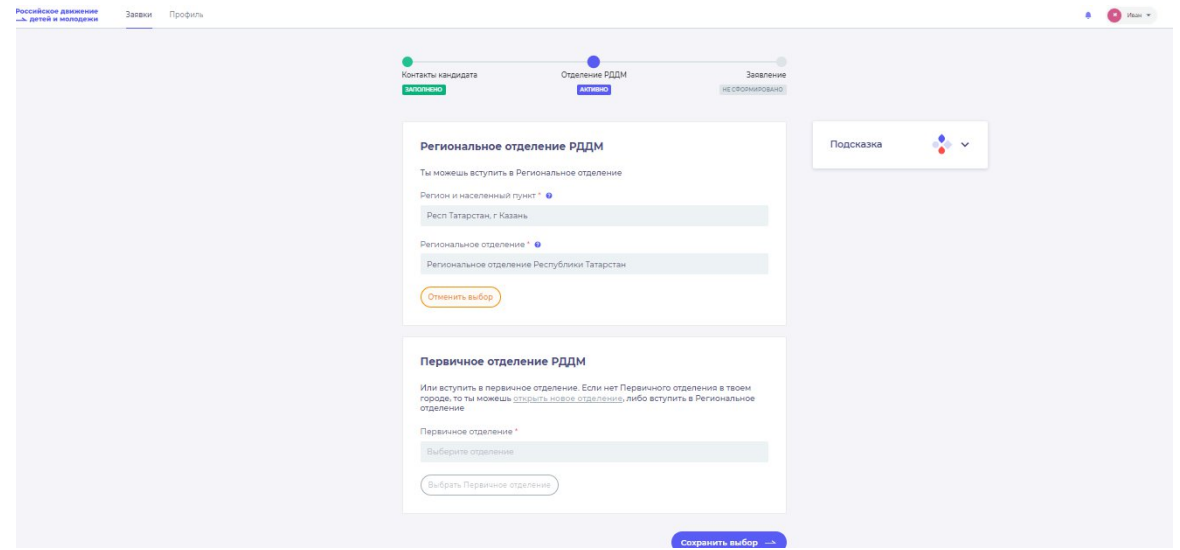

**Рисунок 8 - Выбор Регионального отделения**

Аналогичным образом работает выбор Первичного отделения, то есть если Вы выберете Первичное отделение по кнопку «Выбрать Первичное отделение», выбор Регионального отделения будет недоступен. (Рисунок 8.1)

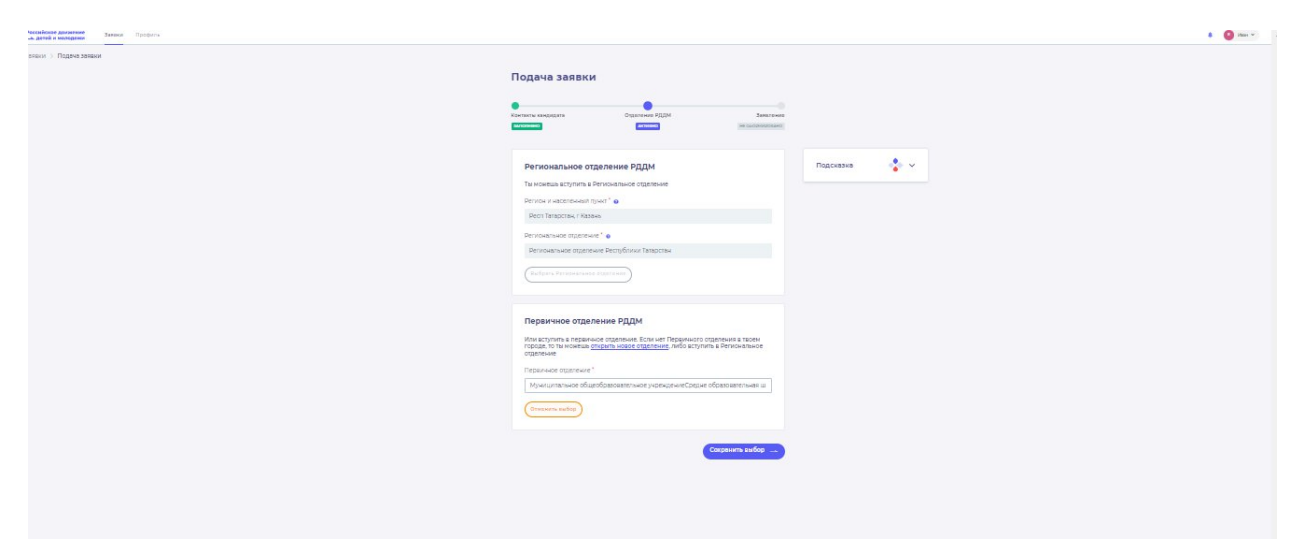

**Рисунок 8.1 – Выбор Первичного отделения**

В поле «Первичное отделение» необходимо набрать номер или наименование учебной организации Вашего ребенка. Система автоматически выдать похожие варианты. Вам необходимо выбрать точный вариант. Так, в ниже приведенном примере, в поле «Первичное отделение» введен номер школы «140». (Рисунок 8.2)

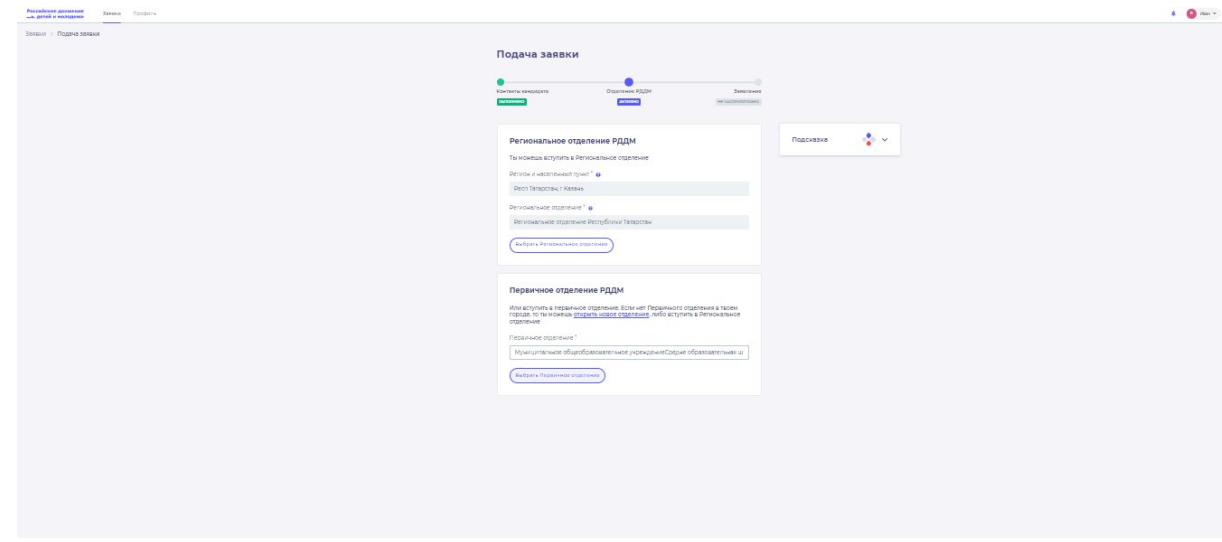

**Рисунок 8.2 – Выбор Первичного отделения**

**Шаг 9.** После выбора отделения, Вам необходимо нажать на кнопку «Выбрать Первичное отделение» для фиксации отделения и нажать на кнопку «Сохранить выбор».

**Шаг 10**. Вы перешли в раздел «Заявление». В данном разделе Вам необходимо скачать «Заявление о вступлении в движении» путем нажатия на кнопку «Скачать заявление». (Рисунок 10)

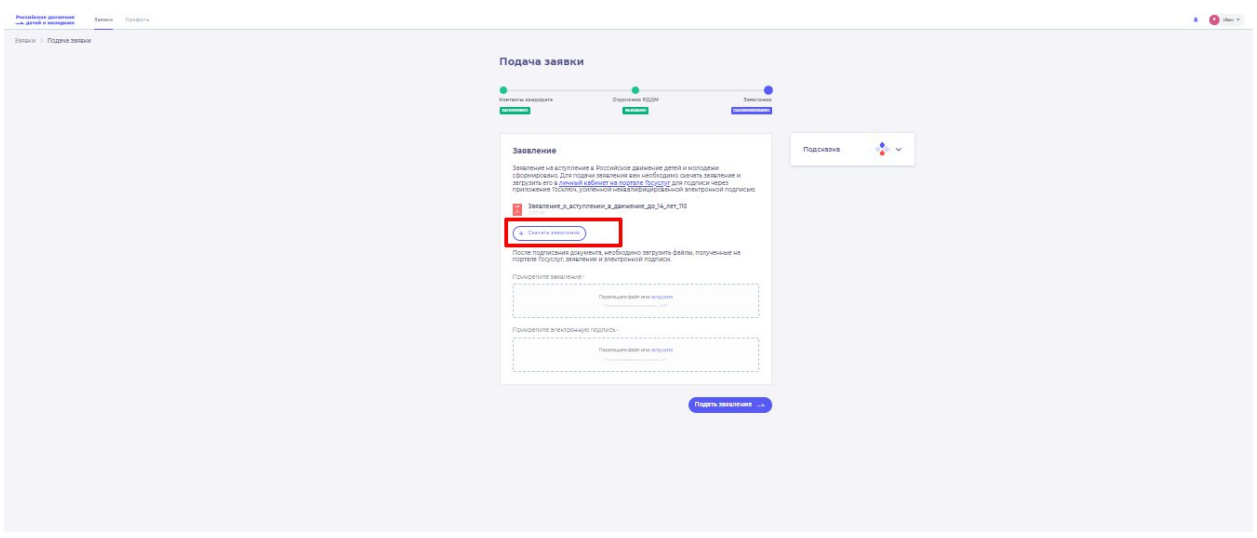

**Рисунок 10 - Кнопка «Скачать заявление»**

После нажатия на данную кнопку, Система начнет скачивание Заявление и сохранит его на вашем рабочем компьютере в разделе «Загрузки».

Вам необходимо подписать данный документ (заявление) в мобильном приложении **«Госключ».**

Для подписания заявления о вступлении в РДДМ, Вам необходимо получить сертификат усиленной неквалифицированной электронной подписи (далее - УНЭП)<sup>15</sup>. Данную подпись могут получить все граждане РФ, у которых есть подтвержденная запись Госуслуг. Инструкции по регистрации и подтверждении учетной записи:

- <https://www.gosuslugi.ru/help/faq/login/1>.
- <https://www.youtube.com/watch?v=alxH8XmgiMI> (обучающий видеоролик на видео платформе Youtube)

**ВАЖНО! Подписывать документы необходимо через Ваш мобильный телефон. Таким образом, обязательно необходимо наличие беспрепятственного доступа в Интернет, т.е. Интернет должен хорошо ловить сеть.**

После получения подтвержденной учетной записи на портале Госуслуг, Вам необходимо:

1. Скачать мобильное приложение Госключ

<https://play.google.com/store/apps/details?id=ru.gosuslugi.goskey> (для всех мобильных телефонов на базе операционной системы Android (например: Samsung)

<https://apps.apple.com/ru/app/id1566096745> (для мобильных телефонов APPLE)

<https://appgallery.huawei.com/#/app/C104297607> (для мобильных телефонов HUAWEI)

<https://apps.rustore.ru/app/ru.gosuslugi.goskey>

<sup>15</sup> Усиленная неквалифицированная электронная подпись — это электронный аналог собственноручной подписи, которым можно подписывать электронные документы, если стороны подписали соглашение об этом или если такой вид подписи предусмотрен законодательством

**Шаг 11.** Откройте страницу Госуслуг <https://www.gosuslugi.ru/> и авторизуйтесь в Вашей учетной записи. Далее нажмите на поле «Введите запрос...». Данным действием Вы обращаетесь к Роботу Максу к помощнику в Госуслугах. (Рисунок 12)

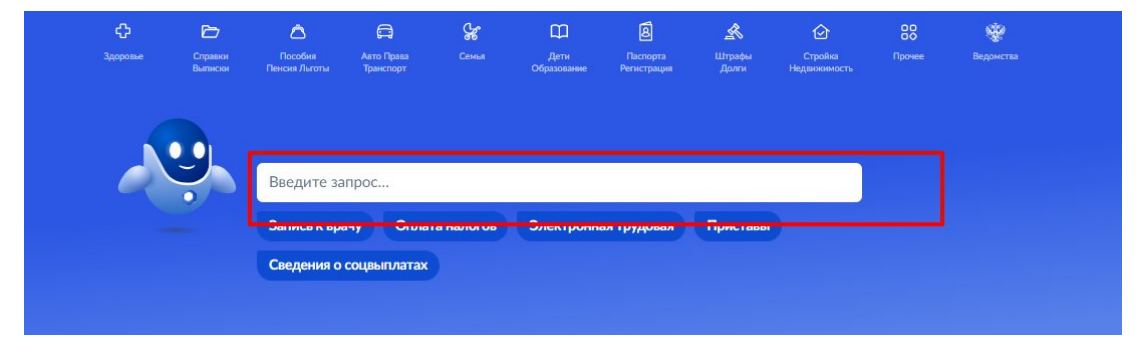

**Рисунок 11 - Робот Макс**

**Шаг 12.** Введите в нижнем поле текст «Подписать документы в Госключе». (Рисунок 12)

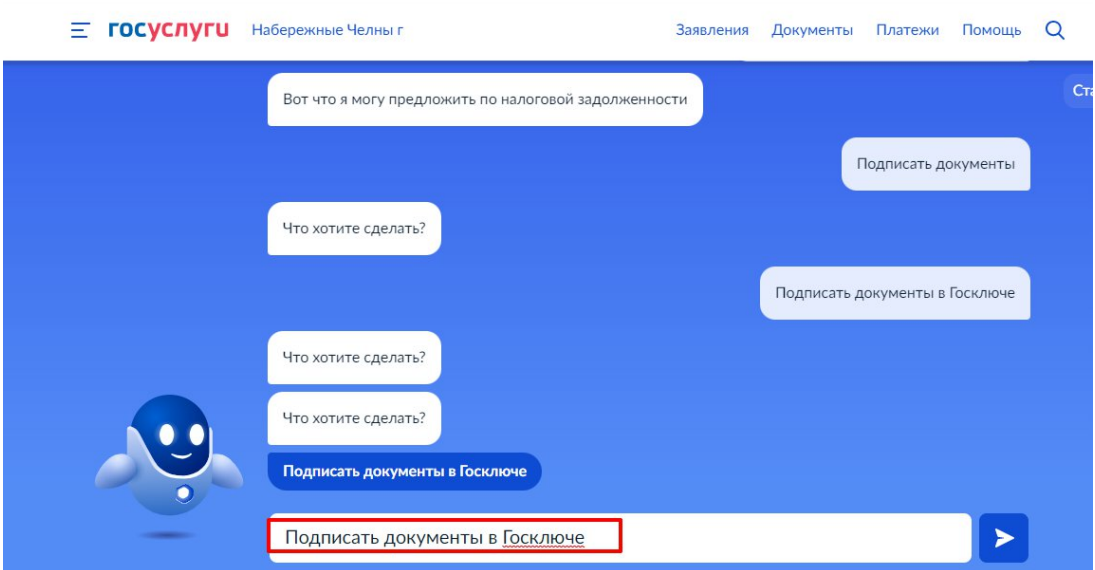

**Рисунок 12 - «Подписать документы в Госключе»**

**Шаг 13.** Робот Макс в ответ Вам предлагает выбрать нужный раздел, а именно «Подписать документы в Госключе» и «Нет нужного ответа». Нажмите на кнопку «Подписать документы в Госключе».

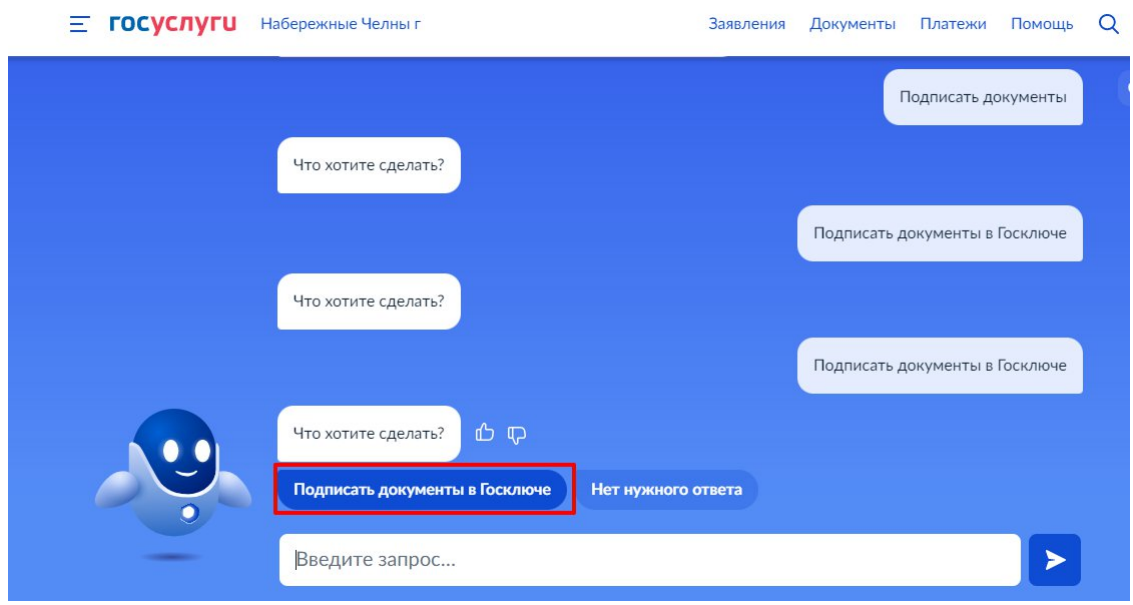

**Рисунок 13 - «Подписать документы в Госключе»**

Также Вам доступен переход в раздел «Подписание документов в Госключе» сразу по прямой ссылке в разделе **«Заявление»** путем нажатия на кнопку«[личный кабинет на](https://www.gosuslugi.ru/600373/1/form) [портале Госуслуг»](https://www.gosuslugi.ru/600373/1/form). (Рисунок 13.1)

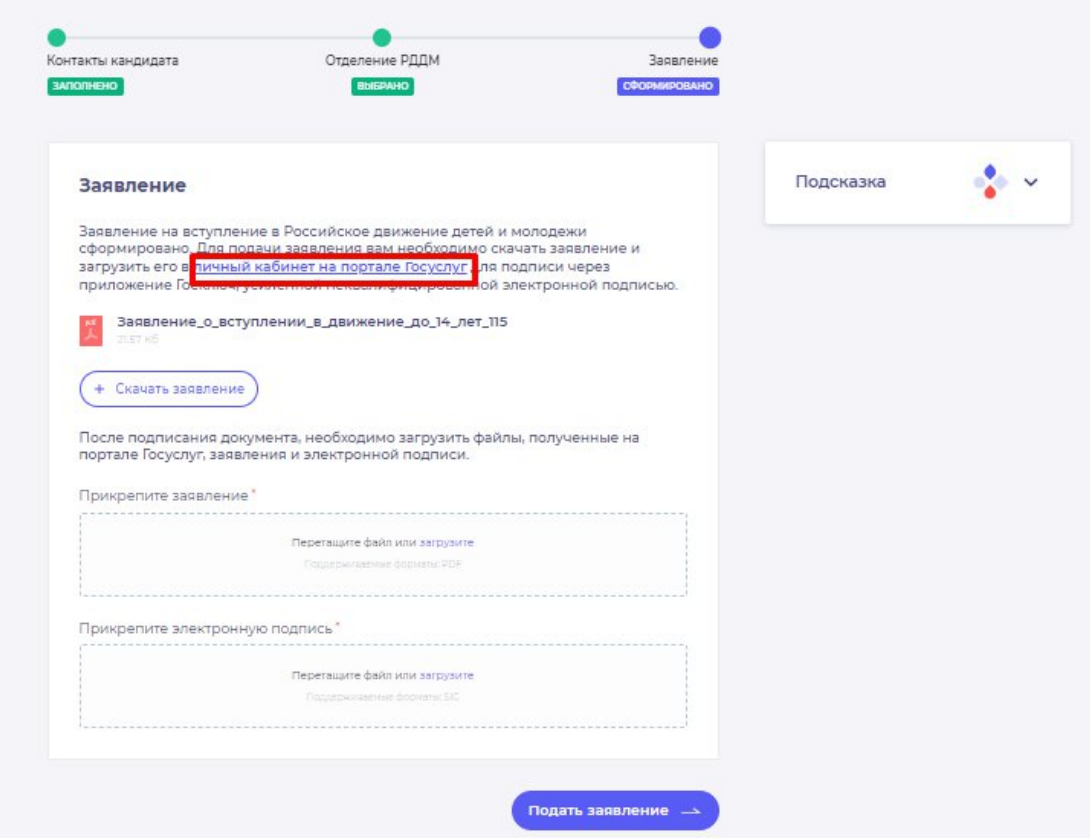

**Рисунок 13.1 - Переход по прямой ссылке**

**Шаг 14**. Вы окажитесь на странице с разделом «Подписание документов в Госключе». Вам необходимо ознакомиться с представленной информацией и нажать на кнопку «Начать». (Рисунок 14)
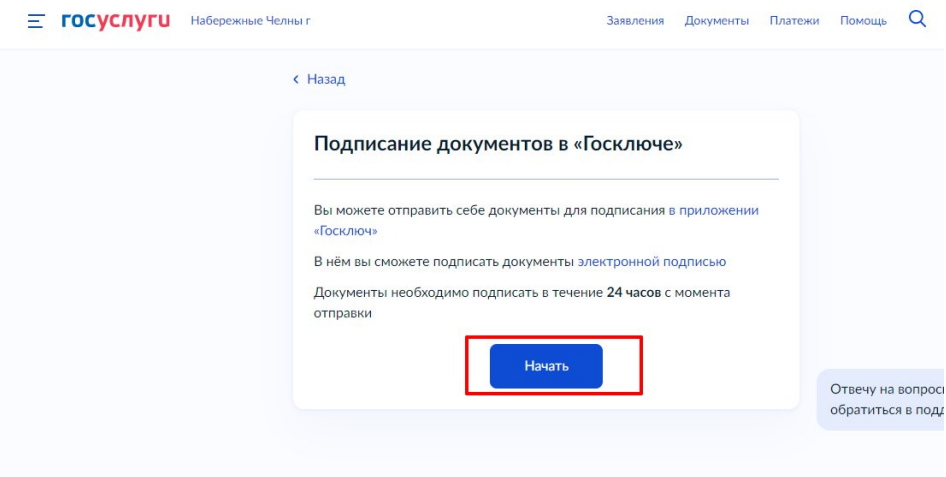

**Рисунок 14 – Раздел «Подписание документов в Гослюкче»**

**Шаг 15.** В поле «Категория» в выпадающем списке выберите «Заявление» и нажмите на кнопку «Продолжить». (Рисунок 5)

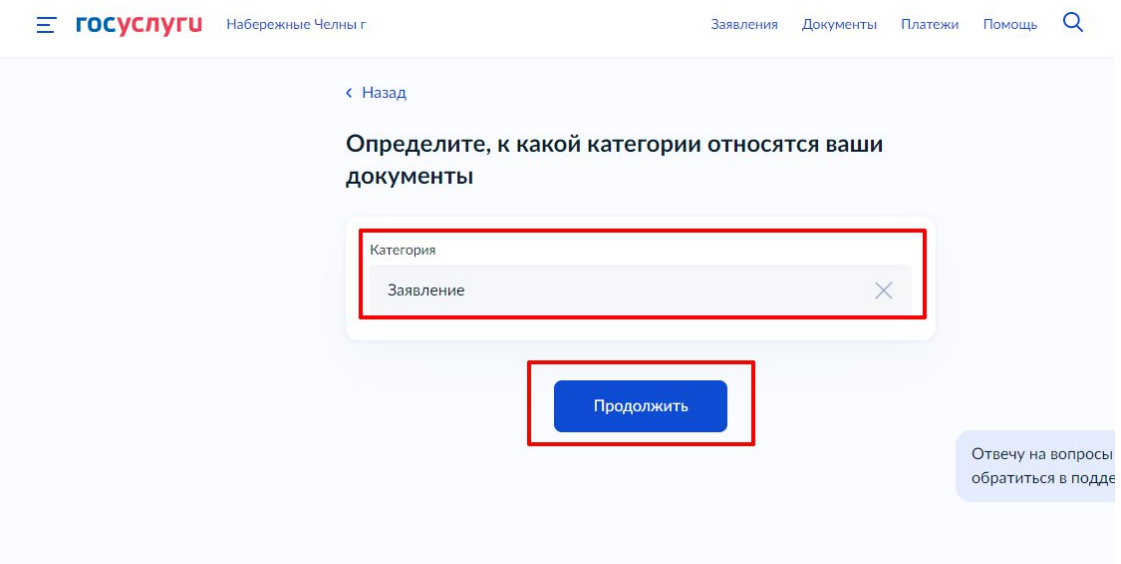

**Рисунок 15 – Выбор категории документа**

**Шаг 16.** Загрузите ранее скаченный документ «Заявление о вступлении в движение» в поле. Данный документ хранится на Вашем компьютере (Например, в разделе «Загрузки»). Загружать заявление необходимо путем нажатия на кнопку «Выбрать файл». (Рисунок 16)

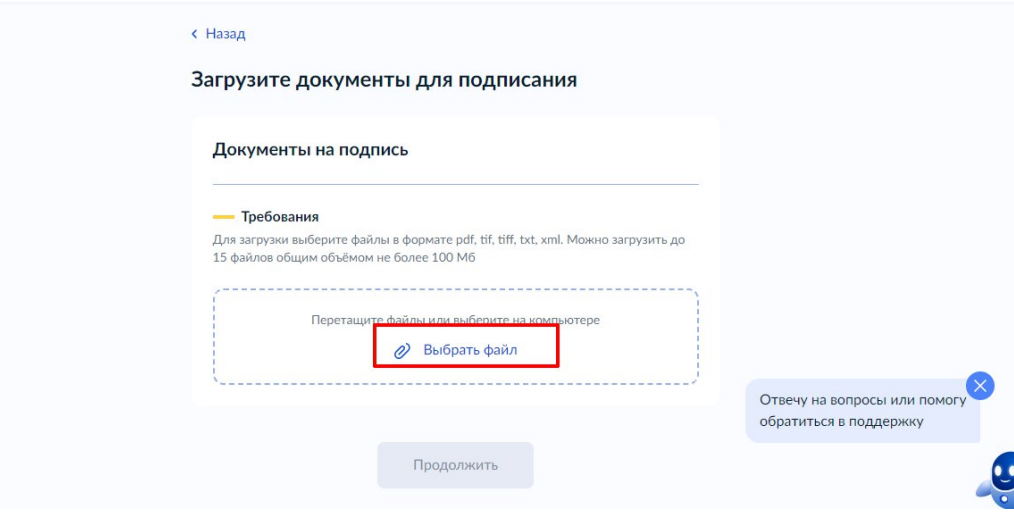

**Рисунок 16 – Раздел «Документы на подпись»**

**Шаг 17.** После успешной загрузки заявления, нажмите на кнопку «Продолжить». (Рисунок 7)

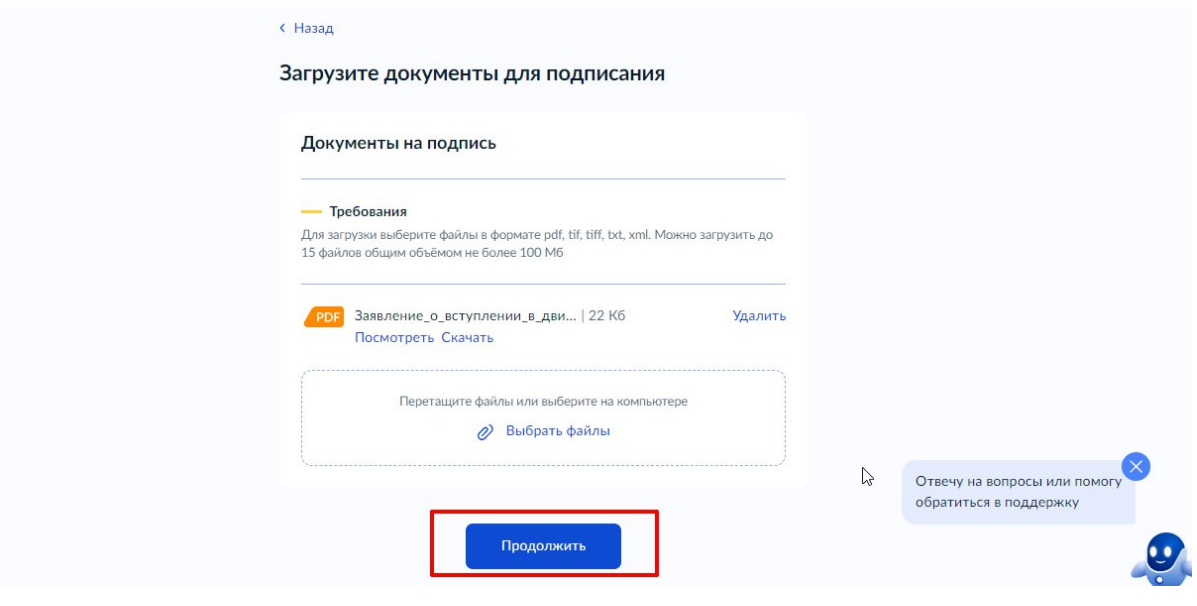

**Рисунок 17 - Кнопка «Продолжить»**

**Шаг 18.** Введите в поле «Наименование» наименование Вашего документа (наименование должно быть корректным и соответствовать сути документа) и нажмите на кнопку «Продолжить». **(Рисунок 8)**

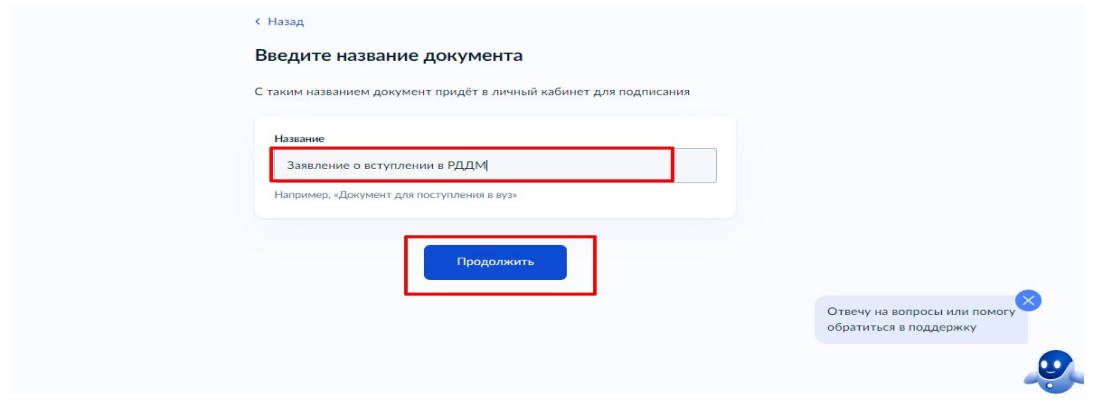

### **Рисунок 18 - Раздел «Введите название документа»**

**Шаг 19.** Обратите внимание на то, что необходимо выбрать тип подписи «УНЭП» путем нажатия на кнопку «УНЭП». (Рисунок 19)

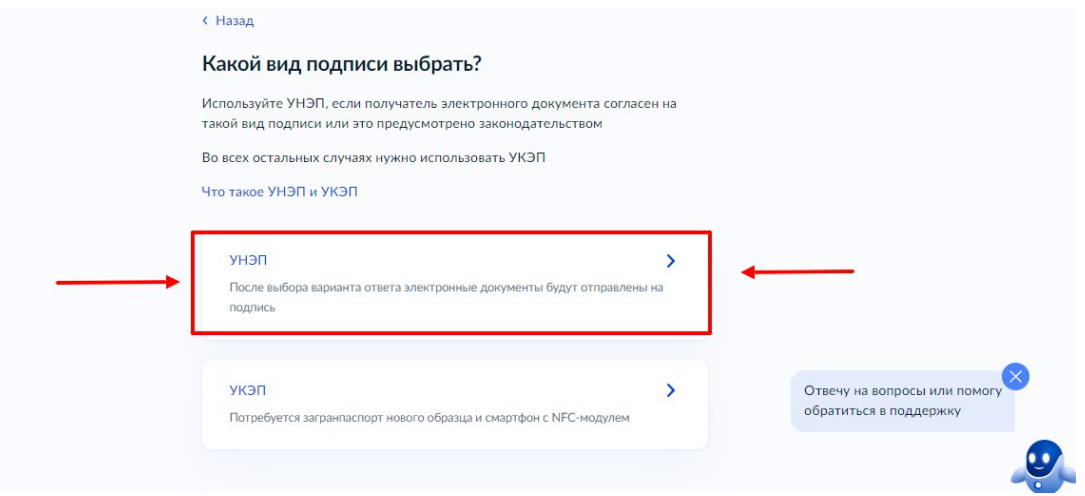

**Рисунок 19 - Выбор подписи «УНЭП»**

Шаг 20. Подпишите заявление в мобильном приложении «Госключ» до указанного времени. (Рисунок 10)

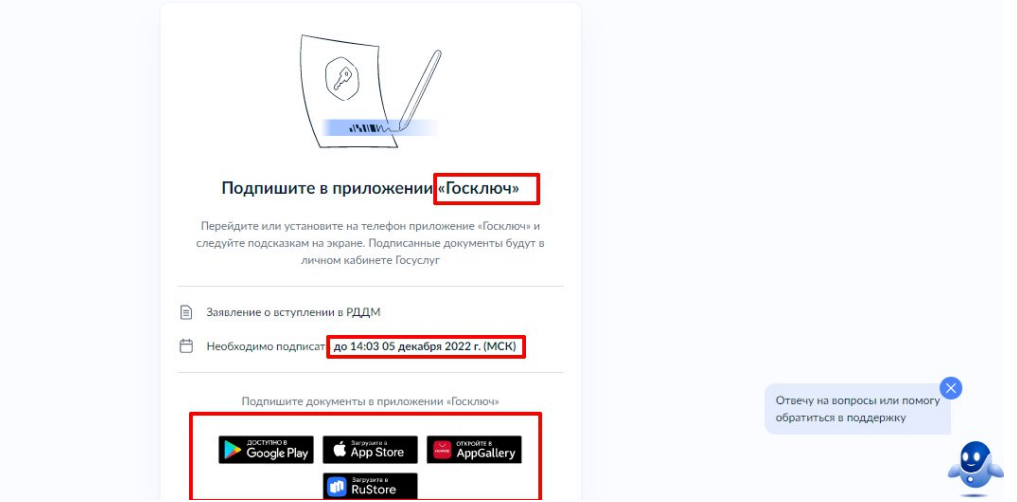

**Рисунок 20 - Подпишите заявление в приложении «Госключ»**

## **Далее Вам необходимо открыть скаченное мобильное приложение «Госключ».**

**Шаг 21.** Откройте мобильное приложение «Госключ», установленной (скаченное) на Ваше мобильное устройство. Иконка приложения представлена на рисунке. (Рисунок 11)

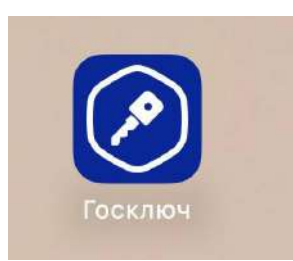

## **Рисунок 21 – Откройте приложение «Госключ»**

**Шаг 22**. Авторизуйтесь в приложении путем ввода Логина и Пароля Вашей учетной записи на Гоуслугах. (Рисунок 12) Далее введите код активации, высланный на Ваш мобильный номер телефона.

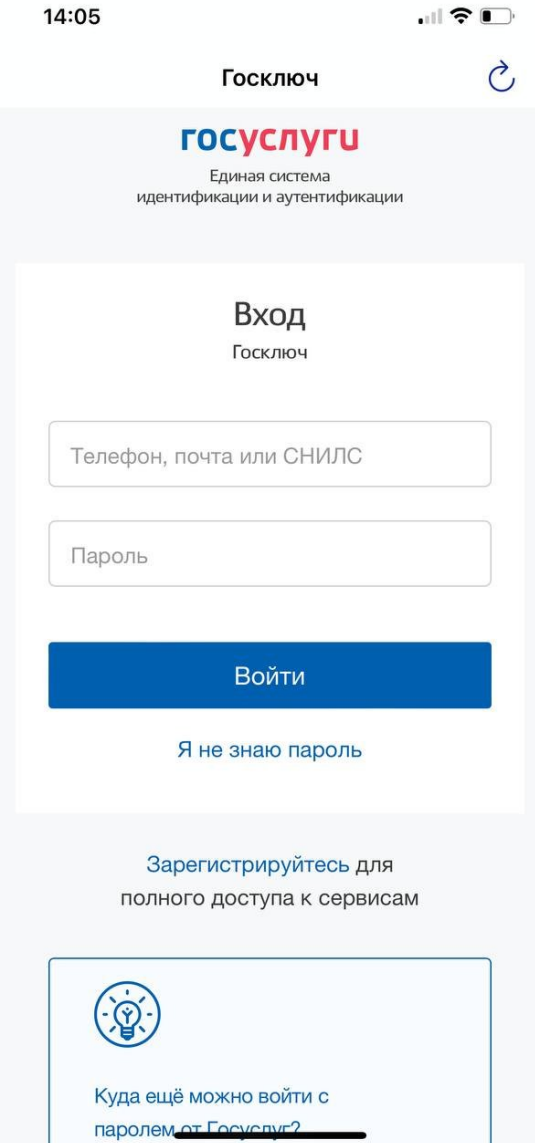

### **Рисунок 22 – Авторизация в приложении через «Гоуслуги»**

**Шаг 23**. Ознакомьтесь с Лицензионным соглашением и нажмите на кнопку «Продолжить». (Рисунок 23) Подвиньте ползунок в поле «Я ознакомился с документами и принимаю условия соглашения» (Рисунок 23.1)

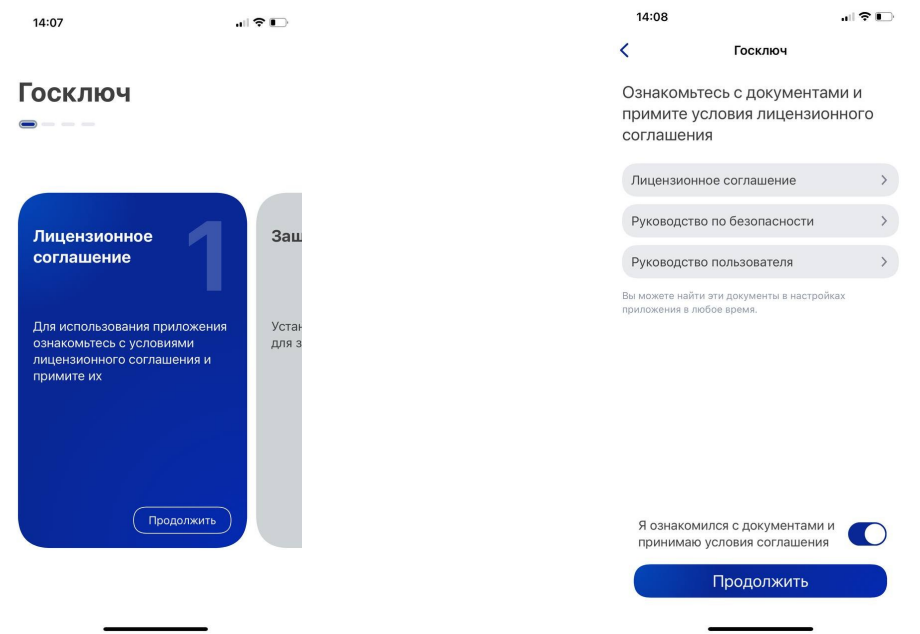

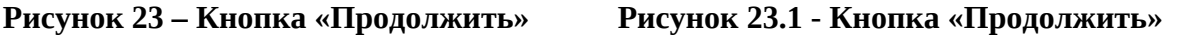

**Шаг 24.** Придумайте надежный пароль для защиты Ваших данных в мобильном приложении «Госключ» и нажмите кнопку «Продолжить» (Рисунок 24) . Подтвердите Ваш пароль и нажмите кнопку «Продолжить» (Рисунок 24.1)

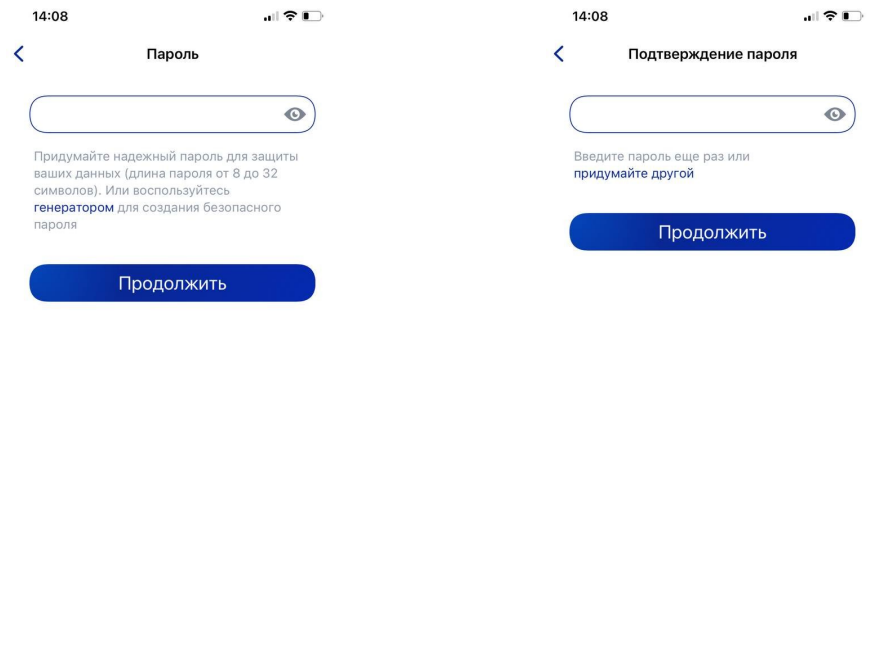

**Рисунок 24 - «Придумайте пароль» Рисунок 24.1 - «Подтвердите пароль»**

**Шаг 25.** Водите пальцем по экрану, чтобы сгенерировать случайные числа, необходимые для работы приложения (не отрывая водите пальцем по экрану вырисовывая цифры). Процент выполнения должен стать 100%. (Рисунок 25)

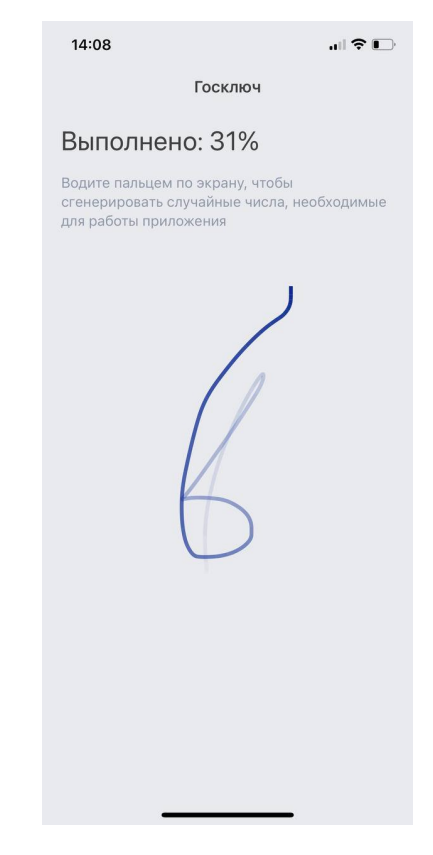

**Рисунок 25 - «Водите пальцем по экрану»**

**Шаг 26.** Дождитесь загрузки и выпуска Электронной подписи. (Рисунок 26)

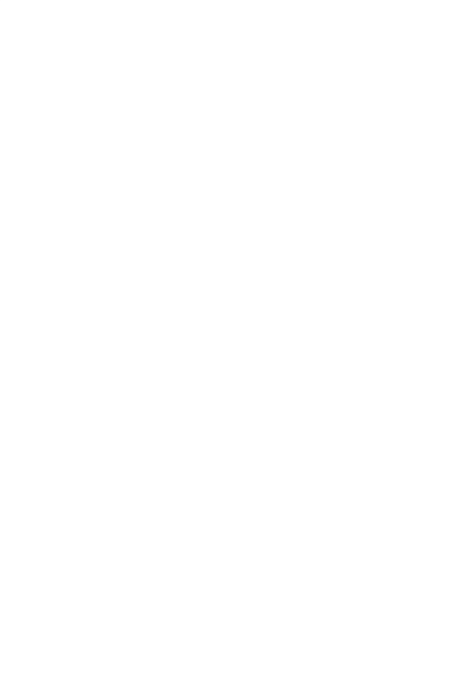

# **Рисунок 26 – Выпуск сертификата**

**Шаг 27.** Документ готов. Проверьте документ путем нажатия на него и подвиньте ползунок в поле «Я проверил документы. (Рисунок 27) Нажмите на кнопку «Подписать». (Рисунок 27.1)

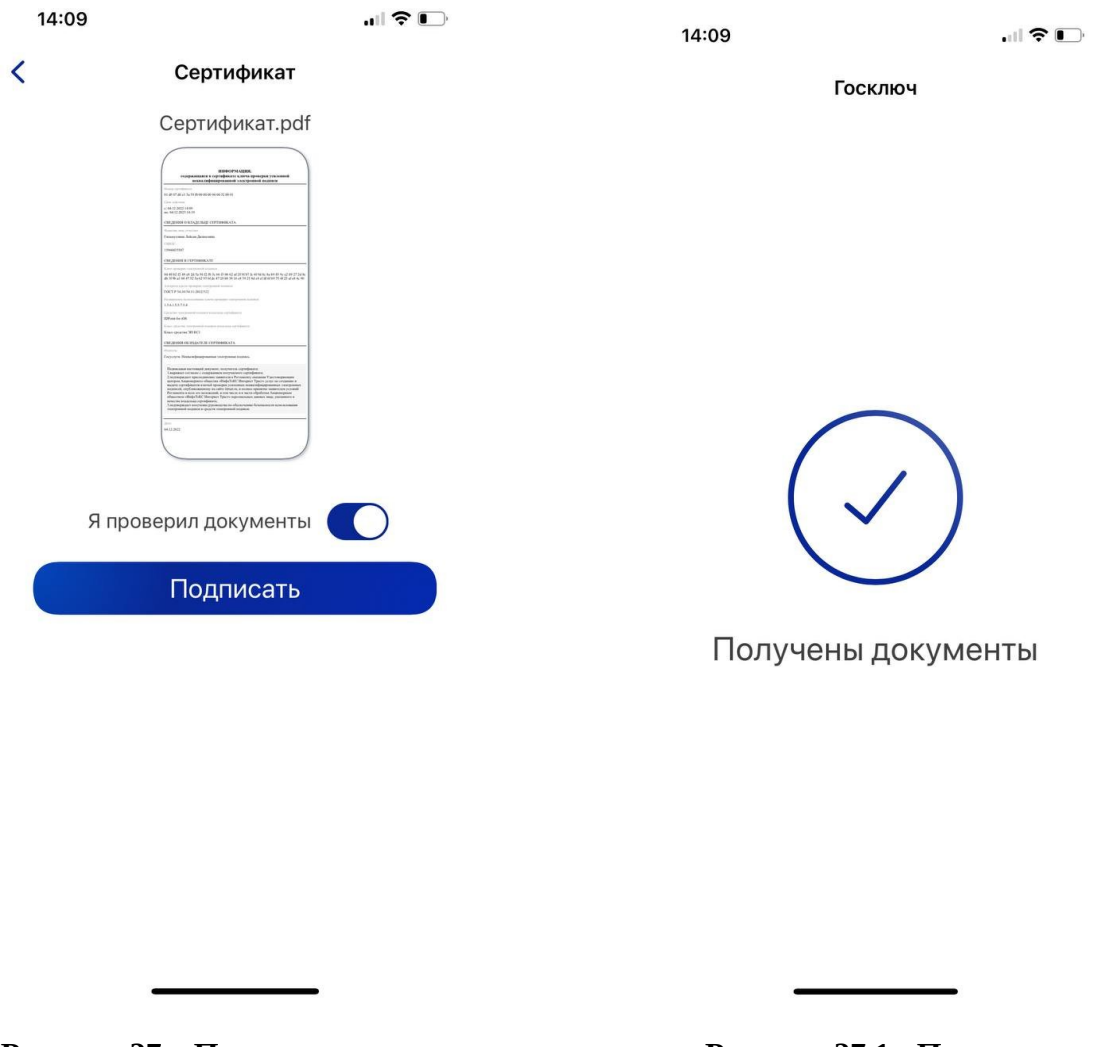

**«Получены нажмите на кнопку «Подписать» документы»**

**Рисунок 27 – Проверьте документы и Рисунок 27.1 - Подтверждения**

**Шаг 28.** Выберите раздел «Подписание документов» (Рисунок 28) и нажмите на кнопку «Подписать» (Рисунок 28.1) Документы подписаны (Рисунок 28.2)

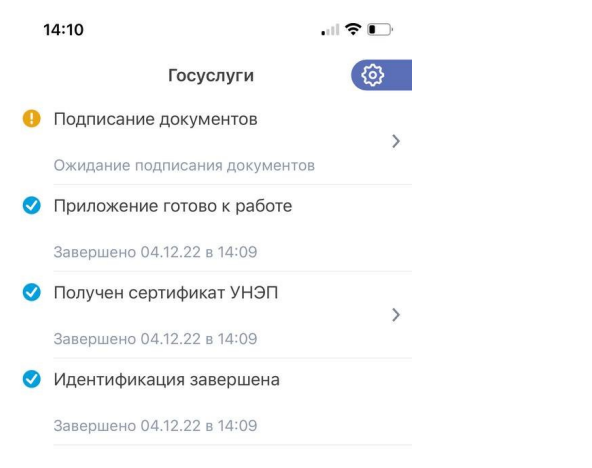

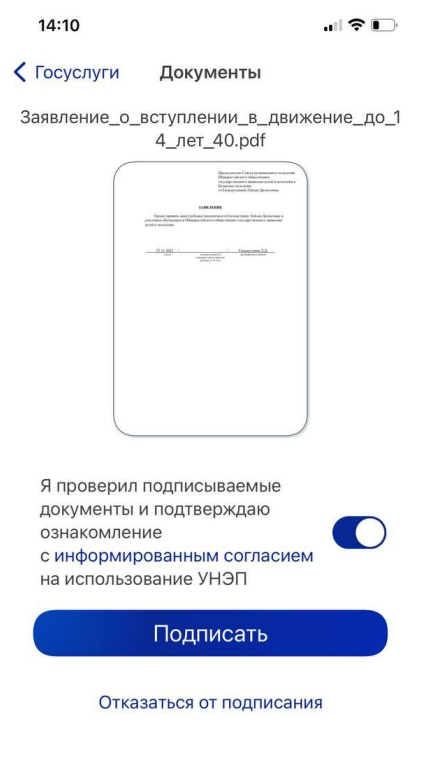

**«Подписание документов» «Подписать»**

**Рисунок 28 - Выберите раздел Рисунок 28.1- Нажмите на кнопку**

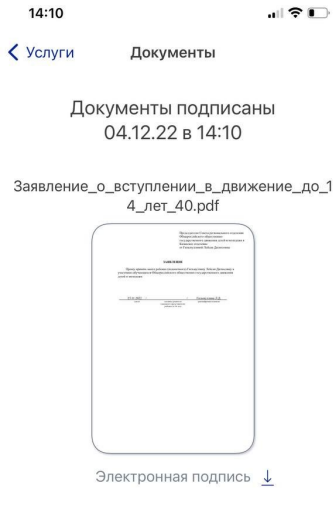

**Рисунок 28.2 – Документы подписаны**

 $\overline{\phantom{a}}$ 

Шаг 29. Далее Вам необходимо **перейти** на персональном компьютере обратно на Вашу учетную запись **в Госуслугах.** В разделе с уведомления отобразится сообщение о том, что документы подписаны. (Рисунок 29)

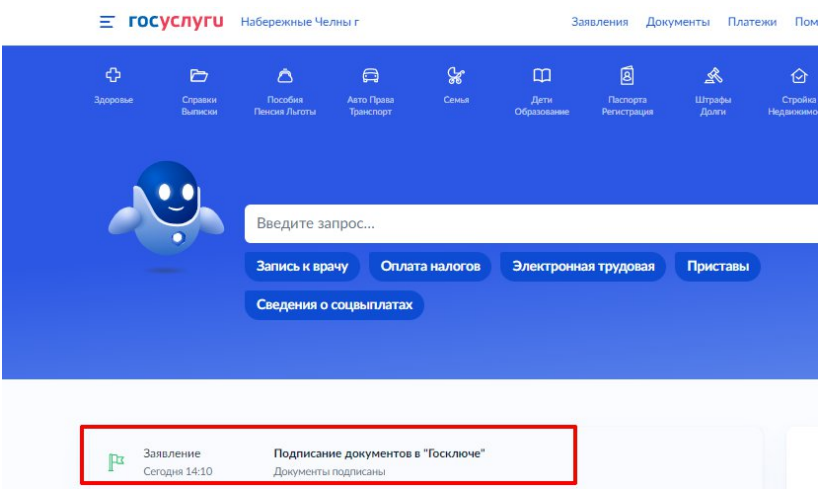

**Рисунок 29 - Документы подписаны**

**Шаг 30.** Откройте уведомления и загрузите оба документа на Ваш компьютер путем нажатия на кнопку «Скачать» в каждом поле. У Вас загрузится один документ в формате **PDF** и один документ в формате **SIG.** (Рисунок 30)

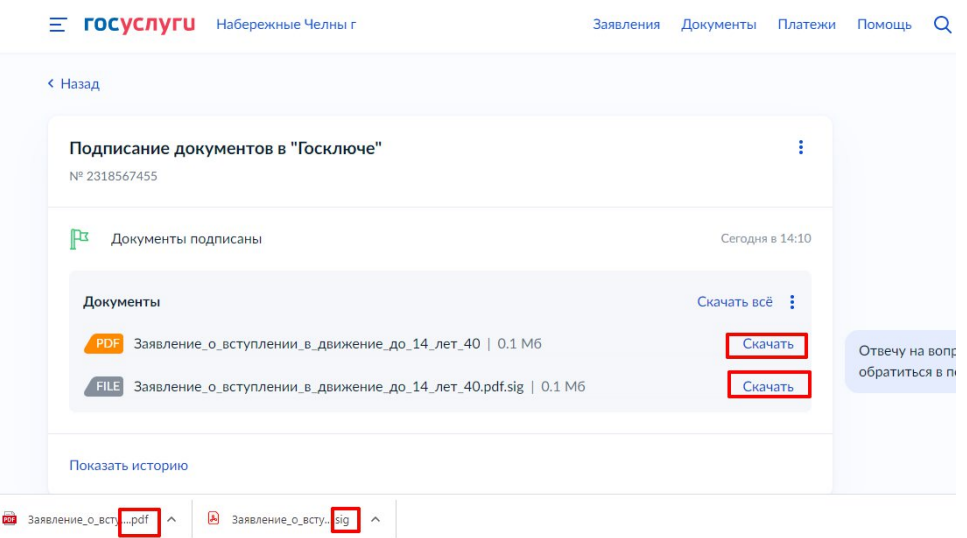

**Рисунок 30 – Скачивание документов в формате PDF и SIG**

**Шаг 31**. Перейдите обратно в Систему и на этапе «Заявление» загрузите ранее скаченные документы в соответствующие поля:

## **1. В поле «Прикрепите заявление» загрузите документ в формате PDF !**

**2. В поле «Прикрепите электронную подписать» загрузите документ в формате SIG !**

Далее нажмите на кнопку «Подать заявление». (Рисунок 31)

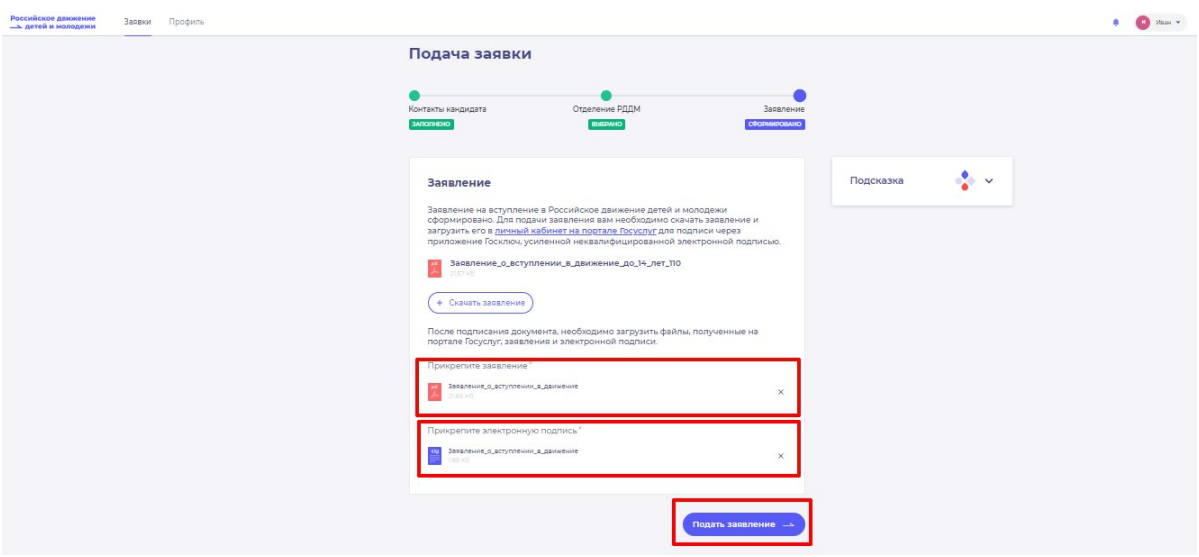

**Рисунок 31 - Загрузка файлов в формате PDF и SIG**

**Шаг 32.** Поздравляем! Заявление на вступление в РДДМ подано. Необходимо подождать ответа комиссии.

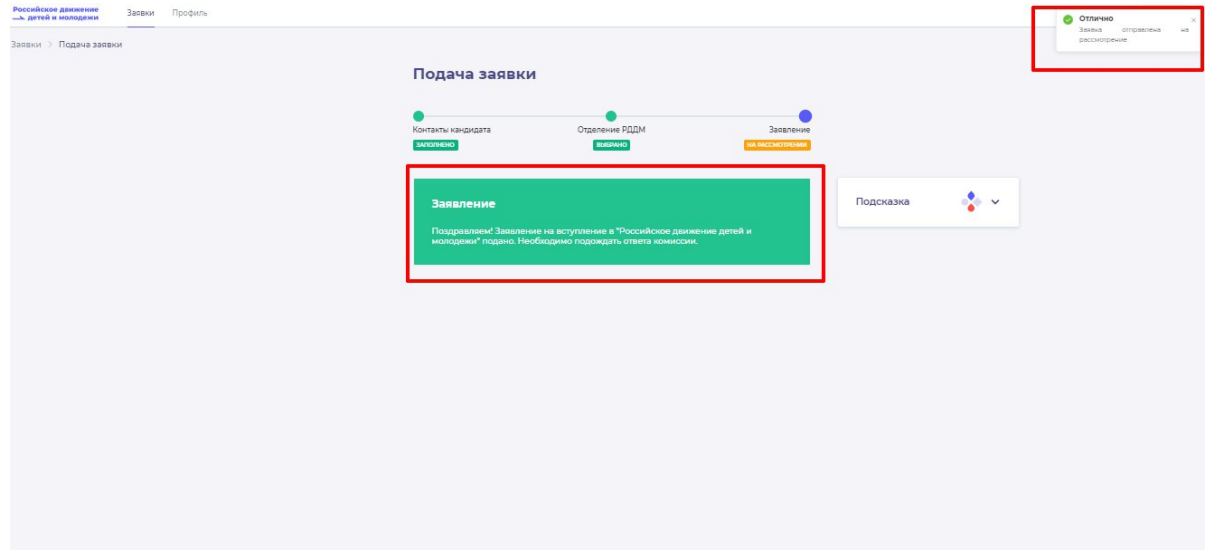

**Рисунок 32 - Заявление успешно подано**

# **Раздел 4. Восстановление пароля**

В данном разделе рассматривается функциональная возможность восстановления пароля, в случае, если Вы его забыли и Вам нужно получить доступ в Систему.

**Шаг 1.** Необходимо пройти на начальную страницу Системы и нажать на кнопку «Войти». (Рисунок 1)

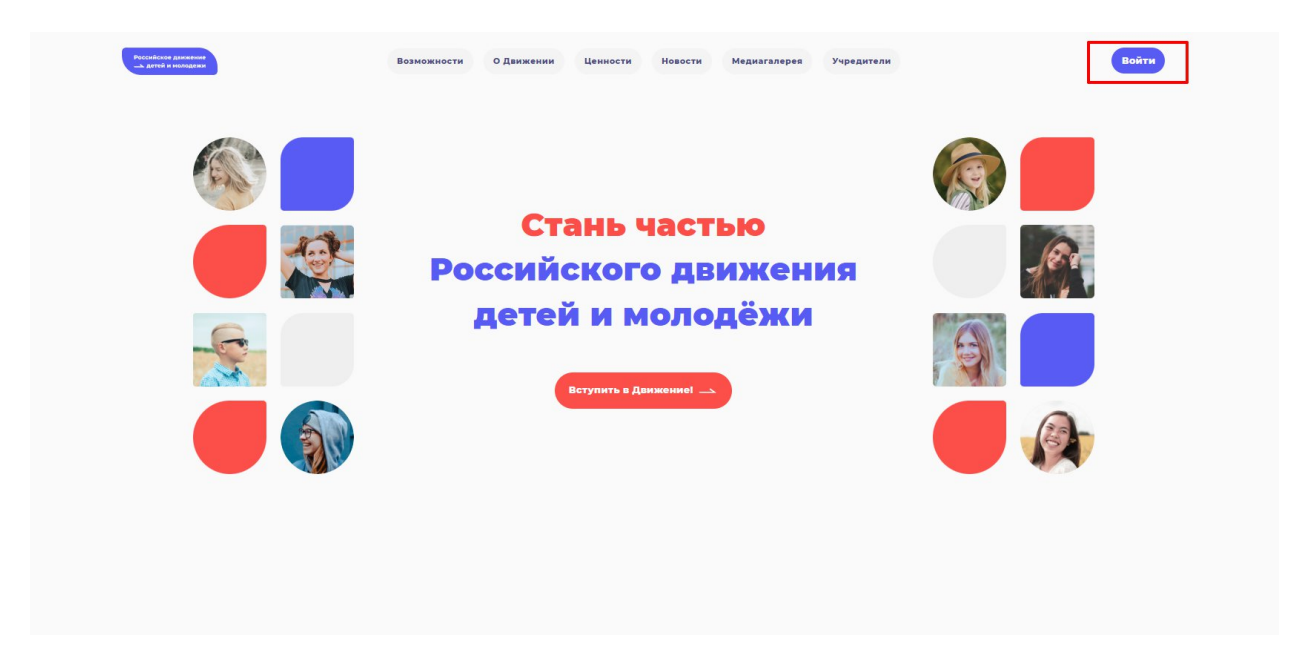

**Рисунок 1 – Кнопка «Войти»**

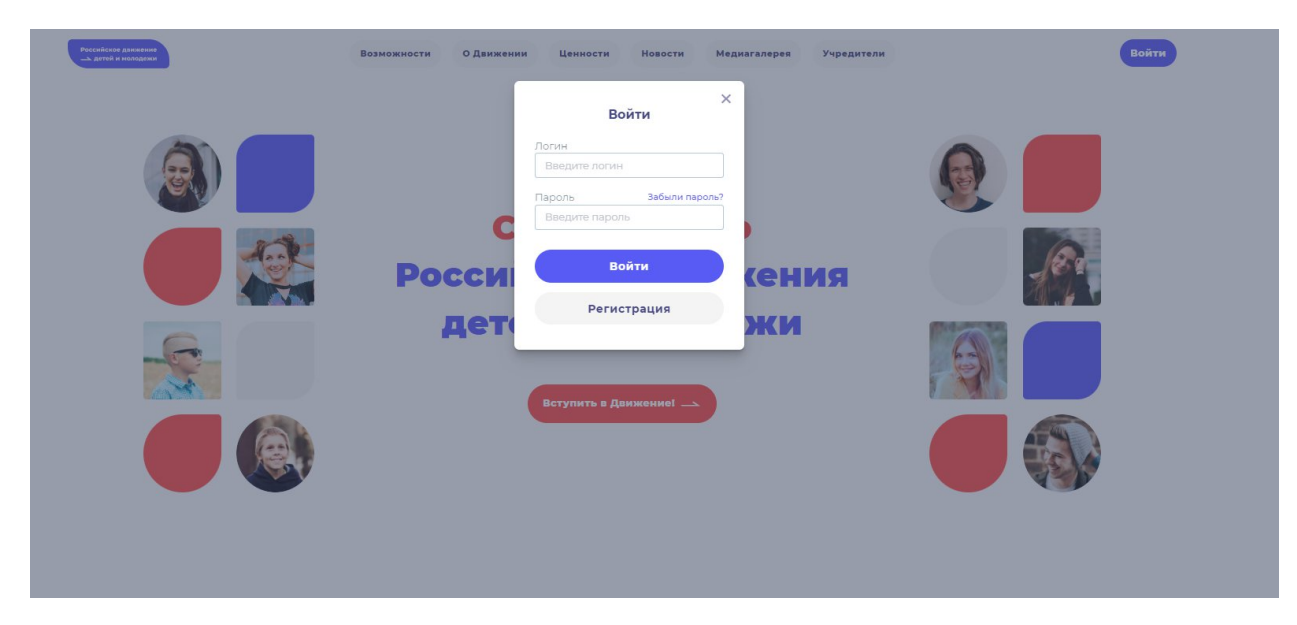

**Шаг 2.** Перед Вами откроется окно для авторизации. (Рисунок 19)

**Рисунок 2 – Окно «Авторизации»**

**Важно отметить,** что для успешного восстановления пароля от личного кабинета у Вас должен быть доступ к электронной почте, указанной во время регистрации.

**Шаг 3.** На следующем этапе Вы можете попробовать ввести пароль. В случае, если пароль будет введен неверно, у Вас отобразится уведомления в верхнем левом углу о том, что пароль введен некорректно. (Рисунок 3)

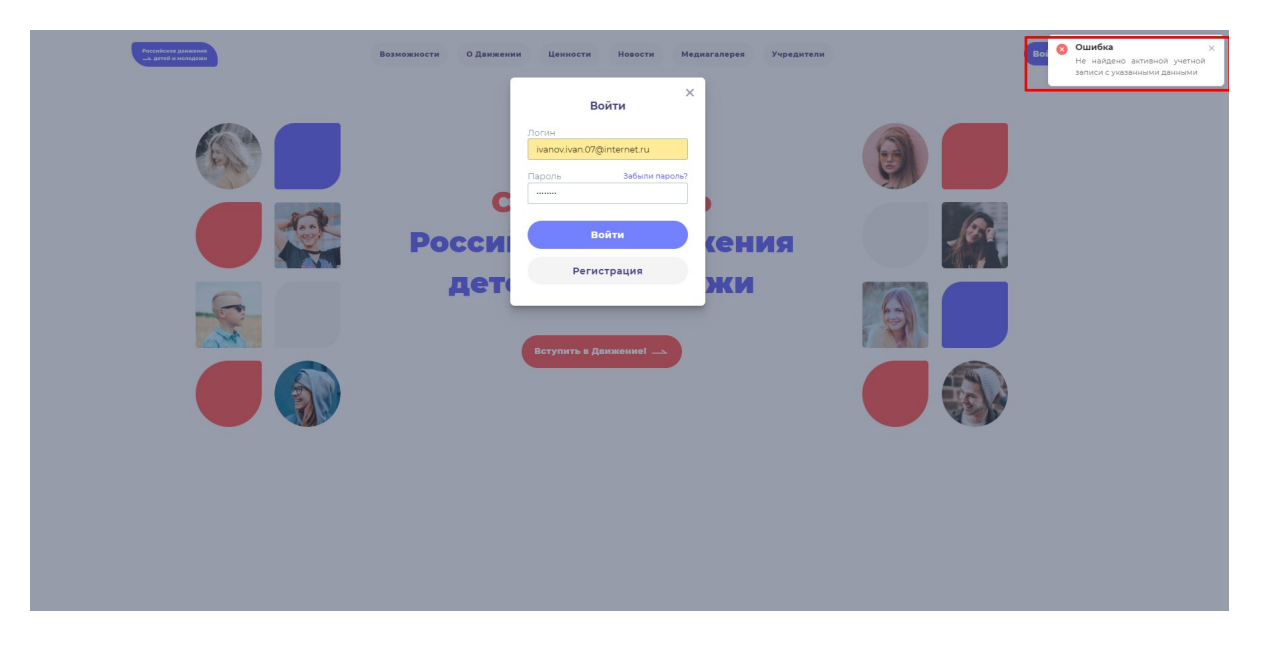

**Рисунок 3 – Ошибка. Не найдено активной учетной записи с указанными данными**

**Шаг 4**. Далее в окне авторизации Вам необходимо нажать на кнопку «Забыли пароль»). (Рисунок 21)

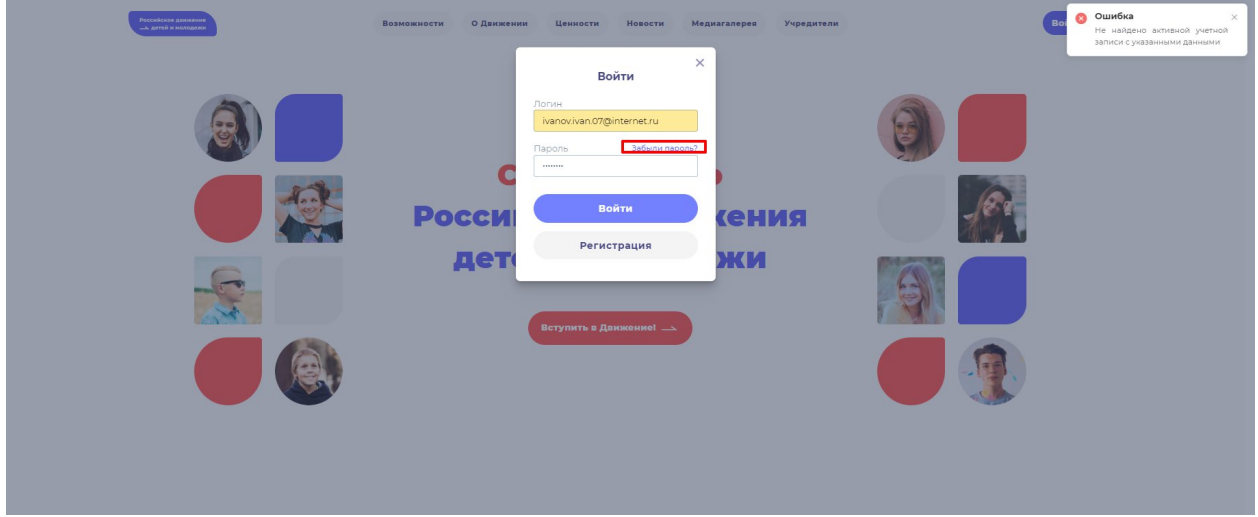

**Рисунок 4 - «Забыли пароль?»**

**Шаг 5.** В открывшемся окне введите ваш Email (Логин) и нажмите на кнопку «Восстановить». (Рисунок 5)

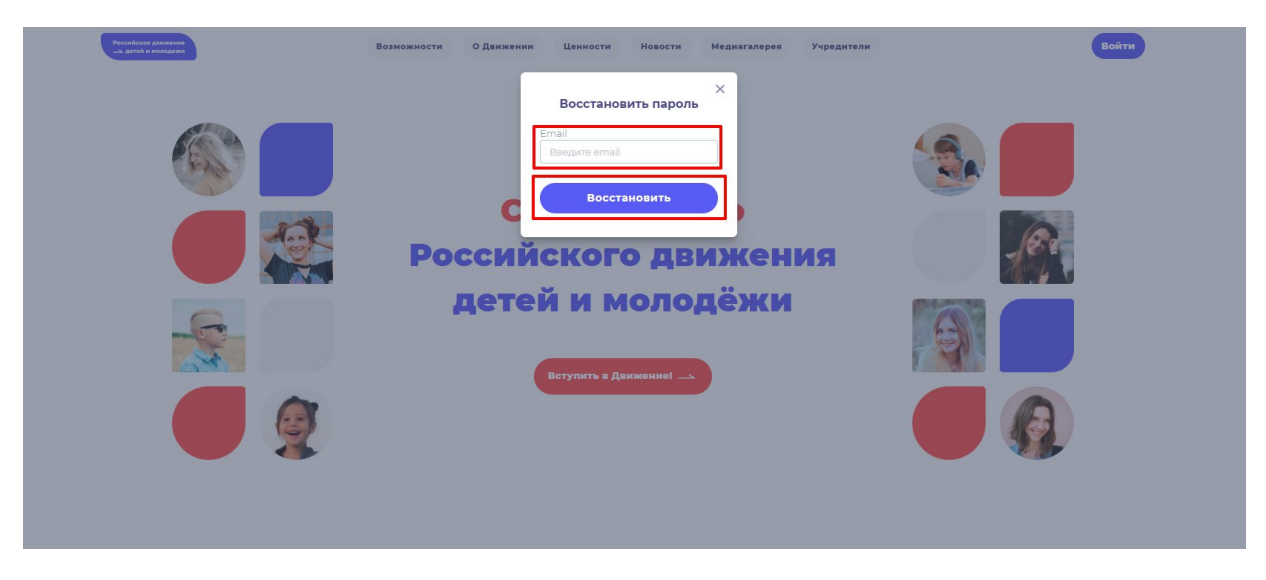

**Рисунок 5 – Ввод Email**

**Шаг 6.** Для подтверждения сброса пароля перейдите по ссылке в письме отправленную на Вашу электронную почту. (Рисунок 6)

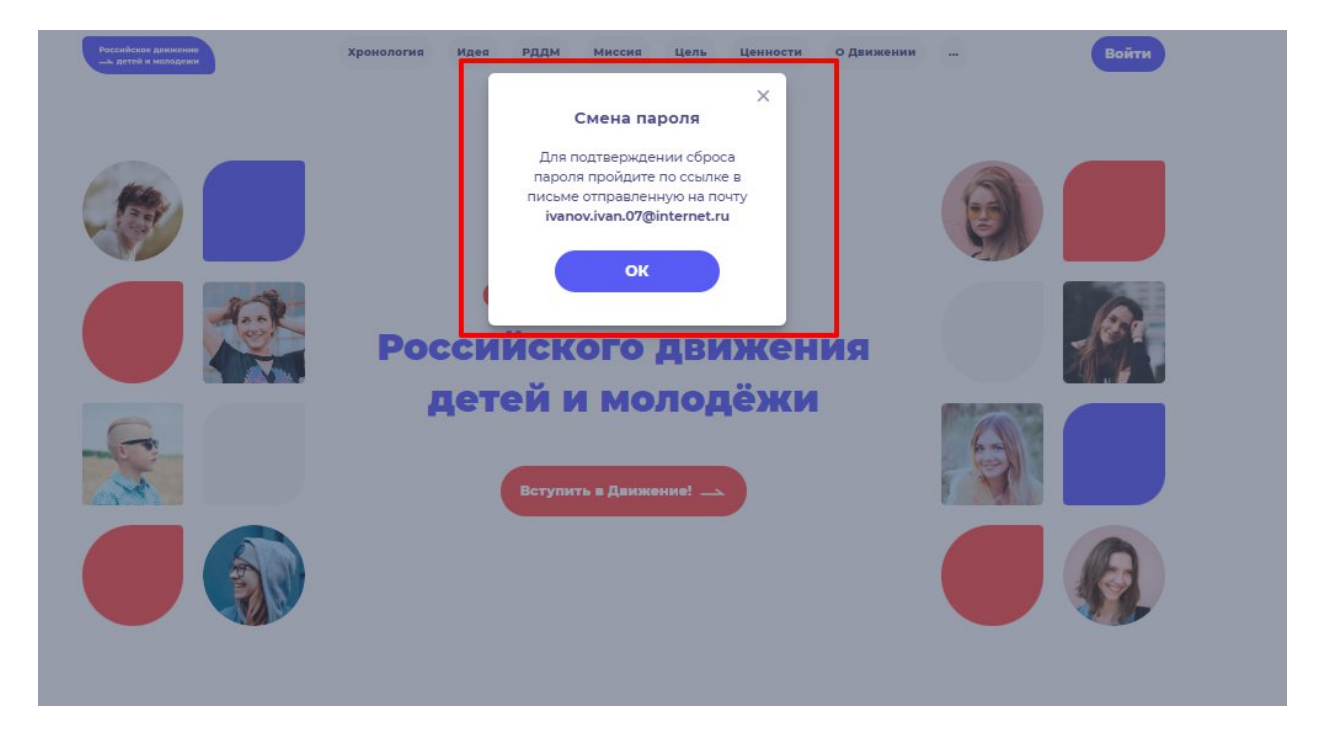

**Рисунок 6 – Письмо выслано на Вашу электронную почту**

**Шаг 7.** Перейдите в Вашу электронную почту в раздел с письмами (или сообщениями) и откройте электронное письмо от  $r$ ddm.mail@gmail.com. (Рисунок 8)

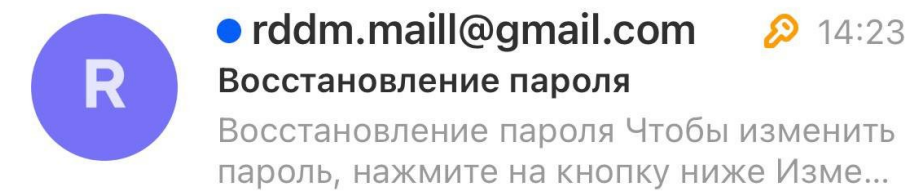

**Рисунок 7 – Электронное письмо от [rddm.mail@gmail.com](mailto:rddm.mail@gmail.com)**

**Шаг 8.** Вам необходимо открыть данное электронное письмо и прочесть информацию, указанную в ней, а именно, чтобы изменить пароль нажмите на кнопку «Изменить пароль» (Рисунок 8).

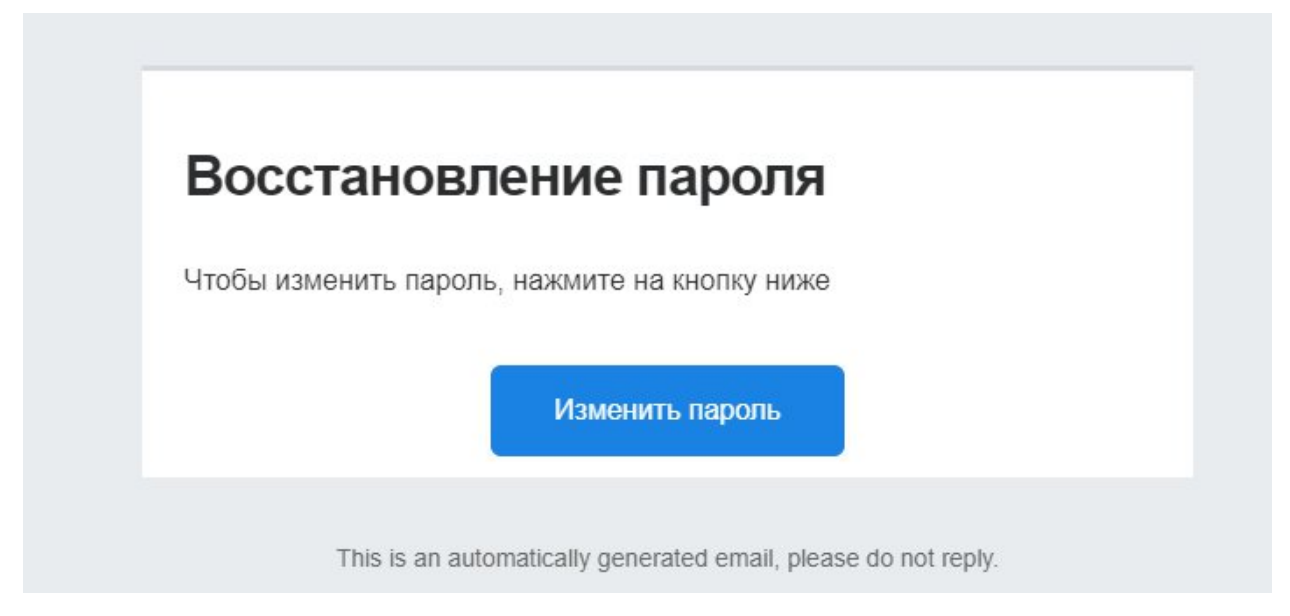

**Рисунок 9 – Восстановление пароля**

**Шаг 9**. У Вас откроется стартовая (начальная) страница Системы и отобразится окно «Восстановить пароль». Придумайте и введите новый пароль в поле «Новый пароль» и повторите пароль в поле «Повторить пароль». Пароль должен соответствовать требованиям безопасности, поэтому не рекомендуется использовать простые комбинации цифр или букв (Пример: Ivanova+2). Для отображения пароля нажмите на символ в форме глаза. Далее нажмите на кнопку «Восстановить» (Рисунок 9)

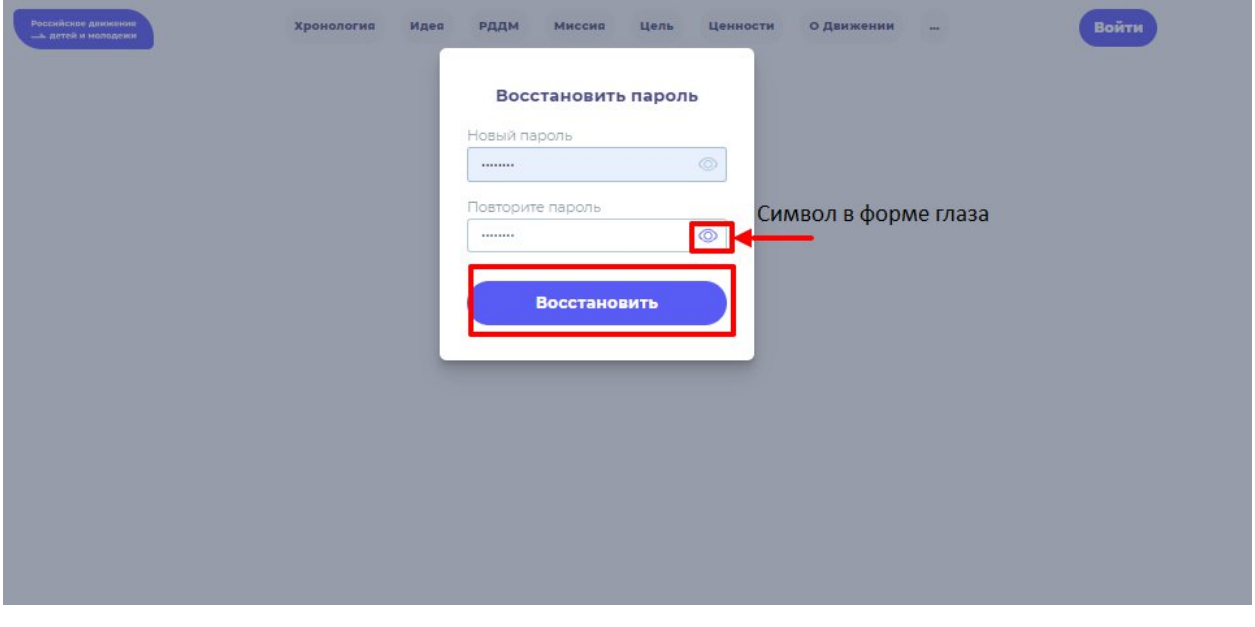

**Рисунок 9 - Восстановить пароль**

**Шаг 10.** У вас отобразится начальная страница Системы с уведомлением в верхнем правом углу об успешной смене пароля. Повторите авторизацию (вход) в Систему с новым паролем. (Рисунок 10)

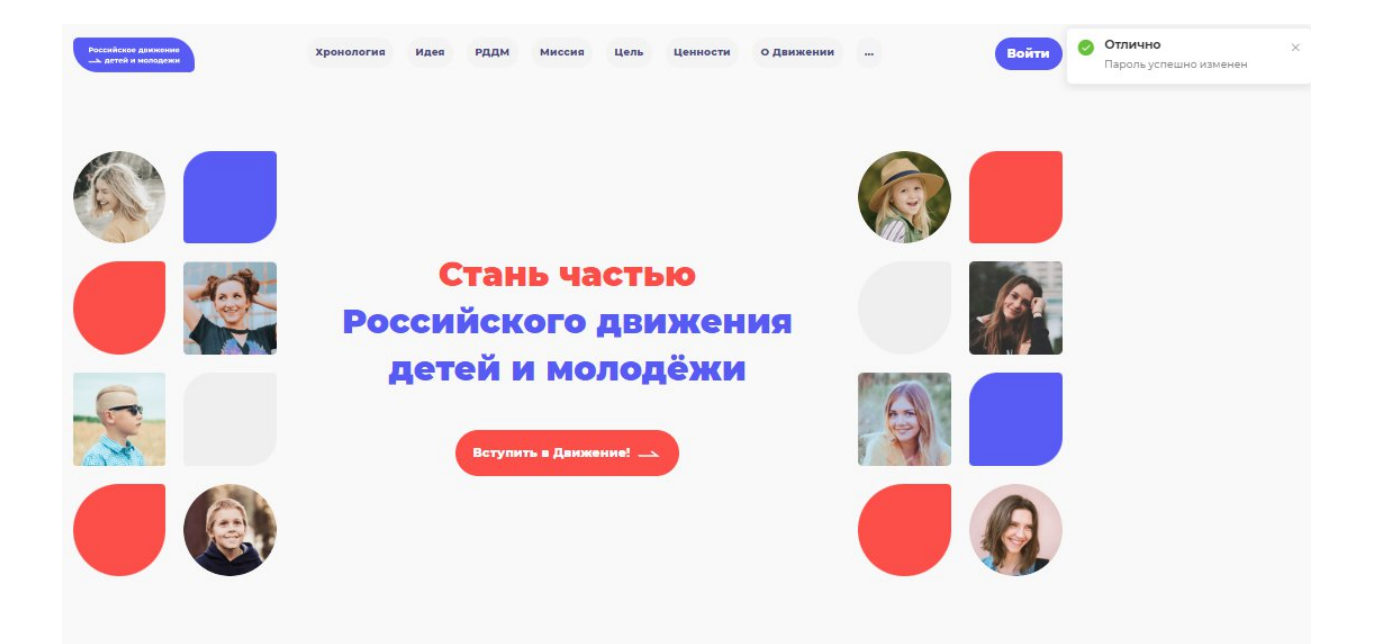

**Рисунок 10 - Пароль успешно изменен**